# **HUAWEI Psmart 2021 Benutzerhandbuch**

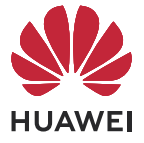

## **Inhaltsverzeichnis**

## **[Wesentliches](#page-3-0)**

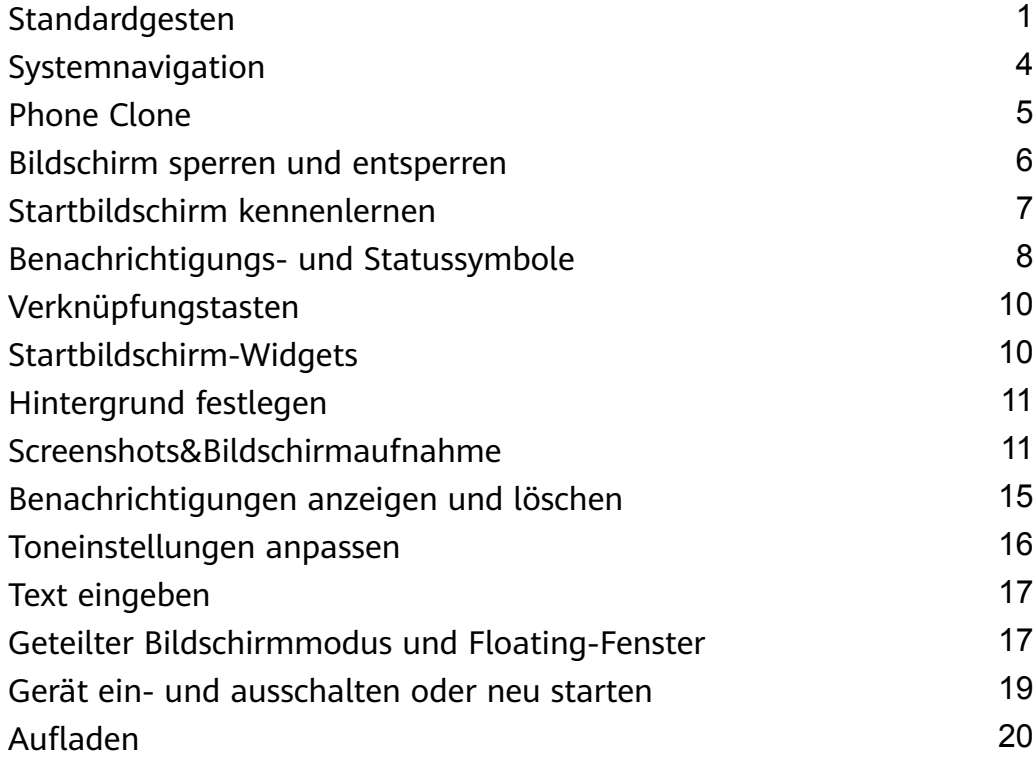

## **[Intelligente Funktionen](#page-24-0)**

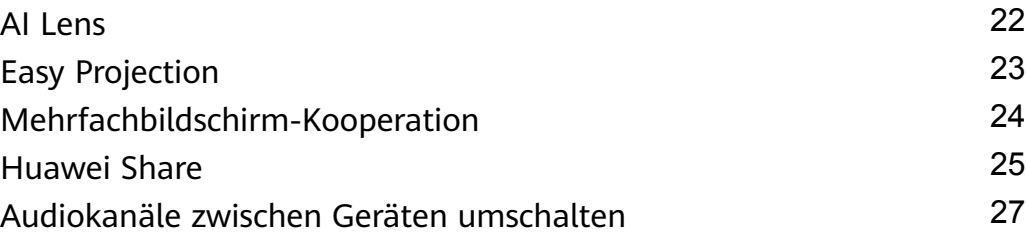

## **[Kamera und Galerie](#page-31-0)**

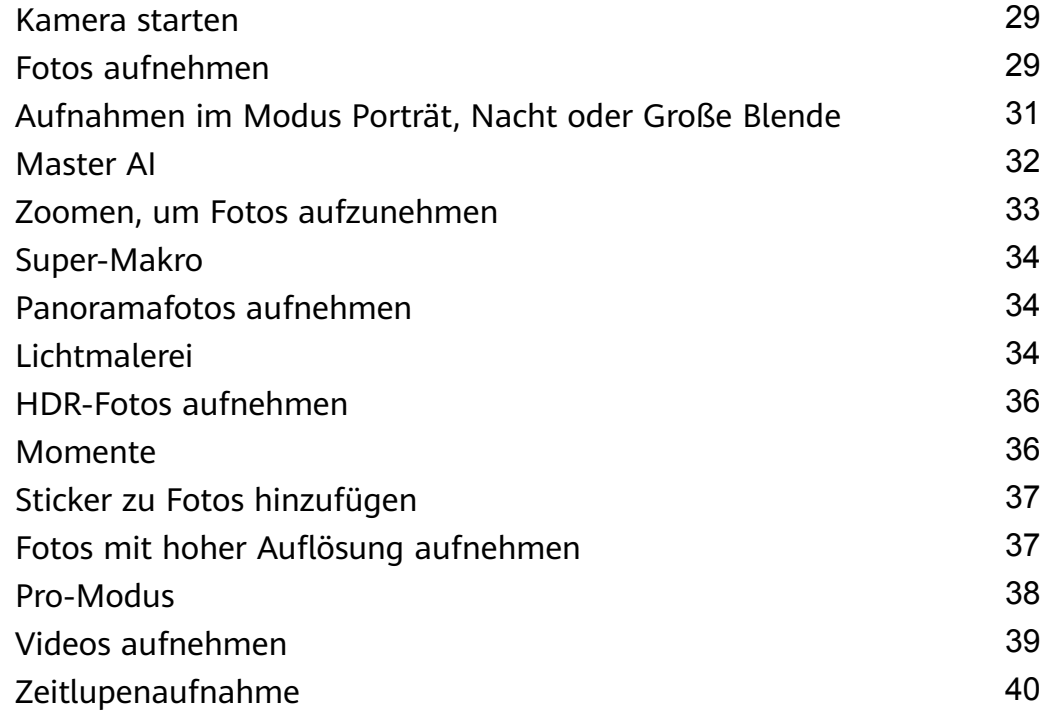

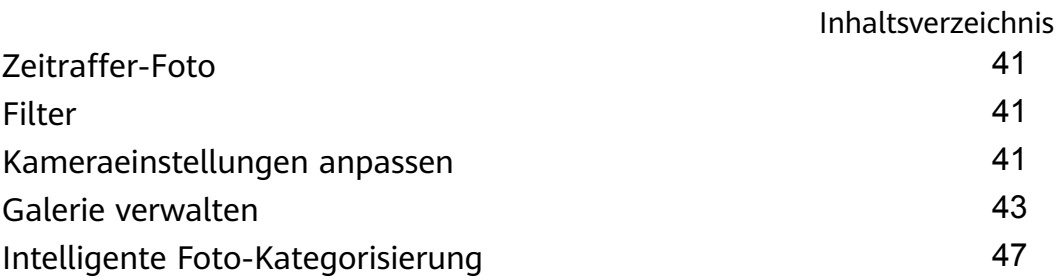

## **[Apps](#page-51-0)**

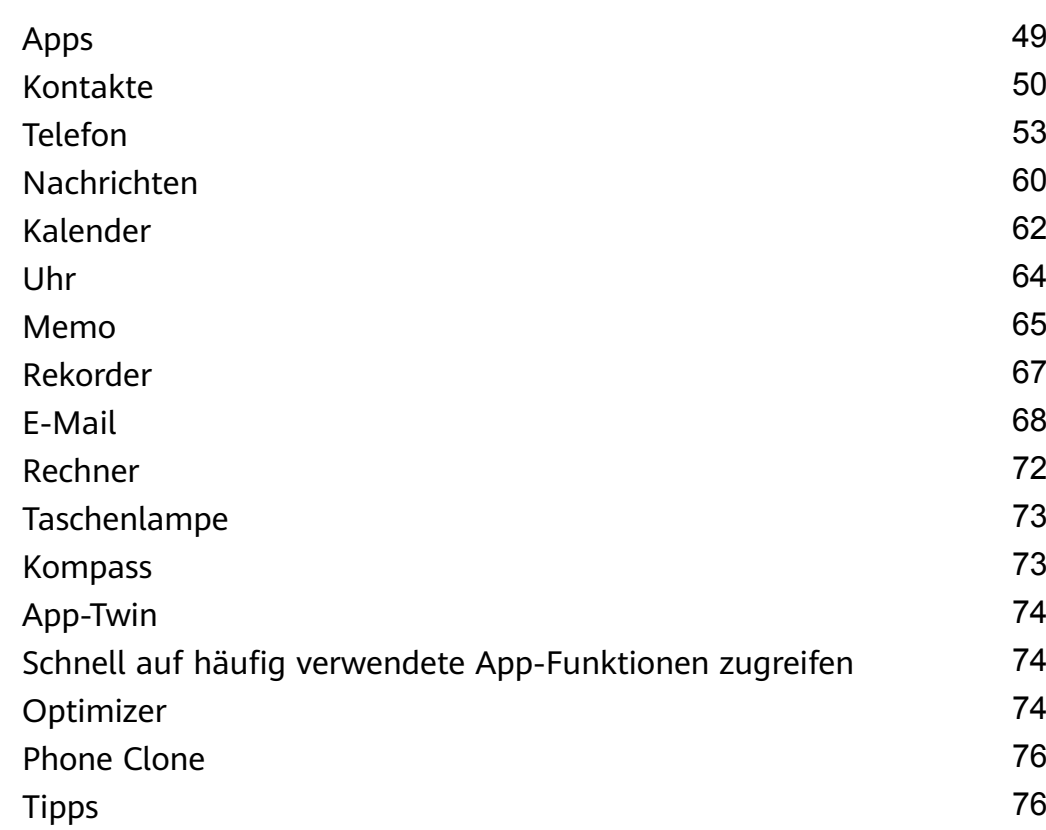

## **[Einstellungen](#page-79-0)**

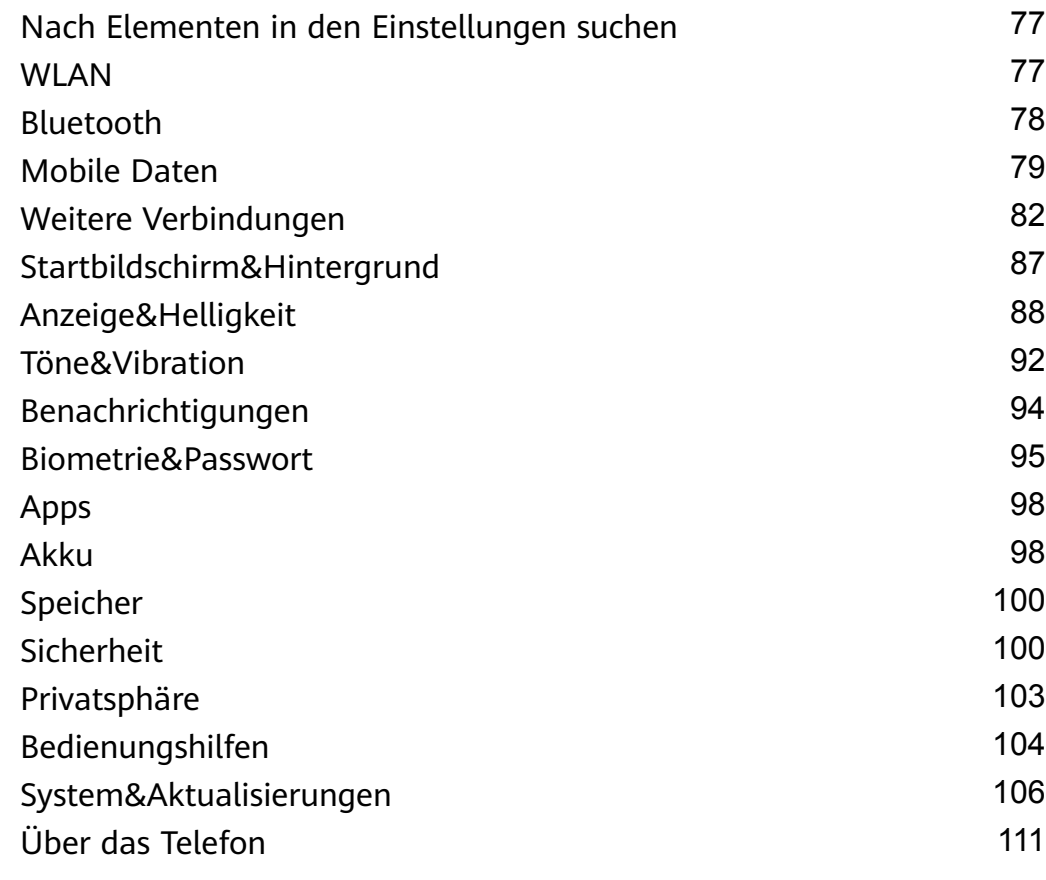

## <span id="page-3-0"></span>**Wesentliches**

## **Standardgesten**

## **Standardgesten**

## **Systemnavigationsgesten**

Navigieren Sie zu **Einstellungen** > **System& Aktualisierungen** > **Systemnavigation** und vergewissern Sie sich, dass **Gesten** ausgewählt ist.

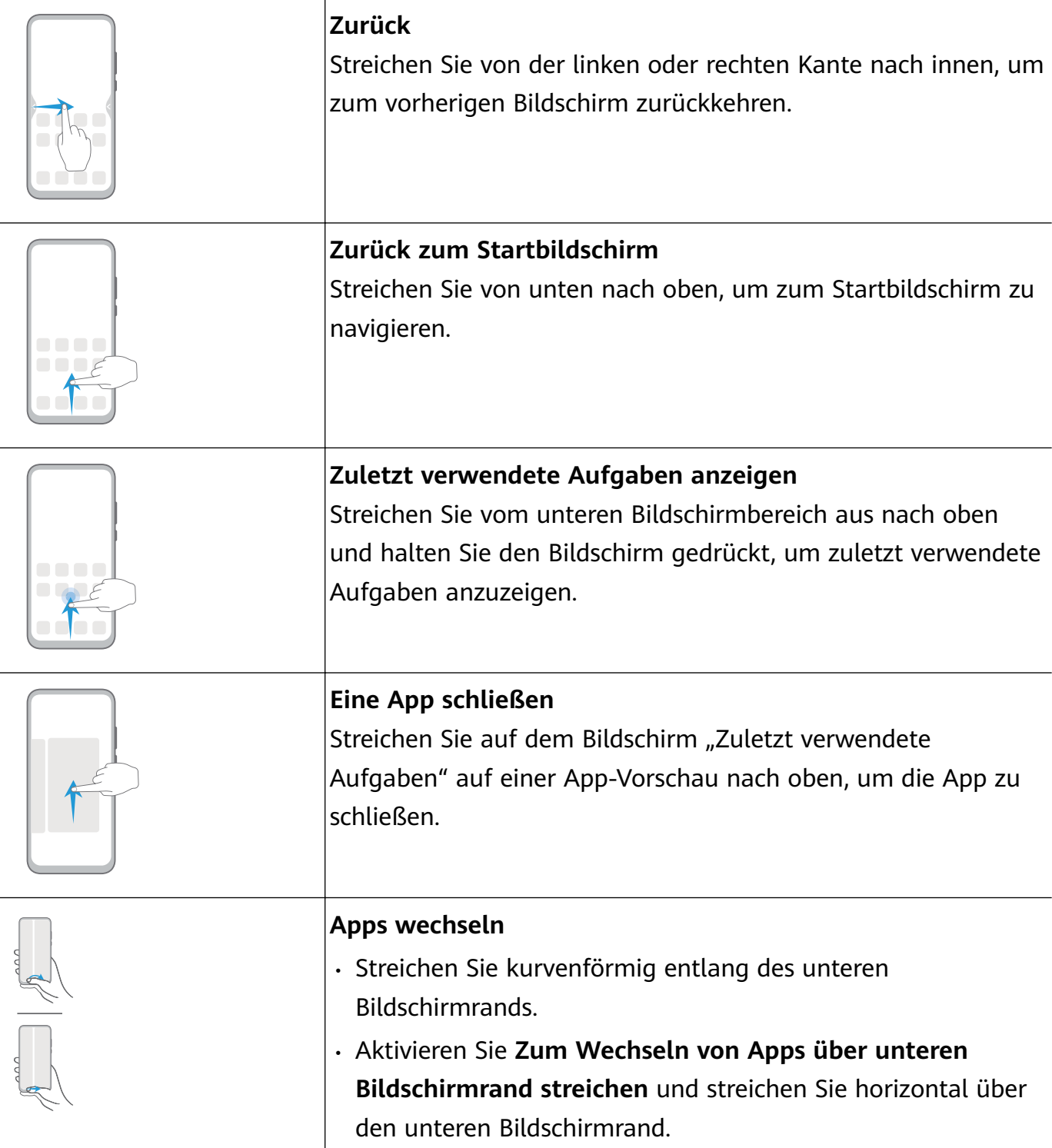

## **Gesten mit Fingerknöcheln**

Navigieren Sie zu **Einstellungen** > **Bedienungshilfen** > **Verknüpfungen & Gesten**, um **Screenshot erstellen** und **Bildschirmaufnahme** zu aktivieren.

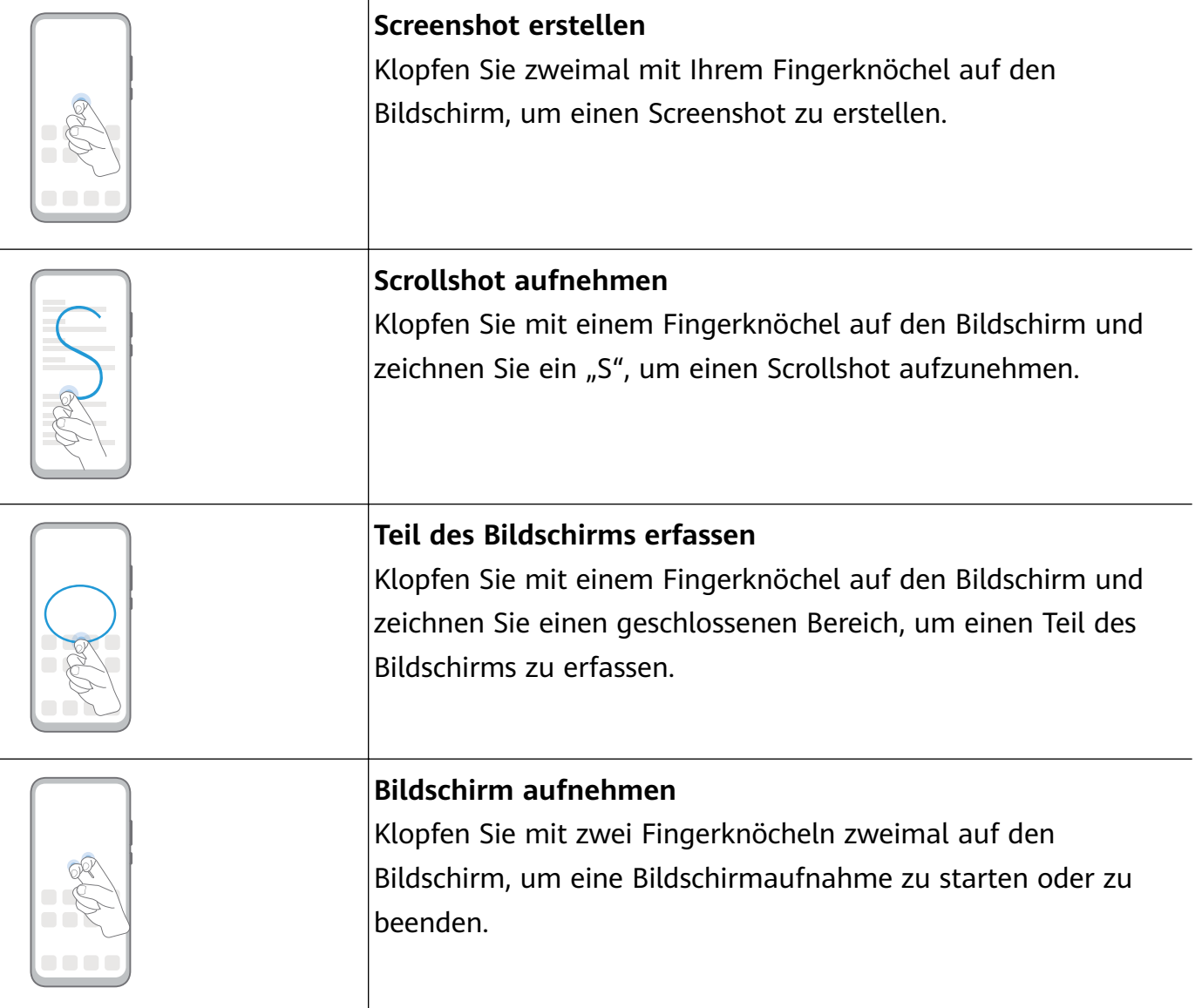

### **Weitere Gesten**

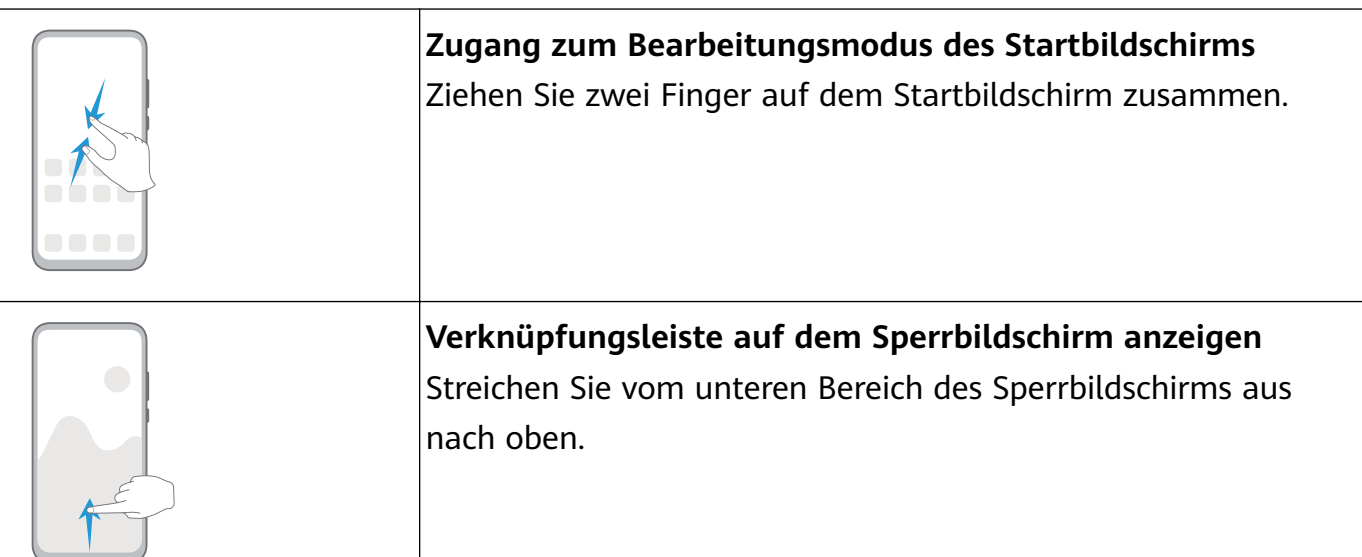

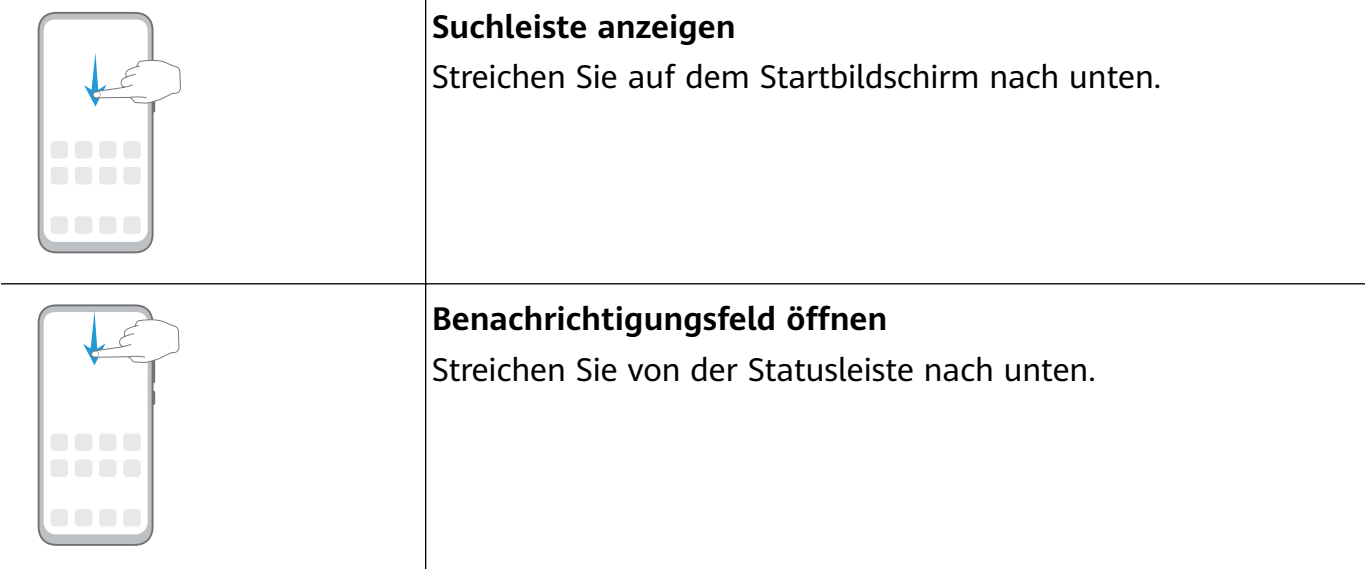

## **Tastenverknüpfungen**

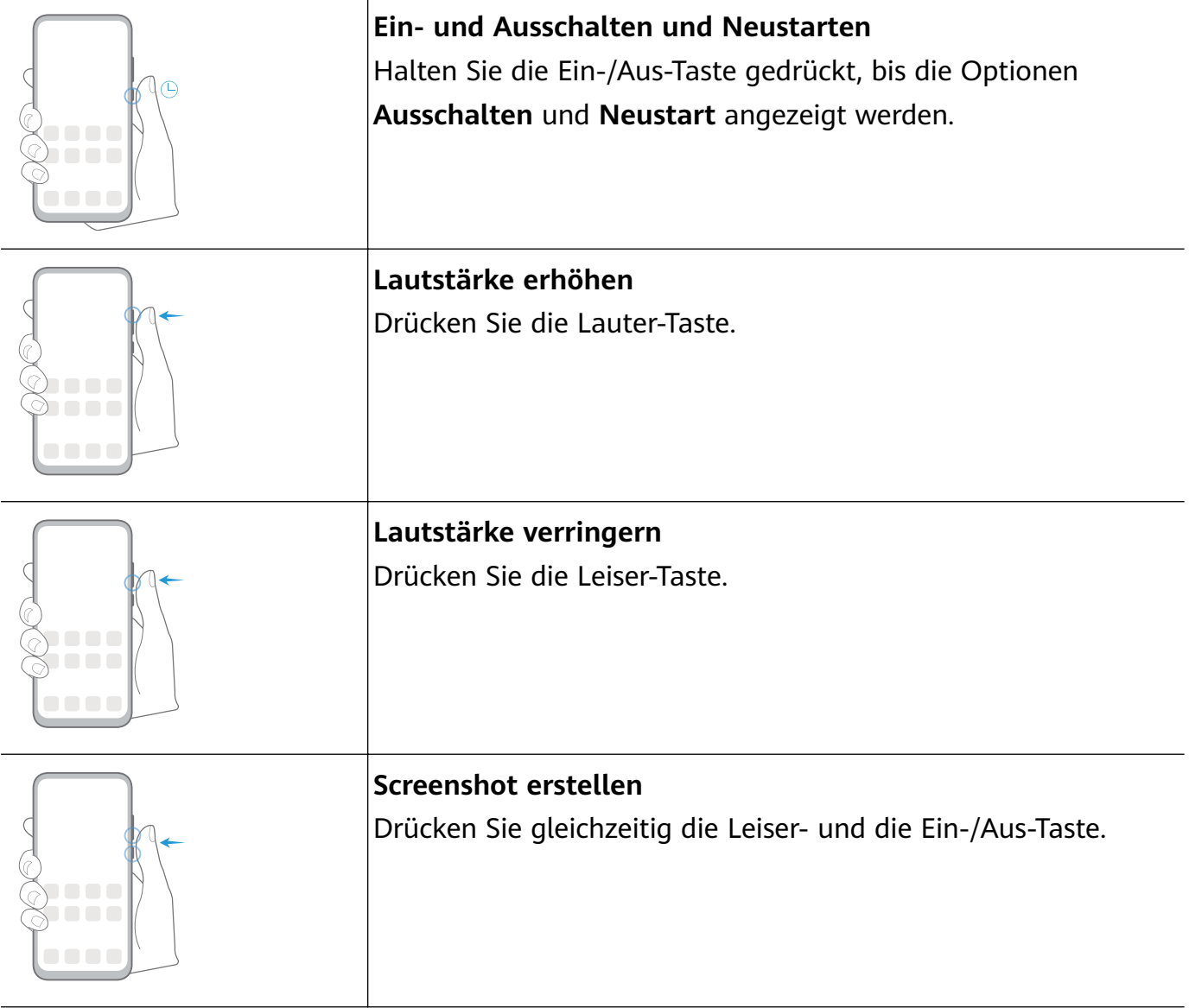

<span id="page-6-0"></span>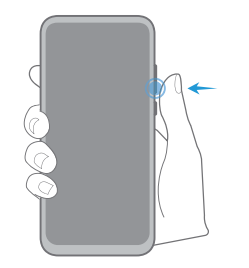

#### **Ultra-Schnappschuss**

Drücken Sie bei ausgeschaltetem oder gesperrten Bildschirm zweimal die Leiser-Taste, um ein Foto aufzunehmen.

## **Systemnavigation**

## **Navigationsmodus ändern**

Navigieren Sie zu **Einstellungen** > **System& Aktualisierungen** > **Systemnavigation**, um einen Navigationsmodus entsprechend Ihren Präferenzen auszuwählen.

## **Mit Gesten navigieren**

Navigieren Sie zu **Einstellungen** > **System& Aktualisierungen** > **Systemnavigation** und aktivieren oder deaktivieren Sie **Gesten**.

Nach Aktivieren von **Gesten** können Sie:

- Zum vorherigen Bildschirm zurückkehren: Streichen Sie von der linken oder rechten Kante nach innen.
- Zum Startbildschirm zurückkehren: Streichen Sie vom unteren Bereich des Bildschirms aus nach oben.
- Zugriff auf den Bildschirm mit den zuletzt verwendeten Aufgaben: Streichen Sie vom unteren Bereich des Bildschirms aus nach oben und halten Sie den Bildschirm gedrückt.
- Eine App aus dem Bildschirm mit den zuletzt verwendeten Aufgaben schließen: Streichen Sie in der App-Vorschau nach oben.
- Apps wechseln: Streichen Sie kurvenförmig entlang des unteren Bildschirmrands. Wenn **Zum Wechseln von Apps über unteren Bildschirmrand streichen** aktiviert ist, können Sie auch horizontal über den unteren Bildschirmrand streichen.

## **Dreitasten-Navigation**

Navigieren Sie zu **Einstellungen** > **System& Aktualisierungen** > **Systemnavigation** und wählen Sie **Drei-Tasten-Navigation** aus.

Tippen Sie dann auf **Einstellungen**, um die von Ihnen bevorzugte Navigationstastenkombination auszuwählen.

Die Symbole in der Navigationsleiste sind wie folgt:

 $\blacktriangleleft$ : Zurück-Taste, um zum vorherigen Bildschirm zurückzukehren, eine App zu beenden oder die Bildschirmtastatur zu schließen.

 $\bm{O}_{:}$  Starttaste, um zum Startbildschirm zurückzukehren.

- <span id="page-7-0"></span> $\mathbin{\mathsf{J}}$ : Zuletzt-verwendet-Taste, um den Bildschirm mit den letzten Aufgaben anzuzeigen.
- $\overline{\mathbf{v}}$  : Benachrichtigungstaste, um das Benachrichtigungsfeld zu öffnen.

#### **Navigationstastenkombination anpassen**

Navigieren Sie zu **Drei-Tasten-Navigation** > **Einstellungen**. Sie können wie folgt vorgehen:

- Wählen Sie eine Navigationstastenkombination aus.
- Aktivieren Sie **Navigationstasten ausblenden**, um das Ausblenden der Navigationsleiste zu ermöglichen, wenn diese nicht verwendet wird.

## **NaviDot**

Navigieren Sie zu **Einstellungen** > **System& Aktualisierungen** > **Systemnavigation** > **Mehr** und aktivieren Sie **NaviDot**.

Sobald die NaviDot-Schaltfläche angezeigt wird, haben Sie folgende Optionen:

- · Ziehen Sie die Schaltfläche auf die gewünschte Position.
- Tippen Sie zum Zurückkehren auf die Schaltfläche.
- Tippen Sie zweimal auf die Schaltfläche, um zwei Schritte zurückzugehen.
- Halten Sie die Schaltfläche gedrückt und lassen Sie sie anschließend los, um zum Startbildschirm zurückzukehren.
- Halten Sie die Schaltfläche gedrückt und streichen Sie anschließend nach links oder rechts, um zuletzt verwendete Aufgaben anzuzeigen.

## **Phone Clone**

## **Phone Clone**

Mit **Phone Clone** können Sie alle grundlegenden Daten (einschließlich Kontakte, Kalender, Bilder und Videos) schnell und nahtlos von Ihrem alten Gerät auf Ihr neues Gerät übertragen.

#### **Daten von einem Android-Gerät klonen**

- **1** Öffnen Sie auf Ihrem neuen Gerät **Phone Clone**. Navigieren Sie alternativ zu **Einstellungen** > **System& Aktualisierungen** > **Phone Clone**, tippen Sie auf **Dies ist das neue Gerät** und dann auf **Huawei** oder **Anderes Android-Gerät**.
- **2** Befolgen Sie die Anweisungen auf dem Bildschirm, um **Phone Clone** herunterzuladen und auf Ihrem alten Gerät zu installieren.
- **3** Öffnen Sie auf Ihrem alten Gerät **Phone Clone** und tippen Sie auf Dies ist das alte **Gerät**. Befolgen Sie die Bildschirmanweisungen, um Ihr altes Gerät mit Ihrem neuen Gerät zu verbinden, indem Sie einen Code scannen oder sich manuell verbinden.
- **4** Wählen Sie auf Ihrem alten Gerät die Daten aus, die Sie klonen möchten, und tippen Sie dann auf **Übertragen**, um mit dem Klonen zu beginnen.

### <span id="page-8-0"></span>**Daten von einem iPhone oder iPad klonen**

- **1** Öffnen Sie auf Ihrem neuen Gerät **Phone Clone**. Sie können auch zu **Einstellungen** > **System& Aktualisierungen** > **Phone Clone** navigieren und dann **Dies ist das neue Gerät** oder **iPhone/iPad** auswählen.
- **2** Befolgen Sie die Anweisungen auf dem Bildschirm, um **Phone Clone** herunterzuladen und auf Ihrem alten Gerät zu installieren.
- **3** Öffnen Sie auf Ihrem alten Gerät **Phone Clone** und tippen Sie auf **Dies ist das alte Gerät**. Befolgen Sie die Bildschirmanweisungen, um Ihr altes Gerät mit Ihrem neuen Gerät zu verbinden, indem Sie einen Code scannen oder sich manuell verbinden.
- **4** Wählen Sie auf Ihrem alten Gerät die Daten aus, die Sie klonen möchten, und befolgen Sie die Bildschirmanweisungen, um das Klonen abzuschließen.
- Phone Clone ist nur auf Geräten mit iOS 8.0 oder höher verfügbar.

## **Bildschirm sperren und entsperren**

## **Bildschirm sperren und entsperren**

#### **Den Bildschirm sperren**

Wenn Ihr Gerät für einige Zeit inaktiv bleibt, wird der Bildschirm automatisch gesperrt und Ihr Gerät wechselt in den Ruhezustand, um Strom zu sparen.

Sie können den Bildschirm alternativ auf eine der folgenden Arten manuell sperren:

- Drücken Sie die Ein-/Aus-Taste.
- Ziehen Sie auf dem Startbildschirm zwei Finger zusammen, um den Bearbeitungsmodus des Bildschirms aufzurufen. Tippen Sie auf **Widgets** und ziehen Sie anschließend das **Bildschirmsperre**-Symbol auf den Startbildschirm. Sie können jetzt zum Sperren des Bildschirms auf das **Bildschirmsperre**-Symbol tippen.

### **Zeit bis zum Bildschirm-Timeout festlegen**

Navigieren Sie zu **Einstellungen** > **Anzeige& Helligkeit** > **Ruhezustand** und wählen Sie eine Zeit bis zum Bildschirm-Timeout aus.

### **Bildschirm aktivieren**

Sie können den Bildschirm auf eine der folgenden Arten einschalten:

- Drücken Sie die Ein-/Aus-Taste.
- Navigieren Sie zu **Einstellungen** > **Bedienungshilfen** > **Verknüpfungen & Gesten** > **Bildschirm aktivieren** und aktivieren Sie **Zum Aktivieren aufrichten** oder **Zum Aktivieren zweimal tippen**.

### <span id="page-9-0"></span>**Den Bildschirm mit einem Passwort entsperren**

Sobald der Bildschirm eingeschaltet ist, streichen Sie von der Bildschirmmitte aus über den Bildschirm, um das Fenster zur Passworteingabe anzuzeigen. Geben Sie anschließend Ihr Sperrbildschirm-Passwort ein.

### **Verwenden Sie Face Unlock**

Schalten Sie den Bildschirm ein und richten Sie ihn auf Ihr Gesicht aus. Ihr Gerät wird entsperrt, sobald Ihr Gesicht erkannt wurde.

### **Ihr Gerät mit Ihrem Fingerabdruck entsperren**

Drücken Sie einen registrierten Finger gegen den Fingerabdrucksensor, um Ihr Gerät zu entsperren.

## **Sperrbildschirm-Anzeige ändern**

Wenn Sie ein offizielles Design verwenden, können Sie die Anzeige Ihrer Schrittzahl und Signatur auf dem Sperrbildschirm einstellen.

## **Ihre Signatur auf dem Sperrbildschirm anzeigen**

Navigieren Sie zu **Einstellungen** > **Startbildschirm & Hintergrund**, tippen Sie auf **Signatur auf Sperrbildschirm** und geben Sie dann Text ein, der auf dem Sperrbildschirm angezeigt werden soll.

Um die Signatur zu entfernen, tippen Sie auf **Signatur auf Sperrbildschirm** und löschen Sie den Text.

## **Auf Apps über den Sperrbildschirm zugreifen**

Sie können über den Sperrbildschirm auf häufig verwendete Apps wie Kamera, Rekorder und Rechner zugreifen.

- Schalten Sie den Bildschirm ein, halten Sie gedrückt und streichen Sie anschließend nach oben, um **Kamera** zu öffnen.
- Schalten Sie den Bildschirm ein und streichen Sie anschließend vom unteren Teil des Sperrbildschirms nach oben, um die Verknüpfungsleiste anzuzeigen. Es sind Verknüpfungen für **Rekorder**, **Taschenlampe**, **Rechner** und **Timer** verfügbar.

## **Startbildschirm kennenlernen**

## **Startbildschirm kennenlernen**

Über den Startbildschirm können Sie wie folgt vorgehen:

• Überprüfen Sie den Status Ihres Geräts und der Benachrichtigungen in der Statusleiste oben auf dem Bildschirm.

<span id="page-10-0"></span>• Streichen Sie nach links oder rechts, um die auf dem Startbildschirm vorhandenen Apps und Widgets anzuzeigen.

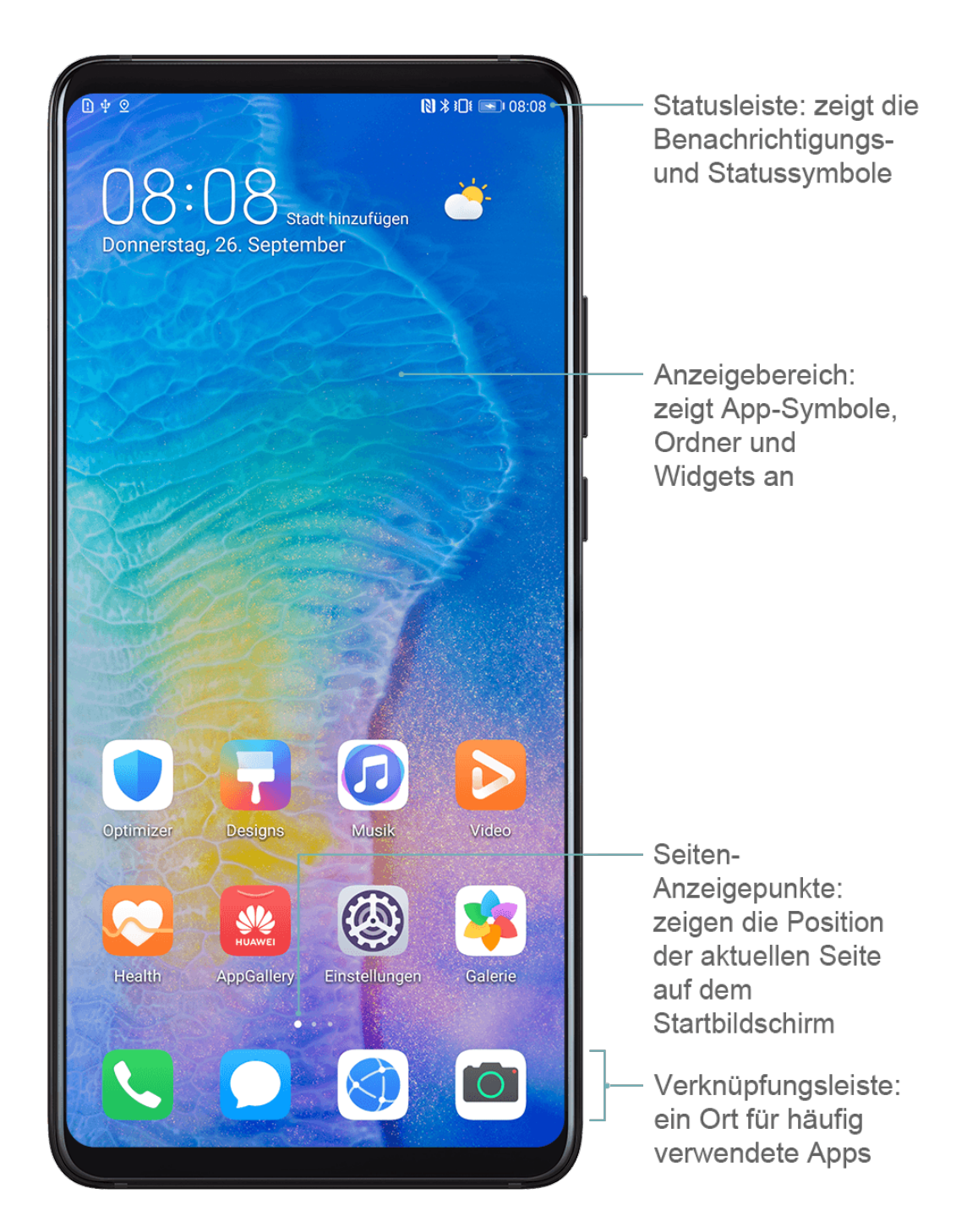

## **Benachrichtigungs- und Statussymbole**

## **Benachrichtigungs- und Statussymbole**

Netzwerkstatussymbole können je nach Region oder Netzwerk-Serviceanbieter variieren. Die unterstützten Funktionen variieren je nach Gerätemodell. Einige der folgenden Symbole sind möglicherweise nicht auf Ihr Gerät anwendbar.

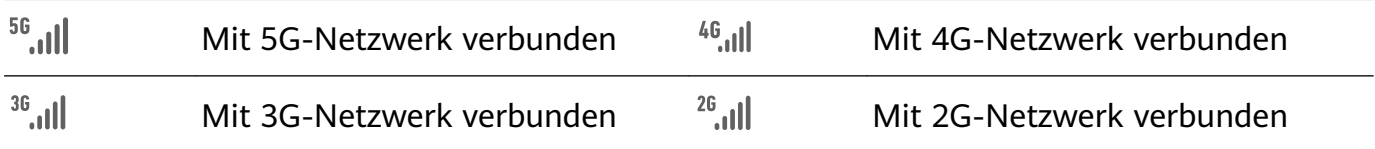

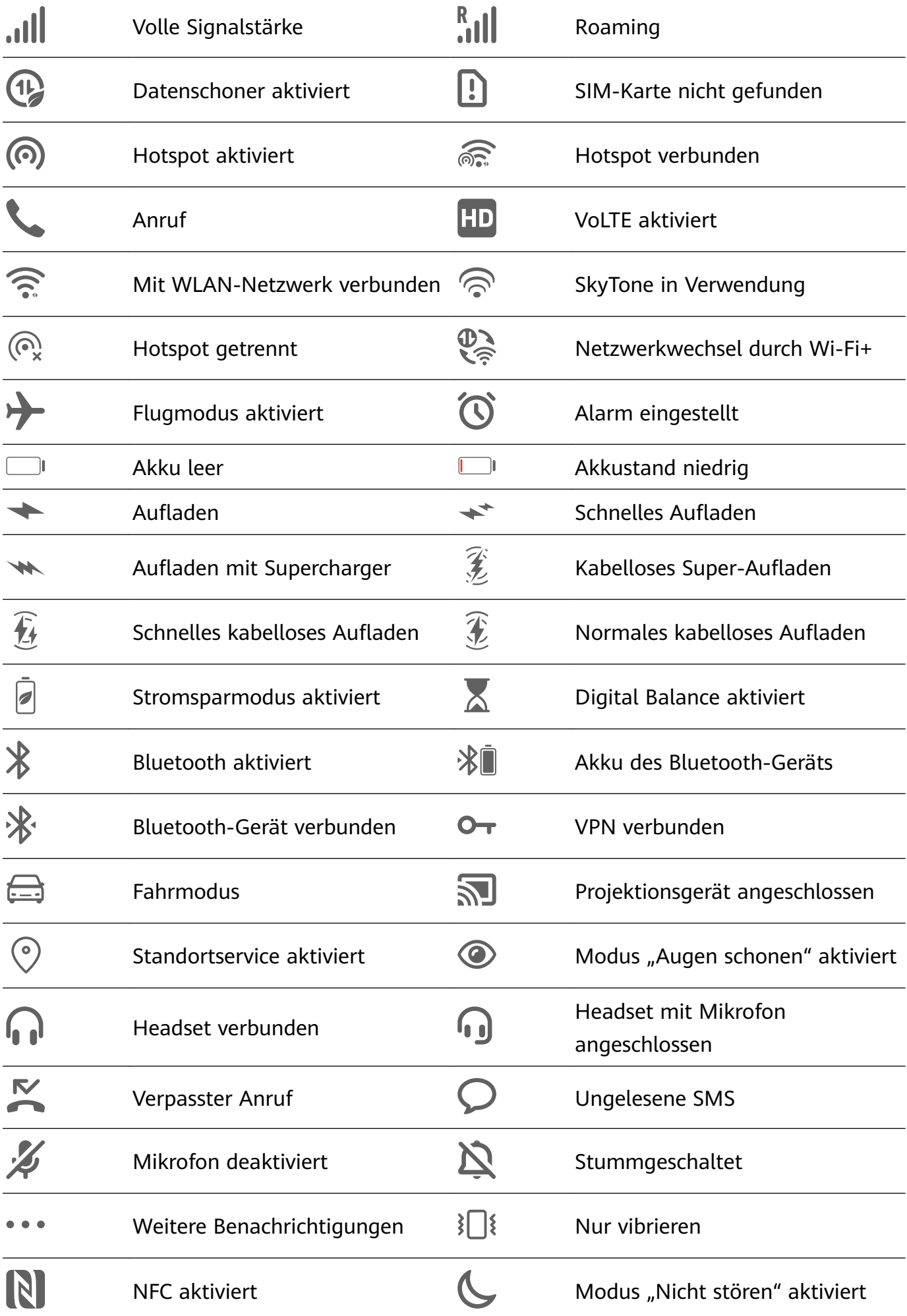

<span id="page-12-0"></span>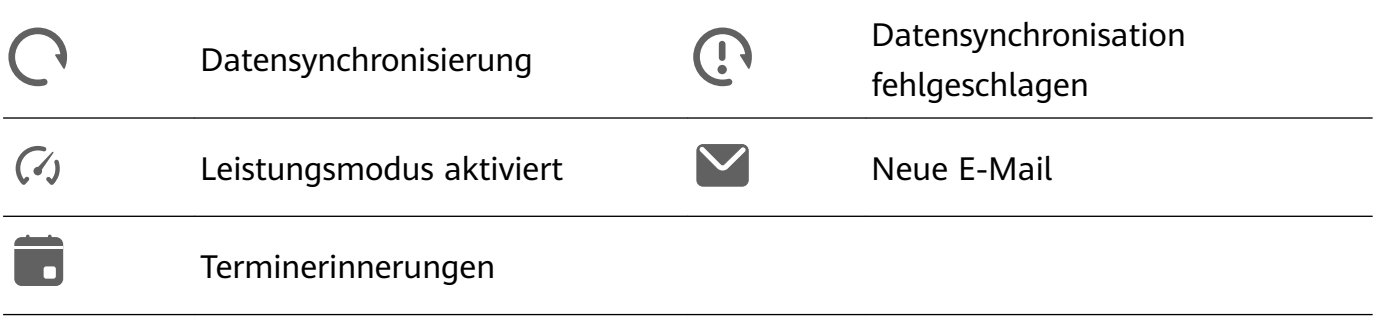

## **Verknüpfungstasten**

## **Verknüpfungstasten**

### **Eine Verknüpfungstaste einschalten**

Streichen Sie von der Statusleiste nach unten, um das Benachrichtigungsfeld zu öffnen, und streichen Sie dann weiter nach unten, um alle Verknüpfungstasten anzuzeigen.

- Tippen Sie auf eine Verknüpfungstaste, um die dazugehörige Funktion zu aktivieren oder zu deaktivieren.
- Halten Sie eine Verknüpfungstaste gedrückt, um den Einstellungsbildschirm für diese Funktion aufzurufen. (Nur für einige Funktionen verfügbar)
- Tippen Sie auf  $\overline{\text{Q}}$ , um die Einstellungen zu öffnen.

## **Verknüpfungstasten anpassen**

Berühren Sie  $\mathbb Z$ , halten Sie ein Symbol gedrückt und ziehen Sie es an die gewünschte Position.

## **Startbildschirm-Widgets**

## **Startbildschirm-Widgets**

Sie können Startbildschirm-Widgets wie Bildschirmsperre, Wetter, Memo, Uhr, Kontakte, **Petal Search** und Kalender Ihren persönlichen Anforderungen entsprechend hinzufügen, verschieben oder löschen.

## **Widgets zum Startbildschirm hinzufügen**

- **1** Ziehen Sie zwei Finger auf dem Startbildschirm zusammen, um auf den Einstellungsmodus für den Startbildschirm zuzugreifen.
- **2** Tippen Sie auf **Widgets** und streichen Sie dann nach links, um alle Widgets anzuzeigen.
- **3** Einige Widgets, wie **Wetter**, gibt es in verschiedenen Formaten. Berühren Sie das Widget, um alle Formate anzuzeigen, und streichen Sie dann nach rechts, um zurückzukehren.
- **4** Tippen Sie auf Sie ein Widget, um es auf dem Startbildschirm hinzuzufügen. Wenn auf der aktuellen Bildschirmseite kein Platz ist, berühren und halten Sie es, und ziehen Sie es dann auf eine andere Bildschirmseite.

### <span id="page-13-0"></span>**Widget verschieben oder löschen**

Halten Sie ein Widget auf dem Startbildschirm gedrückt, bis Ihr Gerät vibriert. Ziehen Sie es dann an die gewünschte Stelle oder tippen Sie auf **Entfernen**.

## **Hintergrund festlegen**

## **Hintergrund festlegen**

#### **Vorinstallierten Hintergrund verwenden**

- **1** Navigieren Sie zu **Einstellungen** > **Startbildschirm & Hintergrund** > **Hintergrund**.
- **2** Tippen Sie auf ein Bild, das als Hintergrund festgelegt werden soll.
- **3** Legen Sie Folgendes entsprechend Ihren Präferenzen fest:
	- Unschärfe: Wendet einen Unschärfe-Effekt an, der durch Ziehen des Sliders angepasst werden kann.
	- **Scrollbar**: Ermöglicht es, dass der Hintergrund auf dem Startbildschirm scrollbar ist.
- **4** Tippen Sie auf **V** und entscheiden Sie anschließend, ob Sie das Bild als Hintergrund für den **Sperrbildschirm**, **Startbildschirm** oder für **Beide** festlegen möchten.

#### **Bild aus der Galerie als Hintergrund festlegen**

- **1** Öffnen Sie **Galerie** und dann das Bild, das als Hintergrund festgelegt werden soll.
- **2** Navigieren Sie zu > **Festlegen als** > **Hintergrund** und befolgen Sie dann die Bildschirmanweisungen, um die Einstellung abzuschließen.

## **Screenshots&Bildschirmaufnahme**

## **Screenshot erstellen**

#### **Screenshot mit Ihrem Fingerknöchel erstellen**

- **1** Navigieren Sie zu **Einstellungen** > **Bedienungshilfen** > **Verknüpfungen & Gesten** > **Screenshot erstellen** und vergewissern Sie sich, dass **Screenshots mit Knöchelgeste** aktiviert ist.
- **2** Klopfen Sie zweimal kurz hintereinander mit einem Knöchel auf den Bildschirm, um einen Screenshot zu erstellen.

#### **Screenshot mit einer Tastenkombination erstellen**

Halten Sie die Ein-/Aus- und Leiser-Tasten gleichzeitig gedrückt, um einen Screenshot zu erstellen.

### **Screenshot mit einer Verknüpfung erstellen**

Streichen Sie von der Statusleiste nach unten, um das Benachrichtigungsfeld zu öffnen, und streichen Sie dann erneut nach unten, um alle Verknüpfungen anzuzeigen. Tippen Sie auf

, um einen Screenshot zu erstellen.

#### **Screenshot erstellen durch Streichen mit drei Fingern nach unten**

- **1** Navigieren Sie zu **Einstellungen** > **Bedienungshilfen** > **Verknüpfungen & Gesten** > **Screenshot erstellen** und vergewissern Sie sich, dass **Drei-Finger-Screenshot** aktiviert ist.
- **2** Streichen Sie mit drei Fingern von der Mitte des Bildschirms nach unten, um einen Screenshot zu erstellen.

#### **Einen Screenshot teilen und bearbeiten oder zu einem Scrollshot wechseln**

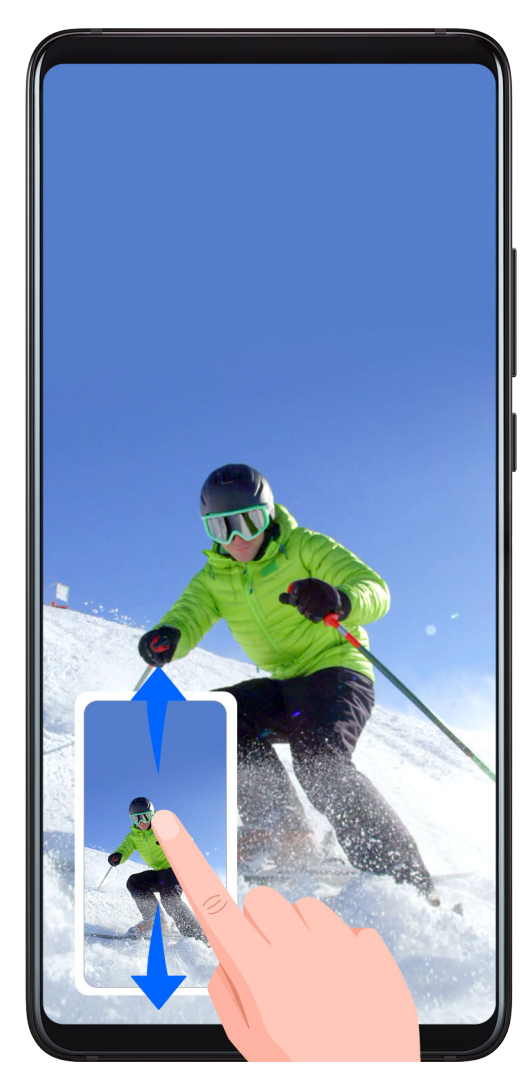

Nach der Aufnahme eines Screenshots wird in der unteren linken Bildschirmecke eine Miniaturansicht angezeigt. Anschließend haben Sie folgende Optionen:

- Streichen Sie auf der Miniaturansicht nach unten, um einen Scrollshot zu erstellen.
- Streichen Sie auf der Miniaturansicht nach oben, um einen Freigabemodus auszuwählen und den Screenshot mit Ihren Freunden zu teilen.
- Tippen Sie auf die Miniaturansicht, um sie zu bearbeiten oder zu löschen.

Screenshots werden standardmäßig unter **Galerie** gespeichert.

#### **Scrollshot mit Ihrem Fingerknöchel erstellen**

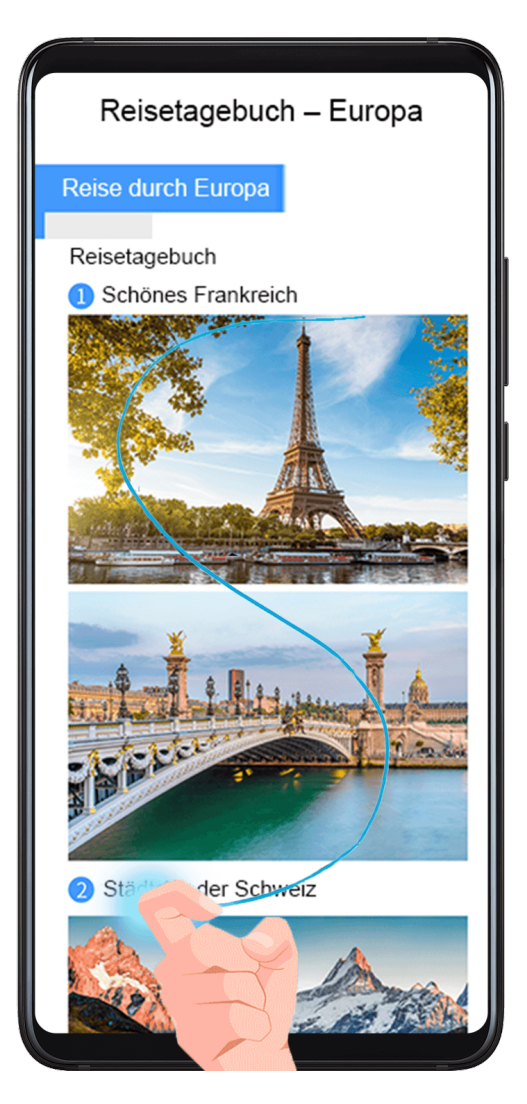

- **1** Klopfen Sie mit einem Fingerknöchel auf den Bildschirm und halten Sie ihn dort, um ein "S" zu zeichnen. Auf dem Bildschirm wird automatisch nach unten gescrollt, damit Sie die gesamte Seite erfassen können.
- **2** Sie können auf eine beliebige Stelle auf dem Bildschirm tippen, um die Screenshot-Erstellung zu beenden.

## **Teil-Screenshot erstellen**

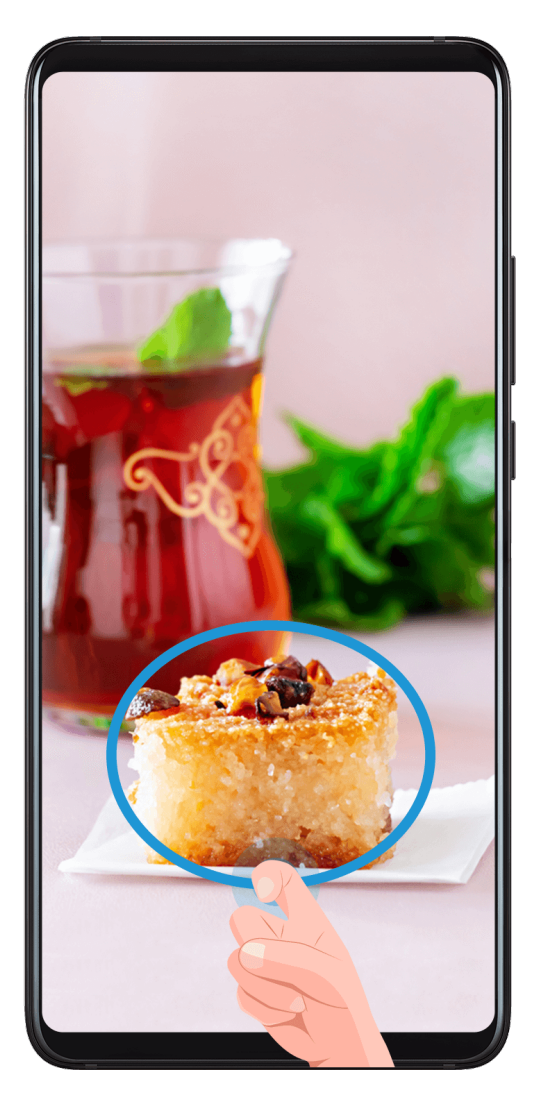

- **1** Klopfen Sie mit einem Knöchel auf dem Bildschirm und halten Sie ihn dort, um eine Umrandung um den Teil des Bildschirms zu ziehen, den Sie aufnehmen möchten. Achten Sie darauf, dass Ihr Knöchel auf dem Bildschirm bleibt.
- **2** Der Bildschirm zeigt den Verlauf Ihrer Fingerknöchel an und es wird ein Screenshot des ausgewählten Bereichs erstellt. Anschließend haben Sie folgende Möglichkeiten:
	- Ziehen Sie den Rahmen an die gewünschte Position oder ändern Sie seine Größe.
	- Tippen Sie auf ein Formsymbol, um die Form des Teil-Screenshots festzulegen.
- **3** Tippen Sie auf  $\Box$ , um den Screenshot zu speichern.

## **Sicherheitsmaßnahmen für die Verwendung von Screenshot-Aufnahmen mit dem Fingerknöchel**

- Klopfen Sie zweimal hintereinander in angemessener Geschwindigkeit auf dieselbe Stelle.
- Halten Sie Ihren Fingerknöchel vertikal zum Bildschirm.
- Wenn Sie mehr als einen Screenshot aufnehmen möchten, warten Sie 2 Sekunden, bevor Sie erneut auf den Bildschirm klopfen.
- Wenn eine Bildschirmschutzfolie auf dem Bildschirm angebracht ist, klopfen Sie fester auf den Bildschirm oder entfernen Sie die Bildschirmschutzfolie und versuchen Sie es erneut.

## <span id="page-17-0"></span>**Bildschirm aufnehmen**

Zeichnen Sie Ihre Bildschirmaktivitäten in teilbaren Videos auf, um ein Tutorial zu erstellen, Ihre beeindruckenden Gaming-Fähigkeiten zu zeigen und vieles mehr.

### **Bildschirmaufnahme mit einer Tastenkombination starten**

Halten Sie die Ein-/Aus-Taste und die Lauter-Taste gleichzeitig gedrückt, um die Bildschirmaufnahme zu starten. Um die Aufnahme zu beenden, halten Sie beide Tasten erneut gedrückt.

#### **Bildschirmaufnahme mit einer Verknüpfung starten**

- **1** Streichen Sie von der Statusleiste nach unten, um das Benachrichtigungsfeld zu öffnen, und streichen Sie dann erneut nach unten, um alle Verknüpfungen anzuzeigen.
- **2** Tippen Sie auf **Bildschirmrekorder**, um die Bildschirmaufnahme zu starten.
- **3** Um die Aufnahme zu beenden, tippen Sie auf den Timer oben auf dem Bildschirm.
- **4** Die Aufnahme wird in der **Galerie** gespeichert.

#### **Bildschirmaufnahme mit zwei Fingerknöcheln starten**

- **1** Navigieren Sie zu **Einstellungen** > **Bedienungshilfen** > **Verknüpfungen & Gesten** > **Bildschirmaufnahme** und vergewissern Sie sich, dass **Bildschirmaufnahme** aktiviert ist.
- **2** Klopfen Sie zweimal kurz hintereinander mit zwei Fingerknöcheln auf den Bildschirm, um die Bildschirmaufnahme zu starten. Um die Aufnahme zu beenden, klopfen Sie erneut zweimal.

#### **Stimme während der Bildschirmaufnahme aufnehmen**

Sie können das Mikrofon aktivieren, um Ihre Stimme während der Bildschirmaufnahme aufzuzeichnen.

Tippen Sie nach dem Starten einer Bildschirmaufnahme auf das Mikrofonsymbol und stellen

Sie sie sicher, dass es als vangezeigt wird. Sie können jetzt Ihre Stimme aufzeichnen.

 $\epsilon$ Wenn das Mikrofon deaktiviert ist (wenn es als  $\mathbb N$  angezeigt wird), können Sie nur Systemtöne, wie Musik aufnehmen. Wenn Sie keine Systemtöne in Ihrer Bildschirmaufnahme wünschen, schalten Sie Ihr Gerät stumm und schalten Sie Musik und Medientöne aus, bevor Sie die Bildschirmaufnahme starten.

## **Benachrichtigungen anzeigen und löschen**

## <span id="page-18-0"></span>**Benachrichtigungen anzeigen und löschen**

#### **Benachrichtigungen anzeigen**

Wenn dort eine Benachrichtigungserinnerung angezeigt wird, können Sie den Bildschirm einschalten und von der Statusleiste nach unten streichen, um das Benachrichtigungsfeld zu öffnen und die Benachrichtigung anzuzeigen.

### **Benachrichtigungen löschen**

- Streichen Sie auf einer Benachrichtigungserinnerung nach rechts, um die Benachrichtigung zu löschen.
- Tippen Sie unten auf dem Benachrichtigungsfeld auf **in**, um alle Benachrichtigungen zu löschen.

### **Benachrichtigungen blockieren, lautlos stellen oder verzögern**

Streichen Sie auf einer Benachrichtigung nach links und tippen Sie dann auf  $\{Q\}$ , um Benachrichtigungen von dieser Quelle zu blockieren, lautlos zu stellen oder zu verzögern. Einige Systembenachrichtigungen können nicht blockiert, gelöscht oder verzögert werden.

## **Toneinstellungen anpassen**

## **Toneinstellungen anpassen**

### **Lautstärke durch Drücken einer Lautstärketasten regeln**

Drücken Sie die Lauter- oder Leiser-Taste, um die Lautstärke anzupassen.

### **Gerät beim Klingeln durch Drücken der Ein-/Aus-Taste stummschalten**

Wenn Ihr Gerät bei einem eingehenden Anruf oder Alarm klingelt, können Sie es durch Drücken der Ein-/Aus-Taste stummschalten.

### **Zum Stummschalten kippen oder anheben, um die Klingellautstärke zu reduzieren**

Wenn Sie einen eingehenden Anruf erhalten, können Sie Ihr Gerät kippen, um es stumm zu schalten, oder es anheben, um die Ruflautstärke zu reduzieren.

Navigieren Sie zu **Einstellungen** > **Bedienungshilfen** > **Verknüpfungen & Gesten** > **Stummschalten/Lautstärkereduzierung** und aktivieren Sie dann **Zum Stummschalten des Klingeltons umdrehen** und **Zum Reduzieren der Lautstärke aufrichten**.

## **Standardlautstärke festlegen**

Navigieren Sie zu **Einstellungen** > **Töne& Vibration**. Dann können Sie die Lautstärke für die folgenden Elemente einstellen:

• Medien (Videos, Spiele, Musik und mehr)

- <span id="page-19-0"></span>• Klingeltöne
- Wecker und Alarm
- Anrufe

### **Zwischen Ton-, Vibrations- oder Lautlos-Modus mit einer Verknüpfung wechseln**

- **1** Streichen Sie von der Statusleiste nach unten, um das Benachrichtigungsfeld zu öffnen, und streichen Sie dann erneut nach unten, um alle Verknüpfungen anzuzeigen.
- **2** Tippen Sie auf das **Töne**, **Lautlos** oder **Vibration**-Symbol, um zwischen verschiedenen Modi zu wechseln.

## **Text eingeben**

## **Text bearbeiten**

Sie können auf Ihrem Bildschirm angezeigten Text auswählen, kopieren oder in der Zwischenablage speichern und dann an anderer Stelle einfügen. Sie können den Text auch auf verschiedene Weise teilen.

**1** Halten Sie den Text gedrückt, bis angezeigt wird. In einigen Apps können nach dem Gedrückthalten des Textes unterschiedliche Dinge passieren. Wenn Sie zum Beispiel eine gesendete oder empfangene Nachricht gedrückt

halten, wird ein Optionsmenü angezeigt und erscheint, nachdem Sie auf **Text wählen** getippt haben.

- 2 Ziehen Sie und v, um den benötigten Text auszuwählen, oder tippen Sie auf **Alles auswählen**, um den gesamten Text auszuwählen.
- **3** Tippen Sie nach Bedarf auf **Kopieren** oder **Ausschneiden**.
- **4** Halten Sie den Bereich gedrückt, in dem Sie den Text einfügen möchten, bis **Einfügen** erscheint. Tippen Sie anschließend auf **Einfügen**.

## **Geteilter Bildschirmmodus und Floating-Fenster**

## **Multi-Window**

Mit Multi-Window können Sie Apps zum Multitasking in geteilten Bildschirmen oder in einem Floating-Fenster öffnen.

### **Geteilten Bildschirmmodus im Multi-Window-Dock aktivieren**

- Geteilten Bildschirmmodus aktivieren:
	- **1** Öffnen Sie eine App, streichen Sie vom linken oder rechten Rand nach innen und halten Sie den Bildschirm gedrückt, um das Multi-Window-Dock aufzurufen.
	- **2** Ziehen Sie ein App-Symbol aus dem Multi-Window-Dock.
- $\cdot$  Fenster im geteilten Bildschirm wechseln: Halten Sie  $\Box$  oben auf dem Fenster eines geteilten Bildschirms gedrückt, bis sich das Fenster verkleinert. Ziehen Sie das Fenster anschließend auf die andere Seite des Bildschirms, um zu wechseln.
- Geteilten Bildschirmmodus beenden: Ziehen Sie  $\Box$  oder  $\Box$  in der Mitte der Linie des geteilten Bildschirms horizontal oder vertikal, bis eines der beiden Fenster verschwindet.
- Die Unterstützung für den geteilten Bildschirmmodus variiert je nach App.
	- Der Bildschirm einer einzelnen App kann nicht in zwei Bildschirme geteilt werden.
	- Der geteilte Bildschirmmodus kann immer nur auf zwei Apps angewendet werden.

#### **Anzeigen des Floating-Fensters vom Multi-Window-Dock aus**

Während eines Spiels können Sie in einem Floating-Fenster mit einem Freund chatten, ohne das Spiel hierzu beenden zu müssen.

- Anzeigen des Floating-Fensters:
	- **1** Streichen Sie von der linken oder rechten Kante nach innen und halten Sie gedrückt, um das Multi-Window-Dock zu öffnen.
	- **2** Berühren Sie ein App-Symbol im Multi-Window-Dock, um die App in einem Floating-Fenster zu öffnen.
- Ändern der Position des Floating-Fensters: Ziehen Sie die horizontale Linie oben auf dem Floating-Fenster auf die gewünschte Position.
- Vollbild-Anzeige: Berühren Sie im Floating-Fenster, um den Inhalt des Fensters im Vollbildmodus anzuzeigen.
- Floating-Fenster schließen: Tippen Sie auf  $\blacktriangleright$  im Floating-Fenster, um es zu schließen. Die Größe des Floating-Fensters kann nicht angepasst werden.

#### **Zwischen geteiltem Bildschirm und Floating-Fenster umschalten**

- Vom geteilten Bildschirmmodus zum Floating-Fenster wechseln: Halten Sie das Fenster eines geteilten Bildschirms gedrückt und ziehen Sie es anschließend im Hochformat nach links oder rechts oder im Querformat nach unten.
- Vom Floating-Fenster zum geteilten Bildschirmmodus wechseln: Halten Sie den Balken oben auf dem Floating-Fenster gedrückt und ziehen Sie ihn anschließend im Hochformat in den oberen/unteren Bereich des Bildschirms oder im Querformat nach links oder rechts.

### **Mit Multi-Window zwischen Apps ziehen und ablegen**

Verwenden Sie die Multi-Window-Funktion, um Bilder, Text und Dokumente bequem durch Ziehen und Ablegen zwischen Apps zu übertragen.

 $\cdot$  Ein Bild ziehen und ablegen: Wenn Sie Notizen mit Memo machen, öffnen Sie Dateien, wählen Sie das Foto aus, das Sie hinzufügen möchten, und ziehen Sie es in den **Memo**-Editor.

- <span id="page-21-0"></span> $\cdot$  Text ziehen und ablegen: Wenn Sie eine SMS-Nachricht senden, öffnen Sie Memo, berühren und halten Sie den zu sendenden Text und ziehen Sie ihn in das Eingabefeld für den Nachrichtentext.
- Ein Dokument ziehen und ablegen: Wenn Sie eine E-Mail verfassen, öffnen Sie Dateien, wählen Sie das Dokument aus, das Sie anhängen möchten, und ziehen Sie es in den E-Mail-Editor.
- Nicht alle Apps unterstützen das Ziehen und Ablegen mit Multi-Window vollständig.

### **App in das/aus dem Multi-Window-Dock hinzufügen, verschieben oder entfernen**

- Eine App hinzufügen: Tippen Sie im Multi-Window-Dock auf die Schaltfläche  $\pm$ , tippen Sie auf die hinzuzufügende App unter und tippen Sie anschließend auf **Fertig**.
- Eine App verschieben: Tippen Sie im Multi-Window-Dock auf **Thends** Sie die gewünschte App auf eine beliebige Position im Dock und tippen Sie anschließend auf **Fertig**.
- Eine App entfernen: Tippen Sie im Multi-Window-Dock auf  $\Box$ , anschließend auf  $\Box$  in der oberen rechten Ecke des Symbols der App, die Sie entfernen möchten, und dann auf **Fertig**.

#### **Multi-Window deaktivieren**

Multi-Window ist standardmäßig aktiviert. Zum Deaktivieren navigieren Sie zu **Einstellungen** > **Bedienungshilfen** > **Multi-Window** und deaktivieren Sie dann **Multi-Window-Dock**.

## **Gerät ein- und ausschalten oder neu starten**

## **Gerät ein- und ausschalten oder neu starten**

### **Gerät ein- und ausschalten**

Um Ihr Gerät auszuschalten, halten Sie die Ein-/Aus-Taste gedrückt. Tippen Sie dann auf **Ausschalten** und **Zum Ausschalten antippen**.

Um Ihr Gerät einzuschalten, halten Sie die Ein-/Aus-Taste einige Sekunden lang gedrückt, bis Ihr Gerät vibriert und das Logo anzeigt.

### **Gerät neu starten**

Starten Sie Ihr Gerät regelmäßig neu, um den Cache zu löschen und das Gerät in einem optimalen Zustand zu halten. Ein Geräteproblem lässt sich manchmal durch einen Neustart beheben.

Halten Sie einfach die Ein-/Aus-Taste einige Sekunden lang gedrückt und Sie tippen Sie dann auf **Neustart** und **Berühren, um neu zu starten**.

### <span id="page-22-0"></span>**Neustart des Geräts erzwingen**

Wenn Ihr Gerät nicht funktioniert oder sich nicht normal ausschalten lässt, können Sie einen Neustart erzwingen.

Halten Sie die Ein-/Aus-Taste einfach für mindestens 10 Sekunden gedrückt.

## **Aufladen**

## **Gerät aufladen**

Sie werden von Ihrem Gerät benachrichtigt, wenn der Akku bald leer ist. Stellen Sie sicher, Ihr Gerät zeitnah aufzuladen, um ein automatisches Ausschalten bei Leergehen des Akkus zu vermeiden.

#### **Sicherheitsmaßnahmen für das Aufladen**

- Laden Sie Ihr Gerät mit dem Standard-Adapter und dem USB-Kabel aus dem Lieferumfang Ihres Geräts auf. Die Nutzung anderer Ladegeräte oder USB-Kabel kann zu wiederholten Neustarts, langsamem Aufladen, Überhitzung oder anderen unerwünschten Auswirkungen führen.
- Ihr Gerät führt automatisch eine Sicherheitsprüfung durch, wenn ein Ladegerät oder anderes Gerät mit einem USB-Anschluss verbunden ist. Wenn Ihr Gerät Flüssigkeit im USB-Anschluss erkennt, aktiviert es automatisch Sicherheitsmaßnahmen und unterbricht den Ladevorgang. Trennen Sie Ihr Gerät vom USB-Anschluss und warten Sie, bis der USB-Anschluss getrocknet ist.
- Die vollständige Ladezeit des Akkus hängt von der Umgebungstemperatur und vom Alter des Akkus ab.
- Die Akkus haben eine begrenzte Anzahl von Ladezyklen. Wenn die Akkulaufzeit merklich kürzer wird, suchen Sie ein autorisiertes Huawei-Kundendienst-Center auf, um den Akku auszutauschen.
- Decken Sie Ihr Gerät oder Ladegerät während des Aufladens nicht ab.
- Ihr Gerät kann sich erwärmen, wenn es längere Zeit verwendet wird. Dies gilt insbesondere bei hohen Temperaturen. Halten Sie in diesem Fall die Aufladung an, deaktivieren Sie einige Funktionen und bringen Sie Ihr Gerät an einen kühlen Ort.
- Verwenden Sie Ihr Gerät nicht, während es aufgeladen wird.
- Wenn Ihr Gerät bei Gedrückthalten der Ein-/Aus-Taste nicht reagiert, bedeutet dies, dass der Akku möglicherweise leer ist. Laden Sie es 10 Minuten lang auf und schalten Sie es anschließend ein.

### **Verwenden des Ladegeräts aus dem Lieferumfang des Telefons**

- **1** Verwenden Sie das USB-Kabel aus dem Lieferumfang Ihres Ladegeräts, um Ihr Gerät mit dem Adapter zu verbinden.
- **2** Schließen Sie den Adapter an eine Steckdose an.

### **ñfln Ihres Geräts über einen PC**

- **1** Verbinden Sie Ihr Gerät über ein USB-Kabel mit einem Computer oder einem anderen Gerät.
- **2** Wenn das **USB-Nutzung**-Dialogfeld auf Ihrem Gerät angezeigt wird, tippen Sie auf **Nur laden**.

Wenn zuvor eine andere Option festgelegt wurde, wird das Dialogfeld nicht angezeigt. Streichen Sie von der Statusleiste nach unten, um das Benachrichtigungsfeld zu öffnen. Tippen Sie auf Einstellungen und wählen Sie anschließend Telefon aufladen.

#### **Übersicht der Akkusymbole**

Sie können den Akkustand auch über das Akkusymbol auf dem Gerätebildschirm überprüfen.

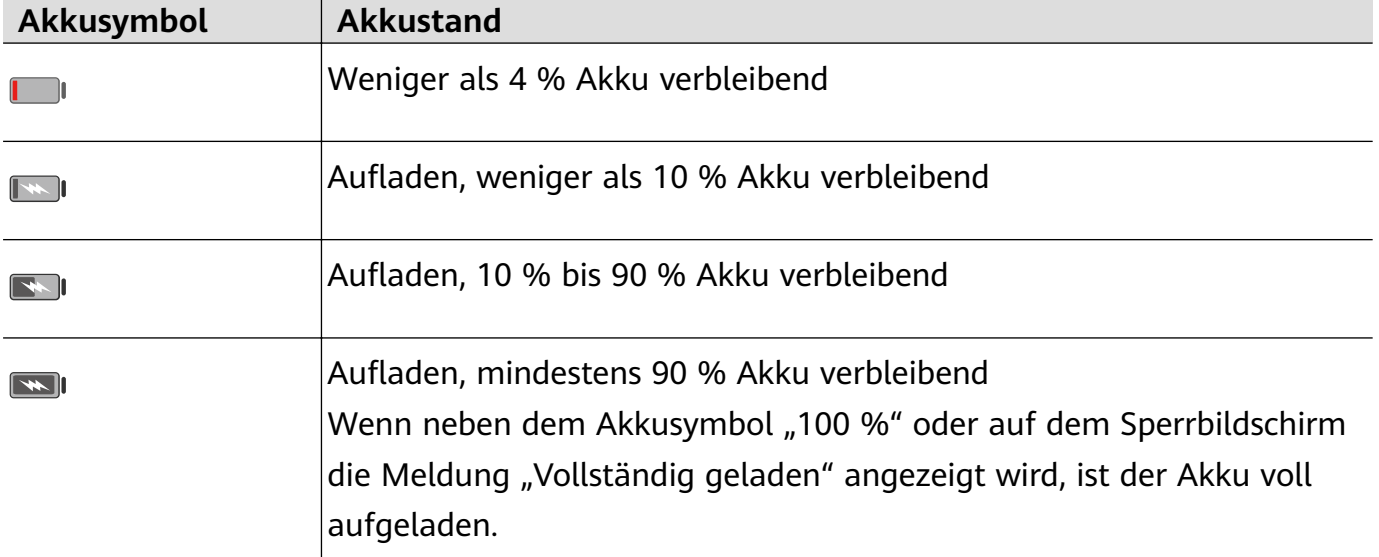

## **Umgekehrtes Laden mit OTG-Kabel**

On-the-Go (OTG) ist eine USB-Übertragungstechnologie, mit der ein Gerät mithilfe eines OTG-Kabels direkt auf Dateien auf einem USB-Stick oder einer Digitalkamera zugreifen oder sich mit einem externen Gerät, wie einer Tastatur oder Maus, verbinden kann.

Sie können mit Ihrem Gerät andere Geräte über ein OTG-Kabel aufladen.

- **1** Verbinden Sie Ihr Gerät über ein OTG-Kabel mit dem aufzuladenden Gerät.
- **2** Streichen Sie von der Statusleiste nach unten, um das Benachrichtigungsfeld zu öffnen, tippen Sie auf **Für weitere Optionen antippen.** Wählen Sie anschließend **Umgekehrtes Laden** aus.
- **3** Befolgen Sie die Bildschirmanweisungen auf dem aufzuladenden Gerät, um den Ladevorgang zu starten.

## <span id="page-24-0"></span>**Intelligente Funktionen**

## **AI Lens**

## **Auf AI Lens zugreifen**

Es kann auf mehrere Arten auf AI Lens zugegriffen werden.

## **Über die Kamera**

Öffnen Sie die Kamera und wählen Sie den Foto-Modus aus. Tippen Sie auf (O), um auf AI Lens zuzugreifen.

## **Über die Suchleiste**

Streichen Sie auf dem Bildschirm des entsperrten Geräts nach unten, um die Suchleiste

anzuzeigen. Tippen Sie anschließend auf (D), um auf AI Lens zuzugreifen.

## **Über den Sperrbildschirm**

Streichen Sie auf dem Bildschirm des gesperrten Geräts von unten nach oben. Tippen Sie auf und entsperren Sie anschließend das Gerät, um auf AI Lens zuzugreifen.

## **Codes scannen**

AI Lens kann QR-Codes scannen und Sie umgehend zu der entsprechenden App weiterleiten.

- 1 Öffnen Sie die Kamera und tippen Sie auf **D**und anschließend auf **L** J.
- **2** Positionieren Sie den QR-Code im Scan-Rahmen und warten Sie, bis er erkannt wurde.

## **Scannen und übersetzen**

AI Lens bietet eine Funktion zum sofortigen Übersetzen, mit der Sie fremdsprachige Texte schnell übersetzen können.

- 1 Öffnen Sie die Kamera und tippen Sie auf **O**und anschließend auf  $\widehat{\mathbf{x}}^0$ .
- **2** Wählen Sie die Quell- und Zielsprachen aus der Sprachenliste aus.
- **3** Richten Sie den zu übersetzenden Text aus und warten Sie, bis er übersetzt wurde.

## **Scannen und einkaufen**

AI Lens bietet eine Shopping-Funktion, mit der Sie Produkte scannen können, um Kaufempfehlungen für ähnliche Artikel online zu erhalten.

**1** Öffnen Sie die Kamera und tippen Sie auf **O**und anschließend auf **C**.

<span id="page-25-0"></span>**2** Positionieren Sie das Zielobjekt im Bildsucher. Sie erhalten Kaufempfehlungen, sobald das

Objekt erkannt wurde. Sie können auch auf **the St**ippen, um ein Foto aufzunehmen, das automatisch erkannt wird.

## **Kalorienangaben durch Scannen abrufen**

Scannen Sie Lebensmittel, um Informationen zu Gewicht, Kalorien und Nährwert zu erhalten.

- **1** Öffnen Sie die Kamera, tippen Sie auf  $\bigcirc$  und dann auf  $\bigcirc$ .
- **2** Rahmen Sie Ihr Essen im Bildsucher und warten Sie, bis die Gewichts-, Kalorien- und Nährwertinformationen angezeigt werden.

## **Objekte durch Scannen identifizieren**

HiVision hilft Ihnen, die Welt um Sie herum zu erkunden. Scannen Sie einfach ein Objekt, um mehr darüber zu erfahren. Für Meisterwerke, Sehenswürdigkeiten und mehr erhalten Sie zusätzliche Informationen und Serviceangebote.

- 1 Öffnen Sie die Kamera, tippen Sie auf **D**und dann auf
- **2** Rahmen Sie das Objekt im Bildsucher und warten Sie auf das Erkennungsergebnis. Sie können auch auf **tippen**, um ein Foto aufzunehmen, das automatisch erkannt wird.
- **3** Tippen Sie auf die Informationskarte, um weitere Informationen zu erhalten.

## **Easy Projection**

## **Kabellose Projektion**

Sie können Ihr Gerät drahtlos mit einer externen Anzeige (z. B. einem TV) verbinden.

- **1** Gehen Sie basierend auf dem Modell und den Funktionen Ihrer externen Anzeige wie folgt vor:
	- Wenn die externe Anzeige Miracast unterstützt, aktivieren Sie die Drahtlosprojektion dafür.
	- Wenn die externe Anzeige Miracast nicht unterstützt, verwenden Sie einen drahtlosen HDMI-Adapter, um Ihr Gerät mit der externen Anzeige zu verbinden. Stellen Sie sicher, dass der drahtlose HDMI-Adapter mit einer Stromversorgung verbunden ist.

Um zu prüfen, ob Ihre externe Anzeige Miracast unterstützt und wie die Drahtlosprojektion dafür aktiviert wird, lesen Sie das Nutzerhandbuch oder wenden Sie sich an den Kundendienst des Herstellers der externen Anzeige.

**2** Streichen Sie auf Ihrem Gerät von der Statusleiste nach unten, um das

Benachrichtigungsfeld zu öffnen, und tippen Sie dann auf **C**, um WLAN zu aktivieren.

**3** Streichen Sie erneut nach unten, um alle Verknüpfungen anzuzeigen, und aktivieren Sie **Drahtlosprojektion**. Ihr Gerät startet anschließend die Suche nach externen Anzeigegeräten.

<span id="page-26-0"></span>Navigieren Sie alternativ zu **Einstellungen** > **Weitere Verbindungen** und aktivieren Sie **Drahtlosprojektion**.

**4** Tippen Sie in der Liste mit den Suchergebnissen auf den Namen der externen Anzeige, um die Projektion zu starten. Wenn Sie einen drahtlosen HDMI-Adapter verwenden, tippen Sie auf dessen Namen, um die Projektion zu starten.

## **Mehrfachbildschirm-Kooperation**

## **Ihr Gerät mit einem Computer verbinden**

Wenn Sie Ihr Gerät mit einem Laptop verbinden, wird der Gerätebildschirm in einem Fenster auf dem Laptop-Bildschirm angezeigt, so dass Sie Ihr Gerät problemlos über Ihren Laptop bedienen können.

#### **Gerät und Computer durch Tippen verbinden**

- **1** Stellen Sie sicher, dass Ihr Computer mit einem Huawei Share-Symbol **oder Magic**link-Symbol markiert ist.
- **2** Aktivieren Sie WLAN auf Ihrem Computer. Öffnen Sie PC Manager und stimmen Sie dem Endbenutzer-Lizenzvertrag (EULA) zu.
	- $\hat{v}$   $\cdot$  Für das Verbinden mit einem Tippen ist PC Manager der Version 9.0 oder später erforderlich.
		- $\cdot$  Um die PC Manager-Version zu überprüfen, navigieren Sie zu  $\equiv$  > **Info**. Zum

Aktualisieren navigieren Sie zu > **Nach Aktualisierungen suchen**.

- **3** Streichen Sie auf Ihrem Gerät von der Statusleiste nach unten, um das Benachrichtigungsfeld zu öffnen, streichen Sie weiter nach unten, um alle Verknüpfungstasten anzuzeigen, und aktivieren Sie **NFC**, **WLAN** und **Bluetooth**.
- **4** Tippen Sie mit dem NFC-Bereich auf der Rückseite Ihres Geräts gegen das Huawei Share-Symbol oder Magic-link-Symbol an Ihrem Computer und lassen Sie es dort, bis Ihr Gerät vibriert oder einen Benachrichtigungston ausgibt.
- **5** Befolgen Sie die Bildschirmanweisung auf Ihrem Gerät und Computer, um den Verbindungsaufbau abzuschließen.
- **A** NFC wird nicht von allen Geräten unterstützt.

#### **Gerät und Computer per Bluetooth miteinander verbinden**

**1** Streichen Sie auf Ihrem Gerät von der Statusleiste nach unten, um das

Benachrichtigungsfeld zu öffnen, und tippen Sie dann auf **X**, um **Bluetooth** zu aktivieren.

<span id="page-27-0"></span>**2** Öffnen Sie den PC Manager (Version 10.0 oder später) auf Ihrem Computer, wählen Sie **Mein Telefon** und navigieren Sie zu **Verbinden** > **Suchen**. Ihr Computer startet die Suche nach Ihrem Gerät. Stellen Sie sicher, dass sich Ihr Gerät neben Ihrem Computer befindet.

Um die PC Manager-Version zu prüfen, navigieren Sie zu <sup>=</sup> > **Info**. Navigieren Sie

zum Aktualisieren zu <sup>=</sup> > Nach Aktualisierungen suchen.

**3** Befolgen Sie die Bildschirmanweisung auf Ihrem Gerät und Computer, um den Verbindungsaufbau abzuschließen.

#### **Gerät und Computer durch das Scannen eines QR-Codes miteinander verbinden**

**1** Öffnen Sie den PC Manager (Version 10.0 oder später) auf Ihrem Computer, wählen Sie **Mein Telefon** und navigieren Sie zu **Verbinden** > **Scannen**.

Um die PC Manager-Version zu prüfen, navigieren Sie zu  $\equiv$  > **Info**. Navigieren Sie

zum Aktualisieren zu  $\equiv$  > **Nach Aktualisierungen suchen.** 

- **2** Stellen Sie sicher, dass Ihr Gerät mit dem Internet verbunden ist, und verwenden Sie es zum Scannen des QR-Codes auf Ihrem Computerbildschirm.
- **3** Befolgen Sie die Bildschirmanweisung auf Ihrem Gerät und Computer, um den Verbindungsaufbau abzuschließen.

#### **Ihr Gerät vom Computer trennen**

Sie können Ihr Gerät mit einer der folgenden Methoden vom Computer trennen:

- $\cdot$  Öffnen Sie den PC Manager auf Ihrem Computer und navigieren Sie zu Mein Telefon > **Trennen**.
- Streichen Sie auf Ihrem Gerät von der Statusleiste nach unten, um das Benachrichtigungsfeld zu öffnen, und tippen Sie auf TRENNEN.
- Wenn Ihr Gerät über ein USB-Kabel verbunden ist, entfernen Sie das Kabel, um Ihr Gerät vom Computer zu trennen.

## **Huawei Share**

### **Huawei Share**

G.

Huawei Share ist eine Technologie zum drahtlosen Teilen, mit der Sie Bilder, Videos, Dokumente und sonstige Dateitypen schnell zwischen Geräten übertragen können. Diese Technologie verwendet Bluetooth, um Geräte in der Nähe zu erkennen, die Huawei Share und Wi-Fi Direct unterstützen, um Dateien ohne Verwendung mobiler Daten zu übertragen.

#### **Huawei Share aktivieren oder deaktivieren**

Sie können Huawei Share auf eine der folgenden Arten aktivieren oder deaktivieren:

• Streichen Sie von der Statusleiste nach unten, um das Benachrichtigungsfeld zu öffnen und

tippen Sie anschließend auf (
<sup>(.)</sup>, um **Huawei Share** zu aktivieren oder zu deaktivieren.

Halten Sie den Schalter gedrückt, um auf den **Huawei Share**-Einstellungsbildschirm zuzugreifen.

• Navigieren Sie zu **Einstellungen** > **Weitere Verbindungen** > **Huawei Share** und aktivieren oder deaktivieren Sie **Huawei Share**.

Durch Aktivieren von Huawei Share werden WLAN und Bluetooth automatisch aktiviert.

### **Dateien mit Huawei Share schnell zwischen Ihren Geräten teilen**

Sie können Huawei Share zum schnellen Teilen von Dateien zwischen Huawei-Geräten verwenden. Der Empfänger kann vor dem Sendevorgang eine Vorschau der Dateien anzeigen und sich den vollständigen Inhalt der Dateien ansehen, sobald sie empfangen wurden. Der Empfänger kann zum Beispiel empfangene Bilder oder Videos in der Galerie anzeigen.

- **1** Aktivieren Sie **Huawei Share** auf dem Empfangsgerät.
- **2** Halten Sie auf dem Sendegerät zum Auswählen die Dateien gedrückt, die Sie teilen

möchten, und tippen Sie anschließend auf . Tippen Sie auf **Huawei Share** und anschließend auf das Symbol des Empfangsgeräts, um die Dateien zu senden.

- Wenn Sie Geräte direkt über eine App teilen, sind diese Schritte möglicherweise anders.
- **3** Tippen Sie auf dem Empfangsgerät auf **Annehmen**, um die Übertragung anzunehmen.

Navigieren Sie zum Anzeigen der empfangenen Dateien zu **Dateien** und anschließend zu **Interner Speicher** > **Huawei Share** auf der Registerkarte **Kategorien**.

Empfangene Bilder oder Videos sind auch unter **Galerie** > **Alben** > **Huawei Share** zu finden.

### **Dateien zwischen Ihrem Gerät und Computer mit Huawei Share teilen**

Sie können Huawei Share verwenden, um Dateien schnell und einfach drahtlos zwischen Ihrem Gerät und einem Computer (Windows oder macOS) zu teilen.

- **1** Stellen Sie sicher, dass Ihr Gerät und Computer mit demselben WLAN-Netzwerk verbunden sind.
- **2** Navigieren Sie auf Ihrem Gerät zum **Huawei Share**-Einstellungsbildschirm und aktivieren Sie **Huawei Share** und **Computer Share**.
- **3** Notieren Sie sich den angezeigten Text neben **Auf Computern angezeigter Name** und den Nutzernamen sowie das Passwort unter **Bestätigung**.
- **4** Navigieren Sie auf dem Computer zu:
	- Windows: **This PC (Computer)** > **Network**.
	- macOS: **Finder** > **Go to** > **Network**.

Diese Funktion wird derzeit nur auf Macs mit macOS 10.8 bis 10.14 unterstützt.

**5** Doppelklicken Sie auf Ihrem Computer auf den Namen Ihres Geräts und geben Sie den zuvor notierten Nutzernamen und das Passwort ein.

<span id="page-29-0"></span>**6** Öffnen Sie einen geteilten Ordner auf Ihrem Gerät, wie den internen Speicher oder Album-Ordner, um Dateien anzuzeigen, zu bearbeiten oder von Ihrem Gerät auf den Computer oder umgekehrt zu kopieren.

Änderungen, die auf Ihrem Computer an Dateien in den geteilten Ordnern vorgenommen werden, werden automatisch mit Ihrem Gerät synchronisiert und umgekehrt.

#### **One-Touch-Drucken mit Huawei Share**

Wenn sich ein Drucker in der Nähe befindet, der Huawei Share unterstützt, können Sie Huawei Share verwenden, um nach dem Drucker zu suchen und Bilder oder PDF-Dateien zu drucken, die auf Ihrem Gerät gespeichert sind.

- **1** Stellen Sie je nach Druckertyp Folgendes sicher:
	- WLAN-fähige Drucker: Der Drucker muss eingeschaltet und mit demselben Netzwerk verbunden sein, wie Ihr Gerät.
	- Wi-Fi Direct-fähige Drucker: Der Drucker muss eingeschaltet sein und Wi-Fi Direct muss aktiviert sein.
	- Bluetooth-fähige Drucker: Der Drucker muss eingeschaltet und per Bluetooth sichtbar sein.
- **2** Zeigen Sie auf Ihrem Gerät die Vorschau der zu druckenden Datei an und navigieren Sie anschließend zu **Teilen** > **Huawei Share**.
- **3** Nachdem der Drucker erkannt wurde, tippen Sie auf Ihrem Gerät auf seinen Namen und passen Sie die Einstellungen auf dem Vorschaubildschirm an. Tippen anschließend zum Drucken auf **DRUCKEN**.

Wenn Sie einen Bluetooth-Drucker zum ersten Mal mit Ihrem Gerät verbinden, suchen Sie auf Ihrem Gerät nach dem Drucker, tippen Sie auf den Druckernamen und halten Sie anschließend die Ein-/Aus-Taste ca. 1 Sekunde lang gedrückt, um die Verbindung zu bestätigen.

Tippen Sie zum Anzeigen einer Liste der unterstützten Drucker auf dem Bildschirm zum Teilen von Huawei Share auf **Hilfe**, wählen Sie **Drucker** und tippen Sie anschließend auf **Welche Drucker werden unterstützt?**.

## **Audiokanäle zwischen Geräten umschalten**

## **Audiokanäle zwischen Geräten umschalten**

Wenn Sie Musik oder Videos über Ihre Ohrhörer wiedergeben, können Sie die Wiedergabe schnell auf ein anderes Gerät umschalten, ohne dass Sie die kabelgebundenen Ohrhörer abstecken oder die Bluetooth-Ohrhörer trennen müssen.

**1** Schließen Sie Ihre kabelgebundenen Ohrhörer an Ihr Gerät an oder verbinden Sie Bluetooth-Audiogeräte (z. B. Bluetooth-Ohrhörer, Lautsprecher oder Freisprecheinrichtung) damit.

**2** Nach erfolgreicher Kopplung wird die Karte **Derzeitiges Audioausgabegerät** angezeigt,

wenn Sie das Benachrichtigungsfeld auf Ihrem Gerät herunterziehen. Tippen Sie auf  $\overline{\mathcal{L}}$ auf der Karte, um die derzeit verfügbaren Audioausgabegeräte anzuzeigen. Wählen Sie das Gerät, an das Sie Audio mithilfe von Push übertragen möchten.

Wenn kabelgebundene Kopfhörer mit einem anderen Anschluss als Typ C an Ihr Gerät angeschlossen sind, wird der Audioausgangskanal Ihres Geräts von **Dieses Gerät** auf die kabelgebundenen Kopfhörer umgeschaltet.

## <span id="page-31-0"></span>**Kamera und Galerie**

## **Kamera starten**

## **Kamera starten**

Es gibt verschiedene Möglichkeiten, um die Kamera-App zu öffnen.

### **Über den Startbildschirm**

Öffnen Sie **Kamera** auf dem Startbildschirm.

### **Über den Sperrbildschirm**

Wenn der Bildschirm gesperrt ist, schalten Sie den Bildschirm ein und streichen Sie anschließend auf dem Kamera-Symbol in der unteren rechten Ecke nach oben, um die Kamera zu öffnen.

### **Ultra-Schnappschuss verwenden**

Wenn diese Option aktiviert ist, drücken Sie bei ausgeschaltetem Bildschirm einfach zweimal auf die Leiser-Taste, um die Kamera zu öffnen.

- **1** Öffnen Sie **Kamera.**
- **2** Navigieren Sie zu  $\overline{\mathbb{C}}$  > **Ultra-Schnappschuss** und wählen Sie **Kamera öffnen** oder **Schnappschuss** aus.
- **3** Sie können nun die Kamera öffnen oder einen Schnappschuss erstellen, ohne den Bildschirm entsperren zu müssen.

## **Fotos aufnehmen**

## **Fotos aufnehmen**

- **1** Öffnen Sie **Kamera.**
- **2** Anschließend haben Sie folgende Möglichkeiten:
	- Fokus: Tippen Sie auf die Stelle, die Sie fokussieren möchten. Halten Sie den Bildsucher für das getrennte Einstellen von Fokus und Messung gedrückt und ziehen Sie den einzelnen Rahmen oder Ring an die gewünschte Position.
	- Helligkeit einstellen: Tippen Sie auf den Bildsucher. Wenn das Symbol C Fokusrahmen angezeigt wird, ziehen Sie es nach oben oder nach unten.
	- Vergrößern und verkleinern: Ziehen Sie im Bildsucher zwei Finger zusammen/ auseinander oder ziehen Sie den Zoom-Slider.
- Kameramodus auswählen: Streichen Sie in den Kameramodus-Optionen nach links oder rechts.
- Blitz ein- oder ausschalten: Tippen Sie auf  $\searrow$  und wählen Sie  $\overleftarrow{4}$  (Autom.),  $\overleftarrow{4}$ 
	- (Ein),  $\searrow$  (Aus) oder  $\subseteq$  (Immer ein) aus.

Einige Funktionen sind nur bei Verwendung der Rückkamera verfügbar.

**3** Tippen Sie auf  $\heartsuit$ , um ein Foto aufzunehmen.

### **Serienfotos aufnehmen**

Nehmen Sie mit dem Serienaufnahmemodus mehrere Fotos in rascher Folge auf, um das Beste auszuwählen und zu behalten.

Die Serienaufnahme ist nur bei Verwendung der Rückkamera verfügbar.

- **1** Öffnen Sie **Kamera** und wählen Sie den **Foto-Modus** aus.
- **2** Halten Sie  $\bigcirc$  gedrückt oder drücken Sie auf eine der Lautstärketasten, um eine Serienaufnahme zu starten. Während der Aufnahme sehen Sie einen Zähler, der angibt, wie viele Fotos bereits aufgenommen wurden.
- **3** Lassen Sie los, um die Aufnahme zu beenden.

Wenn Sie fertig sind, wählen Sie die Fotos aus der Serienaufnahme aus, die Sie behalten möchten.

- 1 Öffnen Sie **Galerie**.
- **2** Tippen Sie auf ein Serienfoto (das mit **notally** markiert wird) und tippen Sie anschließend .
- **3** Streichen Sie durch die Serienfotos, wählen Sie diejenigen aus, die Sie behalten möchten, tippen Sie anschließend auf  $\Box$  und befolgen Sie die Bildschirmanweisungen.
- **4** Halten Sie zum Löschen des ganzen Serienfotos das Foto gedrückt und tippen Sie anschließend auf  $\prod_{i=1}^{n}$

## **Getaktete Fotos**

Sie können über den Timer der Kamera eine Zeitverzögerung festlegen, damit Sie eine Position einnehmen können, nachdem Sie auf den Auslöser getippt haben.

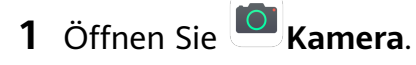

- **2** Navigieren Sie zu  $\overline{\text{ }}$  > **Timer** und wählen Sie eine Verzögerungsoption aus.
- **3** Kehren Sie zum Bildsucher zurück und tippen Sie auf die Verschluss-Schaltfläche. Ihr Gerät nimmt ein Foto auf, nachdem der Countdown abgelaufen ist.

#### <span id="page-33-0"></span>**Fotos per Sprachbefehl aufnehmen**

Sie können mit Ihrer Stimme Fotos aufnehmen, ohne den Auslöser betätigen zu müssen.

- **1** Öffnen Sie **Kamera**
- **2** Navigieren Sie zu > **Audiosteuerung**, aktivieren Sie **Audiosteuerung** und wählen Sie eine Audiosteuerungsoption aus.
- **3** Gehen Sie zurück zum Bildsucher und sagen Sie den gewünschten Befehl, um ein Foto aufzunehmen.

## **Aufnahmen im Modus Porträt, Nacht oder Große Blende**

## **Aufnahmen im Modus Porträt, Nachtaufnahme oder Große Blende**

#### **Porträtmodus für Porträt-Aufnahmen verwenden**

Im Porträt-Modus können Sie Beauty- und Lichteffekte auf Ihre Fotos anwenden, um beeindruckende Porträts aufzunehmen.

- **1** Öffnen Sie **Kamera** und wählen Sie den **Porträt**-Modus aus.
- **2** Rahmen Sie Ihr Motiv im Bildsucher ein.

Tippen Sie zum Aufnehmen eines Selfies auf  $\overset{\text{\tiny{(O)}}}{\leftrightarrow}$ .

- **3** Anschließend haben Sie folgende Möglichkeiten:
	- Beauty-Effekt aktivieren: Tippen Sie auf und ziehen Sie den Slider, um die Beauty-Einstellungen anzupassen. Ein höherer Wert erzeugt einen ausgeprägteren Beauty-Effekt.

Ziehen Sie die Einstellung zum Deaktivieren des Beauty-Effekts zu ihrem niedrigsten

Wert oder tippen Sie auf  $\bullet$ .

- Lichteffekt einstellen: Tippen Sie auf und wählen Sie einen Effekt aus, der Ihnen gefällt.
- **4** Tippen Sie auf  $\heartsuit$ , um ein Foto aufzunehmen.

### **Nachtaufnahmen erstellen**

Der Nachtmodus behebt Probleme, die durch schwaches Licht und Aufnahmen bei Nacht verursacht werden, damit Sie Fotos mit schärferen Details und helleren Farben erhalten.

Sie können den Nachtmodus auch für die Aufnahme von Motiven mit

Hintergrundbeleuchtung und Szenarien mit fließendem Wasser, wie Wasserfälle, verwenden, um einen besseren Kontrast oder einen weichen, seidigen Wassereffekt zu erzeugen.

- <span id="page-34-0"></span>**1** Öffnen Sie **Kamera** und wählen Sie den **Nacht**-Modus aus.
- **2** Wenn Sie die Rückkamera verwenden, tippen Sie im Bildsucher auf <sup>ISO</sup>, um die ISO-

Empfindlichkeit anzupassen, oder auf  $\mathcal{S}$ , um die Verschlusszeit anzupassen.

- **3** Halten Sie Ihr Gerät ruhig und tippen Sie auf  $\heartsuit$ .
- **4** Ihr Gerät passt die Belichtungszeit basierend auf der Umgebungshelligkeit an. Halten Sie Ihr Gerät ruhig.

Hören Sie nicht auf zu fotografieren, bis der Countdown beendet ist, sonst können Ihre Fotos verschwommen sein.

## **Fotos und Videos im Modus "Große Blende" aufnehmen**

Der Modus "Große Blende" ermöglicht es Ihnen, Fotos und Videos aufzunehmen, bei denen der Hintergrund unscharf ist, während das Motiv scharf eingestellt bleibt.

- **1** Öffnen Sie **Kamera** und wählen Sie den Modus **Blende** aus.
- **2** Tippen Sie auf die Stelle, die fokussiert werden soll. Um ein optimales Ergebnis zu erzielen, darf Ihr Gerät höchstens 2 m vom Motiv entfernt sein.
- **3** Tippen Sie im Bildsucher auf  $\bigotimes$  und ziehen Sie den Slider, um die Blendeneinstellungen anzupassen. Je kleiner der Blendenwert, desto verschwommener erscheint der Hintergrund.
- **4** Tippen Sie auf den Auslöser, um ein Foto oder Video aufzunehmen. Tippen Sie während der Aufnahme auf den Bildsucher, um den Fokus einzustellen.

## **Hintergrundunschärfe von im Modus "Große Blende" aufgenommenen Fotos bearbeiten**

Sie können den Fokus und die Hintergrundunschärfe anpassen, nachdem Sie ein Foto im Modus "Große Blende" aufgenommen haben.

- **1** Navigieren Sie zu **Galerie** > **Alben** > **Kamera**.
- **2** Tippen Sie auf ein Foto, das mit  $\bigotimes$  gekennzeichnet ist, und tippen Sie dann oben auf dem Foto auf
- **3** Tippen Sie auf das Foto, um den Fokus anzupassen. Ziehen Sie den Slider im unteren Bereich, um den Blendenwert anzupassen.
- 4 Berühren Sie V, um die Einstellungen zu speichern.
- **5** Berühren Sie  $\Box$ , um das bearbeitete Foto als neues Foto zu speichern. Das neue Foto lässt kein Bearbeiten der Hintergrundunschärfe zu.

## **Master AI**

## <span id="page-35-0"></span>**Master AI**

Master AI ist eine vorinstallierte Kamerafunktion, die Ihnen mit einer intelligenten Erkennung von Objekten und Szenen und einer entsprechenden Optimierung der Kameraeinstellungen hilft, bessere Fotos aufzunehmen.

Master AI ist in der Lage, eine Vielzahl von verschiedenen Szenen wie Bühnen, Strände, blauer Himmel, Pflanzen und Text zu identifizieren. Die Funktion kann nur mit der rückseitigen Kamera genutzt werden.

- **1** Öffnen Sie **Kamera** und wählen Sie den **Foto**-Modus aus.
- **2** Tippen Sie auf  $\overset{\textcircled{\textcircled{\textcirc}}}{}$ , um sicherzustellen, dass Master AI aktiviert ist.
- **3** Rahmen Sie das Motiv im Bildsucher. Sobald Master AI erkennt, was Sie fotografieren, wird automatisch ein Modus vorgeschlagen (z. B. Porträt, Pflanzen oder Text).
- **4** Um den empfohlenen Modus zu deaktivieren, tippen Sie auf  $\times$  neben dem Modustext oder tippen Sie auf  $\overline{\mathbb{Q}}$ , um Master AI zu deaktivieren.

## **Zoomen, um Fotos aufzunehmen**

## **Fotos mit verschiedenen Zoomeinstellungen aufnehmen**

Mit den Zoom-Fähigkeiten der Kamera Ihres Geräts können Sie mehr von einem Szenario oder Fernaussichten aufnehmen.

### **Weitwinkel-Fotos aufnehmen**

- **1** Öffnen Sie **Kamera** und wählen Sie den Foto-Modus aus.
- **2** Tippen Sie auf  $\overset{\textcircled{\textcircled{\textcirc}}}{}$ , um sicherzustellen, dass Master AI aktiviert ist.
- **3** Richten Sie die Kamera auf das Motiv, von dem Sie ein Foto aufnehmen möchten. Die Kamera empfiehlt automatisch den Superweitwinkel-Modus, wenn sie ein Gebäude erkennt. Tippen Sie auf **Weit**, um einen weiteren Bildwinkel zu erhalten. Sie können auch den Zoom-Slider im Bildsucher ziehen oder zusammen-/ auseinanderziehen, um die Zoomstufe einzustellen. Ein niedrigerer Wert führt zu einem weiteren Bildwinkel.

**4** Tippen Sie auf  $\heartsuit$ , um ein Foto aufzunehmen.

### **Fotos aus der Ferne aufnehmen**

- **1** Öffnen Sie **Kamera** und wählen Sie den Foto-Modus aus.
- **2** Richten Sie die Kamera auf das entfernte Motiv, von dem Sie ein Foto aufnehmen möchten. Ziehen Sie den Zoom-Slider oder ziehen Sie Ihre Finger zusammen/auseinander, um den Zoom einzustellen.
**3** Tippen Sie im Bildsucher auf die Stelle, die Sie fokussieren möchten. Wenn die Kamera fokussiert hat, tippen Sie auf  $\oslash$ .

# **Super-Makro**

### **Super-Makro**

Der Super-Makro-Modus erleichtert Nahaufnahmen von kleinen Objekten wie Tautropfen und Blättern sowie anderen Alltagsobjekten, um Details hervorzuheben, die mit bloßem Auge leicht übersehen werden können.

- **1** Navigieren Sie zu **Kamera** > **Mehr** und wählen Sie den **Super-Makro**-Modus aus.
- **2** Tippen Sie auf  $\heartsuit$ , um ein Foto aufzunehmen.

# **Panoramafotos aufnehmen**

### **Panoramafotos aufnehmen**

Mit der Panoramafunktion können Sie Landschaftsaufnahmen und Gruppenfotos in ihrer gesamten Breite aufnehmen. Die Kamera nimmt mehrere Fotos von Objekten im Sichtfeld auf und fügt diese zu einem Panoramafoto zusammen.

### **Panoramafotos mit der Rückkamera aufnehmen**

- **1** Navigieren Sie zu **Kamera** > **Mehr** und wählen Sie den Modus **Panorama** aus.
- **2** Tippen Sie auf  $\overrightarrow{O}$  unten im Bildsucher, um die Schwenkrichtung festzulegen.
- **3** Richten Sie die Kamera auf den Ausgangspunkt und tippen Sie dann auf  $\heartsuit$ , um mit der Aufnahme zu beginnen.
- **4** Bewegen Sie die Kamera langsam in die Richtung des auf dem Bildschirm angezeigten Pfeils. Halten Sie Ihr Gerät während der gesamten Zeit ruhig und den Pfeil auf der Mittellinie.
- **5** Tippen Sie nach Fertigstellung auf  $\Box$

# **Lichtmalerei**

### **Lichtmalerei**

Lichtmalerei hilft Ihnen bei der Aufnahme von Lichtspuren, indem der Verschluss längere Zeit geöffnet bleibt. Hierbei werden Blende und Verschluss nicht manuell eingestellt.

Wählen Sie einfach je nach Motiven und Lichtverhältnissen aus den verfügbaren Optionen. Zum Reduzieren des Kamera-Wackelns wird die Verwendung eines Stativs empfohlen, um Ihr Gerät ruhig zu halten.

### **Rücklichtspuren im Modus "Verkehrslichtspuren" aufnehmen**

Im Modus "Verkehrslichtspuren" können Sie künstlerische Fotos von Auto-Rückleuchten in der Nacht aufnehmen.

- **1** Navigieren Sie zu **Kamera** > **Mehr** > **Lichtmalerei** > **Lichtspuren**.
- **2** Suchen Sie einen Ort auf, an dem Sie die Lichtspuren von Autos aus der Ferne sehen können. Vergewissern Sie sich, dass Autoscheinwerfer nicht direkt auf die Kamera zeigen, da dies das Bild überbelichten kann.
- **3** Tippen Sie auf  $\bigcirc$ , um die Aufnahme zu starten. Beobachten Sie die Aufnahme im

Bildsucher. Wenn die Belichtung optimal ist, tippen Sie auf , um die Aufnahme abzuschließen.

#### Lichtzeichnungen im Modus "Lichtgraffiti" erfassen

Lichtgraffiti lässt Sie Muster erstellen oder Wörter schreiben, indem Sie eine Lichtquelle vor der Kamera bewegen.

- **1** Navigieren Sie zu **Kamera** > Mehr > Lichtmalerei > Licht-Graffiti.
- **2** Bewegen Sie in einer dunklen Umgebung ohne störende Lichtquellen eine helle Lichtquelle in angemessener Farbe, wie eine kleine Taschenlampe oder einen kleinen Leuchtstab, vor der Kamera. Vermeiden Sie übermäßige Körperbewegungen, da dies die Aufnahmeergebnisse beeinträchtigen kann.
- **3** Tippen Sie auf  $\bigcirc$ , um die Aufnahme zu starten. Beobachten Sie die Aufnahme im

Bildsucher. Wenn die Belichtung optimal ist, tippen Sie auf , um die Aufnahme abzuschließen.

#### **Im Modus "Silky Water" Flüsse und Wasserfälle einfangen**

Silky Water lässt Sie seidig glatte Fotos von Wasserfällen und Flüssen einfangen.

- **1** Navigieren Sie zu **Kamera** > **Mehr** > **Lichtmalerei** > **Seidiges Wasser**.
- **2** Diese Funktion lässt sich am besten für Aufnahmen eines Flusses oder Wasserfalls mit starker Strömung verwenden.
- **3** Tippen Sie auf  $\bigcirc$ , um die Aufnahme zu starten. Beobachten Sie die Aufnahme im

Bildsucher. Wenn die Belichtung optimal ist, tippen Sie auf , um die Aufnahme abzuschließen.

#### Die Schönheit der Sterne im Modus "Sternspuren" erfassen

Mit Sternspuren können Sie mit Ihrer Kamera die Bewegung der Sterne am Nachthimmel aufnehmen.

- **1** Navigieren Sie zu **Kamera** > **Mehr** > **Lichtmalerei** > **Sternspuren**.
- **2** Wählen Sie für beste Ergebnisse einen Standort frei von Lichtverschmutzung und mit ungehindertem Blick auf den Himmel in einer klaren Nacht.
- **3** Tippen Sie auf  $\bigcirc$ , um die Aufnahme zu starten. Beobachten Sie die Aufnahme im

Bildsucher. Wenn die Belichtung optimal ist, tippen Sie auf , um die Aufnahme abzuschließen.

# **HDR-Fotos aufnehmen**

### **HDR-Fotos aufnehmen**

Beim Aufnehmen von Fotos mit Hintergrundbeleuchtung oder hohem Lichtkontrast kann der HDR-Modus (High Dynamic Range) Ihnen helfen, Licht- und Schatteneffekte in Ihren Fotos zu verbessern und Ihren Fotos schärfere Details zu verleihen.

#### **HDR mit der Rückkamera verwenden**

- **1** Navigieren Sie zu **Kamera** > **Mehr** und wählen Sie **HDR** aus.
- **2** Halten Sie Ihr Gerät ruhig, ggf. mithilfe eines Stativs.
- **3** Tippen Sie auf  $\heartsuit$ , um ein Foto aufzunehmen.

## **Momente**

### **Bewegte Bilder**

Momente erfasst vor und nach dem Tippen auf den Auslöser eine Sekunde lang Bewegung und Ton.

#### **Momente aufnehmen**

Navigieren Sie zu **Kamera** > Mehr > Momente und tippen Sie auf (im ein Foto aufzunehmen.

#### **Momente wiedergeben**

Momente werden in der **Galerie** im JPG-Format gespeichert.

Navigieren Sie zu **Galerie** > **Alben** > **Kamera**, tippen Sie auf einen Moment und tippen

Sie anschließend auf  $\circledcirc$  oben auf dem Bild, um ihn anzuzeigen.

Der Moment endet nach einer vollständigen Wiedergabe automatisch. Sie können auch auf den Bildschirm tippen, um die Wiedergabe manuell zu stoppen.

#### **Momente teilen**

Sie können bewegte Bilder mit verschiedenen Methoden für Huawei- oder Honor-Geräte teilen, z. B. Wi-Fi Direct, Bluetooth oder Huawei Share.

Navigieren Sie zu **Galerie** > **Alben** > **Kamera**, halten Sie die Taste gedrückt, um die zu teilenden bewegten Bilder auszuwählen, und tippen Sie dann auf , um sie zu teilen. Wenn Momente mit Drittanbieter-Apps oder inkompatiblen Geräten geteilt werden, werden Sie als statische Bilder angezeigt.

#### **Momente als GIF-Datei oder Video speichern**

Um eine Momente-Aufnahme als GIF-Datei oder Video zu speichern, tippen Sie auf das

Momente-Bild im Album, tippen Sie auf <sup>end</sup> und wählen Sie dann Als Video speichern oder **Als GIF speichern**.

# **Sticker zu Fotos hinzufügen**

### **Sticker zu Fotos hinzufügen**

Fügen Sie ein Wasserzeichen hinzu, z. B. Zeit, Ort, Wetter oder Stimmung, um Ihr Foto aufzuwerten.

**1** Navigieren Sie zu **Kamera** > **Mehr** > **Sticker**.

Wenn dieser Modus nicht vorhanden ist, tippen Sie auf **V** und laden Sie dann **Sticker** herunter.

- **2** Tippen Sie auf  $\stackrel{\Omega}{=}$  und wählen Sie ein Wasserzeichen aus. Das ausgewählte Wasserzeichen wird im Bildsucher angezeigt.
- **3** Ziehen Sie das Wasserzeichen, um seine Position ändern. Sie können auch den Text mancher Wasserzeichen bearbeiten.

**4** Tippen Sie auf  $\heartsuit$ , um ein Foto aufzunehmen.

# **Fotos mit hoher Auflösung aufnehmen**

### **Fotos mit hoher Auflösung aufnehmen**

Nehmen Sie Fotos mit hoher Auflösung auf, wenn Sie diese später ausdrucken oder auf einem großen Bildschirm anzeigen möchten.

- **1** Navigieren Sie zu **Kamera** > Mehr und tippen Sie dann auf Hohe Auflösung.
- **2** Rahmen Sie Ihr Motiv im Bildsucher ein und tippen Sie anschließend auf den Bereich, den Sie fokussieren möchten.

Hohe Auflösung lässt kein Vergrößern oder Verkleinern oder Anpassen des Seitenverhältnisses zu.

**3** Tippen Sie auf  $\bigcirc$ , um ein Foto aufzunehmen. Im Modus Hohe Auflösungdauert das Aufnehmen eines Fotos ggf. länger. Halten Sie Ihr Gerät während der Aufnahme des Fotos ruhig.

# **Pro-Modus**

### **Profi-Modus**

Im Pro-Modus können Sie Fokus-Modus, Messung, Belichtungskorrektur uvm. für Aufnahmen vollständig steuern, sodass die Fotos und Videos professioneller wirken.

- **1** Öffnen Sie **Kamera** > Mehr und wählen Sie den Pro-Modus aus.
- **2** Messmodus anpassen: Tippen Sie auf **M** und wählen Sie einen Messmodus aus.

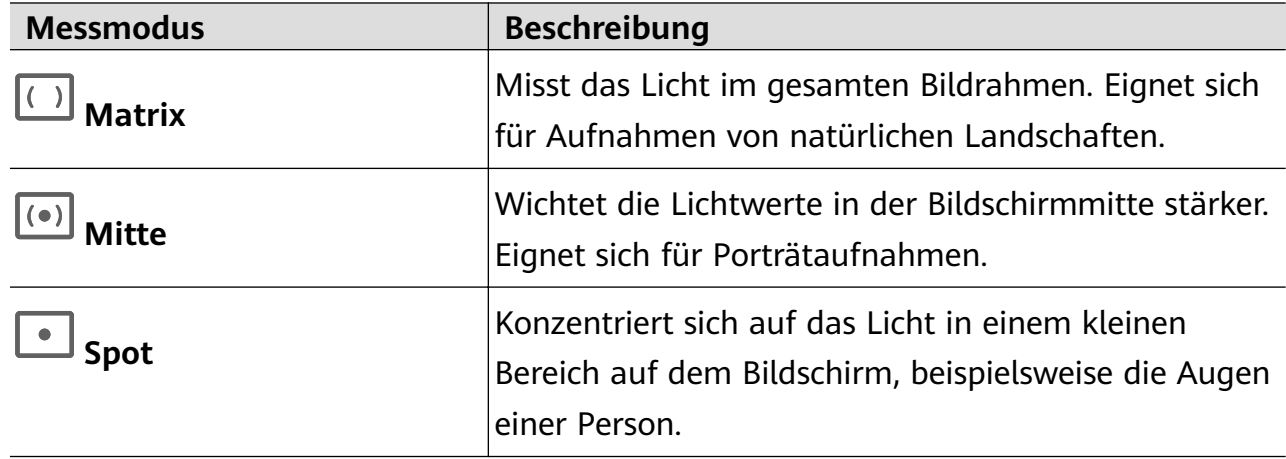

- ISO-Empfindlichkeit anpassen: Tippen Sie auf **ISO** und ziehen Sie den Slider. Erhöhen Sie bei schlechten Lichtverhältnissen die ISO-Empfindlichkeit. Verringern Sie in gut beleuchteten Umgebungen die ISO-Empfindlichkeit, um Bildrauschen zu vermeiden.
- Verschlusszeit anpassen: Tippen Sie auf **S** und ziehen Sie den Slider. Die Verschlusszeit wirkt sich darauf aus, wie viel Lichtmenge in das Kameraobjektiv eintritt. Wenn Sie unbewegte Szenen oder Porträts aufnehmen, arbeiten Sie mit längeren Verschlusszeiten. Wenn Sie bewegte Szenen oder Objekte aufnehmen, verwenden Sie kürzere Verschlusszeiten.
- EV-Belichtungskorrektur anpassen: Tippen Sie auf **EV** und ziehen Sie den Slider. Erhöhen Sie den EV-Wert bei schlechten Lichtverhältnissen und erhöhen Sie den Wert in gut beleuchteten Umgebungen.
- Fokus anpassen: Tippen Sie auf **AF** und wählen Sie einen Fokussierungsmodus aus.

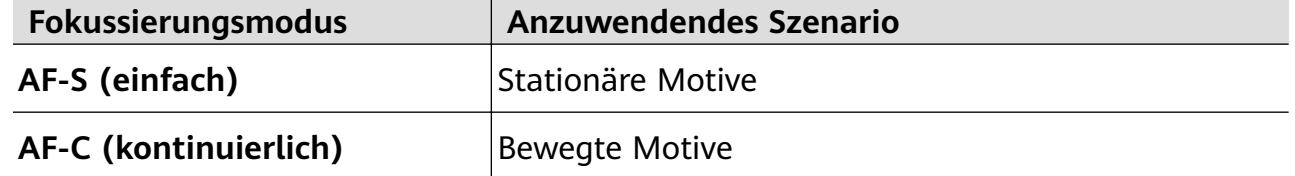

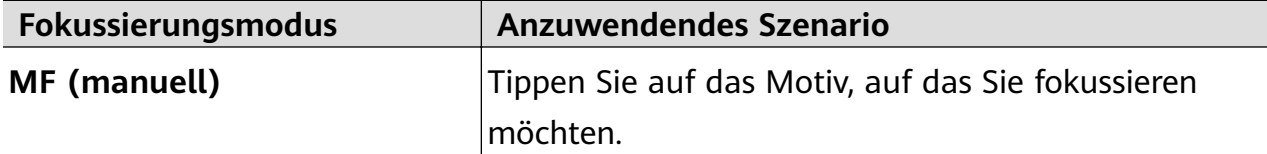

• Farbstich einstellen: Tippen Sie auf **WB** und wählen Sie einen Modus aus.

Wählen Sie bei hellem Licht die Option  $\widetilde{O}^2$  aus. Wählen Sie bei schlechten Lichtverhältnissen

Tippen Sie auf  $\Box$ , um die Farbtemperatur einzustellen.

- Hohe Auflösung verwenden: Tippen Sie auf  $\lambda$ , um ein Foto mit der höchstmöglichen Auflösung aufzunehmen.
	- Wenn diese Funktion aktiviert ist, lässt die Kamera kein Vergrößern oder Verkleinern zu.
- AF-Hilfslicht aktivieren: Tippen Sie für ein besseres Fokussieren bei schlechten

Lichtverhältnissen auf  $\mathbb{S}^{\dagger}$ , um das AF-Hilfslicht zu aktivieren.

**3** Tippen Sie auf die Verschluss-Schaltfläche, um ein Foto oder Video aufzunehmen.

# **Videos aufnehmen**

### **Videos aufzeichnen**

- **1** Öffnen Sie **Kamera** und wählen Sie den Video-Modus aus.
- **2** Passen Sie die folgenden Einstellungen an:
	- Vergrößern und verkleinern: Ziehen Sie im Bildsucher zwei Finger zusammen/ auseinander oder ziehen Sie den Zoom-Slider.
	- Fokus: Tippen Sie auf den Bereich, den Sie fokussieren möchten. Halten Sie den Bildsucher gedrückt, um die Belichtung und den Fokus zu sperren.
	- Blitz ein- oder ausschalten: Tippen Sie auf  $\searrow$  und anschließend auf  $\subseteq$ , um den Blitz eingeschaltet zu lassen, oder auf  $\searrow$ , um ihn auszuschalten.
	- Beauty-Effekt anpassen: Tippen Sie auf  $\bigodot$  und ziehen Sie den Slider, um die Beauty-Einstellungen anzupassen.
	- Videoauflösung und Bildrate anpassen: Navigieren Sie zu  $\{o\}$  > **Videoauflösung** und wählen Sie die gewünschte Auflösung aus. Eine höhere Auflösung führt zu einem Video in höherer Qualität mit einer größeren Dateigröße. Tippen Sie auf **Bildrate**, um eine Bildrate auszuwählen.

Wählen Sie ein Videoformat aus, das wenig Speicherplatz belegt: Tippen Sie auf  $\{ \circ \}$ und aktivieren Sie **Effizientes Videoformat**.

Wenn diese Funktion aktiviert ist, verwendet Ihr Gerät ein Videoformat, das weniger Speicherplatz belegt. Dies kann jedoch dazu führen, dass andere Geräte das Video nicht wiedergeben können. Bitte wählen Sie diese Option mit Bedacht aus.

**3** Tippen Sie auf  $\odot$ , um die Aufnahme zu starten.

Halten Sie während der Aufnahme<sup>1</sup> oder <sup>gedrückt</sup>, um reibungslos zu vergrößern oder zu verkleinern.

Tippen Sie auf  $\bigcirc$ , um während der Aufnahme ein Foto aufzunehmen.

**4** Tippen Sie auf  $\bigcup_{n=1}^{\infty}$ , um zu pausieren, und auf  $\bigcup_{n=1}^{\infty}$ , um die Aufnahme zu beenden.

# **Zeitlupenaufnahme**

### **Zeitlupenaufnahme**

Verwenden Sie den Zeitlupenmodus, um flüchtige Momente in allen Detail festzuhalten. Passen Sie die Zeitlupengeschwindigkeit an, je nachdem, wie langsam Ihr Material wirken soll.

- 16x-Super-Zeitlupe: Wenn die Kamera ein sich bewegendes Objekt im Bildsucher erkennt, nimmt sie ein episches Video in Superzeitlupe auf. Dieser Modus eignet sich für Aufnahmen von sehr schnellen Bewegungen, wie z. B. platzende Blasen und spritzendes Wasser.
- 4x-Zeitlupe: Sie können die Gesamtaufnahmedauer und die Länge des Zeitlupenbereichs anpassen. Dieser Modus eignet sich für die detaillierte Aufnahme schneller Bewegungen, wie z. B. Tauchen und Fußballspielen.

### **Zeitlupenvideos aufnehmen**

- **1** Navigieren Sie zu **Kamera** > **Mehr** und tippen Sie dann auf **Zeitlupe**.
- **2** Berühren Sie und wählen Sie eine Geschwindigkeit aus.
- **3** Berühren Sie $\odot$ , um die Aufnahme zu starten.
- **4** Berühren Sie , um die Aufnahme zu beenden.

### **Einstellen des Zeitlupenteils in Zeitlupenvideos**

Die Länge des Zeitlupenteils in Zeitlupenvideos kann angepasst werden.

Diese Funktion ist nur für Zeitlupenvideos verfügbar, die mit 4x aufgenommen wurden.

**1** Navigieren Sie zu **Galerie** > **Alben** > **Kamera** und wählen Sie ein Zeitlupenvideo aus.

- 2 Tippen Sie auf  $\bullet$ , um das Video abzuspielen. Berühren Sie während der Wiedergabe das Video, um den Bearbeitungsbildschirm aufzurufen.
- **3** Ziehen Sie die Schieberegler, um den Teil auszuwählen, der in Zeitlupe wiedergegeben werden soll.
- **4** Tippen Sie auf  $\ddot{\cdot}$ , um die Lautstärke der Hintergrundmusik und die Helligkeit einzustellen.
- **5** Wenn Sie fertig sind, gehen Sie zu > **Zeitlupendatei speichern**, um Ihre Änderungen zu speichern.

# **Zeitraffer-Foto**

### **Zeitraffer-Foto**

Sie können die Zeitraffer verwenden, um Bilder langsam über mehrere Minuten oder sogar Stunden aufzunehmen und sie dann zu einem kurzen Video zu verdichten. Auf diese Weise können Sie die Schönheit des Wandels einfangen - blühende Blumen, im Wind treibende Wolken und vieles mehr.

- **1** Navigieren Sie zu **Kamera** > Mehr und tippen Sie dann auf Zeitraffer.
- **2** Bringen Sie Ihr Gerät in Position. Um Verwacklungen der Kamera zu vermeiden, verwenden Sie ein Stativ, um Ihr Gerät ruhig zu halten.
- **3** Tippen Sie auf (a), um die Aufnahme zu starten. Wenn keine Aufnahmedauer festgelegt

ist, tippen Sie auf , um die Aufnahme zu beenden.

Das aufgenommene Video wird automatisch in der Galerie gespeichert.

# **Filter**

### **Filter**

- **1** Öffnen Sie **Kamera** und wählen Sie **Foto** oder Video aus.
- **2** Tippen Sie auf  $\Box$  oder  $\Diamond$ , um einen Filter auszuwählen.

Einige Geräte haben kein -Symbol.

**3** Tippen Sie auf die Verschluss-Schaltfläche, um ein Foto oder Video aufzunehmen.

# **Kameraeinstellungen anpassen**

### **Kameraeinstellungen anpassen**

Sie können die Kameraeinstellungen anpassen, um Fotos und Videos schneller aufzunehmen.

Die folgenden Funktionen sind möglicherweise in einigen Kameramodi nicht verfügbar.

### **Das Seitenverhältnis anpassen**

- **1** Öffnen Sie **Kamera** und tippen Sie auf  $\ddot{\odot}$ , um den **Einstellungen**-Bildschirm aufzurufen.
- **2** Tippen Sie auf **Seitenverhältnis**, um ein Seitenverhältnis auszuwählen (zum Beispiel 1:1 oder 4:3).
- Diese Funktion ist in einigen Modi nicht verfügbar.

### **Standortmarkierung aktivieren**

Aktivieren Sie **Standortmarkierung**, um Ihren Standort in Fotos und Videos zu markieren.

Streichen Sie auf einem Foto oder Video in der Galerie nach oben, um den Aufnahmeort anzuzeigen.

### **Geräte-Wasserzeichen hinzufügen**

Aktivieren Sie **Sticker**. Fotos und Videos, die mit der Rückkamera aufgenommen werden, wird ein Geräte-Wasserzeichen hinzugefügt.

Das Hinzufügen eines Geräte-Wasserzeichens in Videos wird auf bestimmten Geräten nicht unterstützt.

### **Fotos mit einem Hilfsgitter gestalten**

Verwenden Sie das Hilfsgitter, um Ihr Foto perfekt auszurichten.

- **1** Navigieren Sie zu **Kamera** >  $\text{\textcircled{S}}$
- **2** Aktivieren Sie **Kameraraster**.
- **3** Im Bildsucher werden Gitterlinien angezeigt. Positionieren Sie das Motiv Ihres Fotos auf einem der Schnittpunkte und tippen Sie anschließend auf die Verschluss-Schaltfläche.

### **Spiegelbild aktivieren**

Bei Verwendung der Frontkamera tippen Sie auf <sup>(2)</sup>, um **Spiegelbild** zu aktivieren oder deaktivieren.

### **Auslöserton stummschalten**

Aktivieren Sie **Stumm** nach Bedarf.

### **Foto bei Lächeln**

Aktivieren Sie **Foto bei Lächeln**. Die Kamera nimmt nun automatisch ein Foto auf, wenn es ein Lächeln im Bildsucher erkennt.

### **Verwenden Sie die horizontale Ebene für bessere Kompositionen**

- **1** Tippen Sie auf  $\bigcirc$ , um auf den **Einstellungen**-Bildschirm zuzugreifen.
- **2** Aktivieren Sie **Horizontale Ebene**, um eine horizontale Führungslinie auf dem Bildsucher anzuzeigen.

Wenn die gestrichelten Linie genau auf der durchgezogenen Linie liegt, bedeutet das, dass die Kamera parallel zur horizontalen Ebene ausgerichtet ist.

# **Galerie verwalten**

### **Fotos und Videos anzeigen**

In der Galerie können Sie Ihre Fotos und Videos anzeigen, bearbeiten und teilen sowie die automatisch daraus generierten Clips durchsuchen.

#### **Nach Aufnahmezeit anzeigen**

Ihre Fotos und Videos werden in der **Galerie** gespeichert und können nach Zeit, Standort, Kategorie oder Album angezeigt werden.

Ziehen Sie auf der Registerkarte **Fotos** zwei Finger auf dem Bildschirm zusammen, um zu der Monatsansicht zu wechseln. Ziehen Sie die Finger auseinander, um zur Tagesansicht zu wechseln.

### **Nach Album anzeigen**

Sie können Fotos und Videos auf der Registerkarte **Alben** nach Album anzeigen.

Einige Fotos und Videos werden in Standardalben gespeichert. Zum Beispiel werden Videos, die mit der Kamera aufgenommen wurden, im Album **Kamera** gespeichert. Screenshots und Bildschirmaufnahmen werden im Album **Screenshots** gespeichert.

#### **Nach Kategorie anzeigen**

Die Galerie sortiert Fotos intelligent nach Kategorien, wodurch Sie große Alben schnell nach Kategorie durchsehen können.

Tippen Sie auf ein Kategorie-Album auf der Registerkarte **Entdecken** (wie Essen, Porträt oder Landschaft), um die Fotos in diesem Album anzuzeigen.

#### **Details zu Fotos und Videos anzeigen**

- **1** Tippen Sie auf ein Foto oder Video, um es im Vollbildmodus anzuzeigen. Tippen Sie erneut auf den Bildschirm, um das Menü auszublenden.
- **2** Tippen Sie im Vollbildmodus auf  $\bigcup_{n=1}^{\infty}$ , um Details zum Foto oder Video anzuzeigen, wie z. B. Speicherpfad, Auflösung und Größe.

### **Nach Fotos suchen**

Finden Sie ein Foto im Handumdrehen, indem Sie mit Schlüsselwörtern in der Galerie suchen.

- **1** Öffnen Sie **Galerie** und tippen Sie anschließend auf das Suchfeld.
- **2** Geben Sie ein Schlüsselwort ein (wie "Essen", "Landschaft" oder "Blume").
- **3** Es werden Fotos mit Bezug zu diesem Schlüsselwort angezeigt. Tippen Sie auf ein vorgeschlagenes Schlüsselwort oder geben Sie weitere Schlüsselwörter ein, um präzisere Ergebnisse zu erhalten.

### **Fotos und Videos bearbeiten**

Die Galerie bietet zahlreiche Funktionen zum Bearbeiten Ihrer Fotos und Videos.

### **Standardbearbeitung**

- **1** Öffnen Sie **Galerie**, tippen Sie auf die Miniaturansicht des Fotos, das Sie bearbeiten möchten, und tippen Sie anschließend auf  $\mathbb{Z}$ , um auf die Bearbeitungsfunktionen zuzugreifen.
	- Zuschneiden und drehen: Tippen Sie auf und wählen Sie einen Rahmen, ziehen Sie das Raster oder seine Ecken, um auszuwählen, welchen Teil Sie behalten möchten.

Um das Foto zu drehen, tippen Sie auf  $\overrightarrow{L}$  und ziehen Sie das Winkelrad auf die gewünschte Ausrichtung.

Um das Foto um 90 Grad zu drehen, tippen Sie auf  $\Box$ . Um das Foto zu spiegeln. tippen Sie auf  $\frac{p}{q}$ .

- Filtereffekt hinzufügen: Tippen Sie auf  $\hat{\infty}$ , um einen Filter auszuwählen.
- Fotoeffekte anpassen: Tippen Sie auf  $\overline{10}$ , um Helligkeit, Kontrast, Sättigung und andere Eigenschaften des Fotos anzupassen.
- Sonstige: Tippen Sie auf , um andere Bearbeitungen am Foto vorzunehmen, z. B. Farbspritzer, Unschärfe, Kritzelei oder ein Textelement.
- **2** Tippen Sie auf  $\checkmark$ , um Ihre Änderungen zu speichern, oder auf  $\Box$ , um das Foto zu speichern.

### **Sticker zu Fotos hinzufügen**

- **1** Tippen Sie auf ein Foto und navigieren Sie anschließend zu  $\mathbb{Z}$  > 00 > Sticker.
- **2** Wählen Sie den Stickertyp aus, den Sie hinzufügen möchten, wie **Zeit**, **Ort**, **Wetter** oder **Stimmung**.
- **3** Wählen Sie einen Sticker aus und ziehen Sie ihn, um seine Position zu ändern. Bei einigen Sticker-Typen können Sie auch den Text bearbeiten.

**4** Tippen Sie auf  $\checkmark$ , um Ihre Änderungen zu speichern, und auf  $\Box$ , um das Foto zu speichern.

### **Fotos verpixeln**

- **1** Tippen Sie auf ein Foto und navigieren Sie dann zu  $\mathbb{Z}$  >  $\Box$  > **Mosaik**.
- **2** Wählen Sie Stil und Größe des Mosaiks, um Teile eines Fotos abzudecken.
- **3** Tippen Sie zum Entfernen des Mosaiks auf **Radierer** und wischen Sie es vom Foto.
- **4** Tippen Sie auf  $\checkmark$ , um Ihre Bearbeitungen zu speichern, und dann auf  $\Box$ , um das Foto zu speichern.

### **Fotos umbenennen**

- **1** Tippen Sie in der **Galerie** auf die Miniaturansicht des Fotos, das Sie umbenennen möchten.
- **2** Navigieren Sie zu  $\cdot$  > **Umbenennen** und geben Sie einen neuen Namen ein.
- **3** Tippen Sie auf **OK**.

### **Collage**

Sie können die Collage-Funktion verwenden, um mehrere Fotos zum einfacheren Teilen schnell zu einem Foto zu kombinieren.

- **1** Halten Sie auf der Registerkarte **Fotos** oder **Alben** die gewünschten Fotos gedrückt und navigieren Sie anschließend zu > **Collage**.
- **2** Wählen Sie eine Vorlage aus. Anschließend haben Sie folgende Möglichkeiten:
	- Ein Foto verschieben: Halten Sie das Foto gedrückt und ziehen Sie es auf eine andere Position.
	- Einstellen, welcher Teil eines Fotos angezeigt wird: Streichen Sie über das Foto oder ziehen Sie Ihre Finger auf dem Foto zusammen oder auseinander, so dass nur der gewünschte Teil im Raster angezeigt wird.
	- Foto drehen: Tippen Sie auf das Foto und anschließend auf  $\overline{\mathbb{C}}$ , um es zu drehen, oder auf  $\triangleright$   $\triangleleft$ , um es umzudrehen.
	- Ränder hinzufügen: Tippen Sie auf **Rahmen**, um Ränder zu den Fotos in der Collage hinzuzufügen.
- **3** Tippen Sie zum Speichern der Collage auf  $\boxed{ }$ Navigieren Sie zu **Alben** > **Collage**, um die gespeicherte Collage anzuzeigen.

### **Fotos und Videos teilen**

Fotos und Videos aus der Galerie können auf unterschiedliche Arten geteilt werden.

- **1** Öffnen Sie Galerie.
- **2** Verwenden Sie eine der folgenden Methoden:
	- Ein einzelnes Foto oder Video teilen: Tippen Sie auf das Foto oder Video und tippen Sie anschließend auf  $\mathcal{L}_0$ .
	- Mehrere Fotos oder Videos teilen: Halten Sie in einem Album den Bildschirm gedrückt,

um mehrere Fotos und Videos auszuwählen, und tippen Sie anschließend auf  $\mathcal{L}_0$ .

### **Galerie verwalten**

Ordnen Sie Ihre Fotos und Videos in Alben, um sie ganz einfach zu sichten.

### **Alben hinzufügen**

- **1** Öffnen Sie **Galerie**. Tippen Sie anschließend auf Alben.
- **2** Tippen Sie auf **Album hinzufügen** und benennen Sie das Album.
- **3** Tippen Sie auf **OK**.
- **4** Wählen Sie die Fotos oder Videos aus, die Sie hinzufügen möchten.

#### **Fotos und Videos verschieben**

- **1** Öffnen Sie ein Album und halten Sie anschließend die Fotos und Videos, die Sie verschieben möchten, zum Auswählen gedrückt.
- **2** Tippen Sie auf > **Verschieben**, um das gewünschte Album auszuwählen.
- **3** Sobald die Elemente verschoben wurden, sind sie nicht mehr in ihrem ursprünglichen Album vorhanden.
- Die Alben **Alle Fotos** und **Videos** zeigen alle auf Ihrem Gerät gespeicherten Fotos und Videos.

Durch das Verschieben von Elementen zwischen Alben wird die Ansicht in diesen Alben nicht beeinträchtigt.

### **Fotos und Videos löschen**

Halten Sie die zu löschenden Elemente gedrückt und navigieren Sie dann zu  $\boxed{11}$  > Löschen.

Die Alben **Alle Fotos**, **Meine Favoriten**, **Videos** und **Kamera** können nicht gelöscht werden.

Gelöschte Fotos und Videos werden vorübergehend in das Album **Zuletzt gelöscht** verschoben, bevor sie nach 30 Tagen dauerhaft gelöscht werden.

Halten Sie die Miniaturansicht eines Fotos oder Videos im Album **Zuletzt gelöscht** gedrückt,

um es dauerhaft zu löschen, und navigieren Sie anschließend zu  $\overline{L}$  > **Löschen**.

### **Gelöschte Fotos und Videos wiederherstellen**

Halten Sie im **Zuletzt gelöscht**-Album die Elemente gedrückt, die Sie wiederherstellen

möchten, und tippen Sie anschließend auf  $\bigcup$ , um sie in ihren ursprünglichen Alben wiederherzustellen.

Wenn das ursprüngliche Album gelöscht wurde, wird ein neues erstellt.

### **Fotos oder Videos zu Favoriten hinzufügen**

Öffnen Sie ein Foto oder Video und tippen Sie anschließend auf  $\bigvee$ .

Das Element wird in seinem ursprünglichen Album und im **Meine Favoriten**-Album angezeigt.

#### **Alben ausblenden**

Systemalben wie **Kamera**, **Videos**, **Meine Favoriten** oder **Screenshots** können nicht ausgeblendet werden.

Navigieren Sie auf der Registerkarte **Alben** zu > **Alben ausblenden** und stellen Sie die Schalter für die Alben um, die ausgeblendet werden sollen.

Versteckte Alben und die darin enthaltenen Fotos und Videos werden in der Galerie nicht angezeigt.

### **Alben sperren**

Sperren Sie Alben von Drittanbieter-Apps, damit diese nicht in der Galerie angezeigt werden.

- **1** Tippen Sie auf der Registerkarte **Alben** auf **Sonstiges**.
- **2** Tippen Sie auf ein Album. Wenn oben  $\sum$  angezeigt wird, navigieren Sie zu  $\sum$  > **Sperren**. Verschieben Sie Fotos und Videos, die Sie sperren möchten, in gesperrte Alben.

Gesperrte Alben können in keiner anderen App außer "Dateien" angezeigt werden.

**3** Navigieren Sie zum Aufheben der Sperrung eines Albums zu **Sonstiges**, tippen Sie auf **Gesperrte Alben anzeigen** und anschließend auf **Sperrung aufheben** neben dem Album.

Nur manche Alben unter **Sonstiges** können gesperrt werden.

# **Intelligente Foto-Kategorisierung**

### **Intelligente Foto-Kategorisierung**

Die Galerie sortiert Ihre Fotos automatisch nach Kategorien, wie z. B. Porträts, Orte, Landschaft und Essen, sodass Sie schnell finden, was Sie suchen.

Öffnen Sie **Galerie** und tippen Sie anschließend auf die Registerkarte **Entdecken**, um Ihre Fotos nach Kategorien sortiert anzuzeigen.

Um ein Foto aus einem Album zu entfernen, halten Sie es gedrückt und tippen Sie

anschließend auf  $\Box$  (oder bei Porträts auf  $\Box$ ).

Nicht alle Fotos können aus den Kategorie-Alben entfernt werden.

#### **Anzeigen und Einstellen von Personen-Alben**

Sobald Sie eine ausreichende Anzahl von Fotos aufgenommen haben, erstellt die Galerie automatisch Personen-Alben von Einzelpersonen oder Gruppen, indem sie Gesichter auf Ihren Fotos identifiziert. Dies geschieht automatisch, wenn Ihr Gerät aufgeladen wird und der Bildschirm ausgeschaltet ist.

Sie können Ihre Personen-Alben benennen und die Beziehung von Personen zu Ihnen festlegen.

Gruppenfoto-Alben erfordern eine bestimmte Anzahl von Fotos, die 2 bis 10 Gesichter enthalten, die bereits in Personen-Alben benannt wurden.

- **1** Navigieren Sie zu **Galerie** > **Entdecken** und rufen Sie die generierten Personen-Alben auf.
- **2** Tippen Sie auf ein Album, navigieren Sie zu > **Bearbeiten** > **Namen hinzufügen** und legen Sie dann den Namen und die Beziehung (wie "Baby" oder "Mutter") fest.

Sobald Sie fertig sind, können Sie ein Personen-Album finden, indem Sie den Namen oder die Beziehung in der Suchleiste eingeben.

# **Apps**

# **Apps**

### **Apps**

### **Nach einer installierten App suchen**

Streichen Sie von der Mitte des Startbildschirms aus nach unten, um die Suchleiste anzuzeigen, und geben Sie den App-Namen ein. Wenn die App gefunden wurde, tippen Sie

neben ihrem Namen auf  $\degree$ 

### **Eine App deinstallieren**

Sie können eine App mit einer der folgenden Methoden deinstallieren:

- Halten Sie das Symbol der zu deinstallierenden App gedrückt, bis Ihr Gerät vibriert, tippen Sie auf **Deinstallieren** und folgen Sie dann den Bildschirmanweisungen, um die App zu deinstallieren.
- Navigieren Sie zu **Einstellungen** > **Apps** > **Apps**, tippen Sie auf die App, die Sie deinstallieren möchten, und anschließend auf **Deinstallieren**.

Einige vorinstallierte System-Apps können nicht deinstalliert werden, da deren Deinstallation Systemfehler verursachen kann.

### **Hintergrund-Apps verwalten**

- **1** Rufen Sie den Bildschirm mit den zuletzt verwendeten Aufgaben mit einer der folgenden Methoden auf, je nachdem, welche Navigationsmethode Sie verwenden:
	- **Gesten**: Streichen Sie vom unteren Bereich des Bildschirms aus nach oben und halten Sie den Bildschirm gedrückt.
	- **Drei-Tasten-Navigation**: Tippen Sie auf
- **2** Auf dem Bildschirm mit den zuletzt verwendeten Aufgaben können Sie folgende Vorgänge durchführen:
	- Streichen Sie über den Bildschirm, um die App-Vorschau anzuzeigen.
	- Berühren Sie eine App-Vorschau, um auf eine App zuzugreifen.
	- Streichen Sie in einer App-Vorschau nach oben, um eine App zu schließen.
	- Streichen Sie in einer App-Vorschau nach unten, um sie zu sperren.  $\bigoplus$  wird oben in

der App-Vorschau angezeigt. Wenn Sie berühren, wird diese App nicht geschlossen.

Streichen Sie erneut nach unten, um sie zu entsperren.  $\bigoplus$  wird ausgeblendet.

Berühren Sie (iii), um alle Apps zu schließen (außer denen, die Sie gesperrt haben).

#### **Den Cache einer App löschen**

Löschen Sie Dateien im App-Cache, um Speicherplatz freizugeben.

Navigieren Sie zu **Einstellungen** > **Apps** > **Apps**, wählen Sie die, deren Cache Sie löschen möchten und navigieren Sie anschließend zu **Speicher** > **Cache löschen**.

## **Kontakte**

#### **Kontaktinformationen erstellen und bearbeiten**

Sie können Kontakte auf verschiedene Weise erstellen sowie Ihre Kontaktliste anzeigen und verwalten.

#### **Kontakte erstellen**

1 Öffnen Sie **Telefon**, wählen Sie die Registerkarte Kontakte unten auf dem Bildschirm und tippen Sie anschließend auf

Wenn Sie zum ersten Mal einen Kontakt erstellen, tippen Sie auf **Neuen Kontakt erstellen**, um mit dem Erstellen eines Kontakts zu beginnen.

**2** Tippen Sie auf das Kamerabild, um ein Profilbild für den Kontakt festzulegen, geben Sie Informationen wie den Namen, das Unternehmen und die Telefonnummer des Kontakts

ein und tippen Sie anschließend auf  $\checkmark$ .

#### **Kontakte importieren**

- **1** Navigieren Sie auf dem **Kontakte**-Bildschirm zu > **Einstellungen** > **Importieren/ Exportieren**.
- **2** Wählen Sie **Über Bluetooth importieren**, **Über Wi-Fi Direct importieren** oder **Aus Speicher importieren** und befolgen Sie anschließend die Bildschirmanweisungen zum Importieren von Kontakten.

#### **Nach Kontakten suchen**

- **1** Navigieren Sie vom Bildschirm **Kontakte** zu > **Einstellungen** > **Anzeigeeinstellungen** und tippen Sie auf **Alle Kontakte**, um alle Ihre Kontakte anzuzeigen.
- **2** Suchen Sie mit einer der folgenden Methoden nach Kontakten:
	- Bewegen Sie sich von der Mitte des Startbildschirms nach unten und geben Sie ein Schlüsselwort für den Kontakt ein, den Sie im Suchfeld finden möchten (z. B. den Namen, Initialen oder die E-Mail-Adresse).

Sie können auch mehrere Schlüsselwörter wie "John London" eingeben, um schnell passende Kontakte zu finden.

• Geben Sie im Suchfeld über der Kontaktliste Stichworte für den Kontakt ein, den Sie finden möchten. Die Suchergebnisse werden unterhalb des Suchfelds angezeigt.

### **Kontakte teilen**

**1** Wählen Sie auf dem **Kontakte**-Bildschirm den Kontakt aus, den Sie teilen möchten, und

navigieren Sie anschließend zu > **Kontakt teilen**.

**2** Wählen Sie eine Freigabemethode und befolgen Sie anschließend die Bildschirmanweisungen, um den Kontakt zu teilen.

### **Kontakte exportieren**

- **1** Navigieren Sie auf dem **Kontakte**-Bildschirm zu > **Einstellungen** > **Importieren/ Exportieren**.
- **2** Tippen Sie auf **In Speicher exportieren** und befolgen Sie die Bildschirmanweisungen, um Kontakte zu exportieren.

Die exportierten **.vcf**-Dateien werden standardmäßig im Stammverzeichnis des internen Speichers Ihres Geräts gespeichert. Sie können Dateien öffnen, um die exportierten Dateien im internen Speicher anzuzeigen.

### **Kontakte löschen**

Löschen Sie Kontakte mit einer der folgenden Methoden:

- Berühren und halten Sie den Eintrag, der gelöscht werden soll, und berühren Sie dann **Löschen**.
- Gehen Sie auf dem Bildschirm **Kontakte** zu > **Einstellungen** > **Kontakte organisieren** > **Mehrere Kontakte löschen**, wählen Sie die zu löschenden Einträge aus und berühren Sie

 $_{\text{dann}}$   $\vec{u}$ 

Um gelöschte Kontakte wiederherzustellen, gehen Sie zu > **Einstellungen** > **Kontakte organisieren** > **Zuletzt gelöscht**, berühren und halten Sie einen Kontakt, den Sie wiederherstellen möchten, aktivieren Sie die Kontrollkästchen aller anderen Kontakte, die Sie

ebenfalls wiederherstellen möchten, und berühren Sie dann

### **Doppelte Kontakte zusammenführen**

1 Öffnen Sie **U**Telefon, wählen Sie die Registerkarte Kontakte unten auf dem Bildschirm

und tippen Sie anschließend auf > **Einstellungen** > **Kontakte organisieren** > **Doppelte Kontakte zusammenführen**.

**2** Wählen Sie doppelte Kontakte, die zusammengeführt werden sollen, und tippen Sie auf  $\hat{\mathcal{F}}$ 

### **Verwalten von Kontaktgruppen**

Sie können E-Mails oder Nachrichten bequem an mehrere Kontakte senden, indem Sie Kontaktgruppen erstellen und verwalten. Ihr Gerät gruppiert Kontakte automatisch nach Unternehmen, Stadt und letzter Kontaktzeit, Sie können jedoch basierend auf Ihren Präferenzen auch neue Gruppen erstellen.

### **Kontaktgruppe erstellen**

- **1** Öffnen Sie **Telefon**, wählen Sie die Registerkarte **Kontakte** unten auf dem Bildschirm und tippen Sie anschließend auf **Gruppen**.
- **2** Tippen Sie auf  $\overline{\mathbf{a}}$ , geben Sie den Gruppennamen ein, wie "Familie" oder "Freunde" und tippen Sie anschließend auf **OK**.
- **3** Befolgen Sie die Bildschirmanweisungen, um Kontakte zu der Gruppe hinzuzufügen, und

tippen Sie anschließend auf  $\vee$ 

### **Kontaktgruppe bearbeiten**

- **1** Wählen Sie auf dem **Gruppen**-Bildschirm die zu bearbeitende Gruppe aus und tippen Sie  $\overline{a}$  auf  $\overline{a}$ , um einen neuen Kontakt hinzuzufügen.
- **2** Tippen Sie auf für **Mitglieder entfernen**, **Gruppenklingelton**, **Gruppe löschen** oder **Umbenennen**.

### **Gruppennachrichten oder E-Mails senden**

Öffnen Sie eine Gruppe auf dem Gruppen-Bildschirm und tippen Sie anschließend zum

Senden einer Nachricht auf  $\bigcup$  oder zum Senden einer E-Mail auf  $\bigcup$ 

### **Kontaktgruppen löschen**

Halten Sie auf dem **Gruppen**-Bildschirm die zu löschende Gruppe gedrückt und tippen Sie anschließend auf **Löschen**.

### **Persönliche Informationen erstellen**

Sie können eine Visitenkarte mit Ihren persönlichen Daten erstellen, die Sie an andere weitergeben können. Sie können auch persönliche Notfallinformationen hinzufügen, damit Sie im Notfall schnell Hilfe rufen können.

### **Persönliche Visitenkarte erstellen**

- **1** Öffnen Sie **Telefon**, wählen Sie Kontakte auf der Registerkarte unten auf dem Bildschirm aus und tippen Sie dann auf **Meine Karte**.
- **2** Legen Sie Ihr Profilbild fest und geben Sie persönliche Daten wie Name, Geschäftsadresse und Telefonnummer ein.

**3** Tippen Sie auf  $\checkmark$ , um automatisch eine QR-Code Visitenkarte zu erstellen. Sie können Ihre Visitenkarte über den QR-Code teilen.

### **Notfallinformationen hinzufügen**

- **1** Navigieren Sie über den Bildschirm **Kontakte** zu **Meine Karte** > **Notfallinformationen**.
- **2** Tippen Sie auf **HINZUFÜGEN** und legen Sie Ihre persönlichen, medizinischen und Notfall-Kontaktinformationen fest.

Wenn Sie Notfallkontakte hinzugefügt haben und ein Notfall vorliegt, rufen Sie den Bildschirm zur Passworteingabe auf, gehen Sie zu **Notruf** > **Notfallinformationen** > **Notfallkontakte** und wählen Sie einen Notfallkontakt aus, um einen Anruf zu tätigen.

### **Kontaktspuren löschen**

- **1** Öffnen Sie **Telefon**, tippen Sie auf die Registerkarte **Kontakte** am unteren Bildschirmrand und tippen Sie dann auf den Kontakt, für den Sie Kontaktspuren löschen möchten.
- **2** Gehen Sie zu > **Verlauf löschen** > **Löschen**, um alle Anruf- und Nachrichtenaufzeichnungen für diesen Kontakt zu löschen.

# **Telefon**

### **Anruf tätigen**

### **Wählen einer Nummer oder Auswählen eines Kontakts zum Anrufen**

Verwenden Sie eine der folgenden Methoden, um einen Anruf zu tätigen:

- Öffnen Sie **Notalefon**, geben Sie einen Teil der Telefonnummer, den ersten Buchstaben des Namens oder die Initialen des gewünschten Kontakts ein, um nach diesem zu suchen.
- Tippen Sie auf dem Bildschirm **Telefon** auf die Registerkarte **Kontakte** im unteren Bereich und wählen Sie dann einen Kontakt aus, um einen Anruf zu tätigen.

Tippen Sie auf **O**, um einen Anruf zu beenden.

### **Direktwahl verwenden**

Nachdem Sie die Direktwahl für einen Kontakt eingerichtet haben, können Sie diesen Kontakt mit der zugewiesenen Nummerntaste schnell anrufen.

Navigieren Sie zu **Telefon** > > **Einstellungen** > **Direktwahl**, wählen Sie eine Nummerntaste aus und legen Sie dann einen Kontakt für diese Direktwahlnummer fest.

### **Anruf durch Drücken der Ein-/Aus-Taste beenden**

Drücken Sie während eines Anrufs die Ein-/Aus-Taste, um diesen zu beenden.

### Navigieren Sie zu **Telefon** > > **Einstellungen** > **Mehr** und aktivieren Sie **Ein/Aus beendet Anruf**.

### **Anrufhintergrund festlegen**

Sie können ein Hintergrundbild als Anrufhintergrund festlegen.

- **1** Navigieren Sie zu **Einstellungen** > **Startbildschirm & Hintergrund** > **Hintergrund**.
- **2** Wählen Sie ein Bild, um es als Hintergrund auszuwählen.

Sie können auch ein Profilbild für einen Kontakt einstellen, das auf dem Anrufhintergrund angezeigt wird.

- **1** Tippen Sie auf dem Bildschirm **Telefon** auf die Registerkarte **Kontakte** im unteren Bereich und wählen Sie dann den Kontakt aus, für den Sie ein Profilbild festlegen möchten.
- **2** Tippen Sie auf  $\mathbb{Z}$  und dann auf  $\widehat{\mathbb{O}}$ , um ein Profilbild für den Kontakt festzulegen.

### **Auslandsgespräch tätigen**

- **1** Wenden Sie sich an Ihren Mobilfunkanbieter, um den internationalen Anrufdienst zu aktivieren und Informationen zu erhalten.
- 2 Öffnen Sie **Telefon**, tippen Sie auf die Registerkarte Kontakte unten und wählen Sie dann einen Kontakt aus, um einen Anruf zu tätigen. Bei Nummern, die nicht in der Kontaktliste enthalten sind, halten Sie auf dem Bildschirm **Telefon** die Taste 0 gedrückt, um + anzuzeigen, geben Sie die Ländervorwahl und die

Telefonnummer ein und berühren Sie dann **b.**, um einen internationalen Anruf zu tätigen.

### **Anruflisten verwalten**

Sie können die Anruflisten für identische Kontakte oder Nummern für eine sauberere und übersichtlichere Oberfläche zusammenführen oder bei Bedarf löschen.

### **nàñfl²äìn zusammenführen**

- **1** Navigieren Sie zu **Volgelefon** >  $\cdot$  > **Einstellungen** > **Anrufliste zusammenführen**.
- **2** Wählen Sie Nach Kontakt aus. Ihr Gerät führt daraufhin die Anruflisten für identische Nummern oder Kontakte automatisch zusammen.

### **Entgangene Anrufe anzeigen**

- **1** Um alle entgangenen Anrufe anzuzeigen, öffnen Sie **Telefon**, streichen Sie in der Anrufliste nach unten und tippen Sie dann auf die Registerkarte Verpasst. Alle verpassten Anrufe werden in der Anrufliste rot angezeigt, damit Sie sie auf dem Bildschirm **Alle** schnell identifizieren können.
- **2** Tippen Sie auf  $\overline{u}$  neben einer Anrufliste, um zurückzurufen oder eine Nachricht zu senden.

### Anruflisten löschen

Löschen Sie Anruflisten mit einer der folgenden Methoden:

- Halten Sie einen Eintrag auf dem **Telefon**-Bildschirm gedrückt und tippen Sie anschließend auf **Eintrag löschen**.
- Navigieren Sie auf dem **Telefon**-Bildschirm zu > **Einträge löschen**, wählen Sie die zu

löschenden Einträge aus und tippen Sie anschließend auf  $\left| \text{\textbf{u}} \right|$ .

• Streichen Sie auf dem **Telefon**-Bildschirm auf dem Eintrag nach links, den Sie löschen

möchten, und tippen Sie anschließend auf

### **Klingelton für eingehende Anrufe einstellen**

Sie können Ihre Lieblingsmusik oder ein Video als Klingelton für eingehende Anrufe festlegen. Wenn zwei SIM-Karten in Ihr Gerät eingesetzt wurden, konfigurieren Sie den Klingelton separat für SIM 1 und SIM 2.

### **Musik-Klingelton einstellen**

- **1** Navigieren Sie zu **Telefon** > > **Einstellungen** > **Klingelton** oder **Einstellungen** > **Töne& Vibration** > **Klingelton**.
- **2** Wählen Sie einen Systemklingelton aus oder tippen Sie auf **Musik auf dem Gerät**, um einen lokalen Titel als Klingelton festzulegen.

### **Video-Klingelton einstellen**

Legen Sie ein Video als Klingelton für eingehende Anrufe fest.

- **1** Navigieren Sie zu **Telefon** > > **Einstellungen** > **Klingelton** oder **Einstellungen** > **Töne& Vibration** > **Klingelton**.
- **2** Tippen Sie auf **Video-Klingeltöne** und wählen Sie ein Video aus, um die Wirkung für eingehende Anrufe in einer Vorschau zu prüfen.
- **3** Tippen Sie auf **Festlegen**, um das Video als Klingelton einzustellen.

### **Klingelton für einen Kontakt festlegen**

- **1** Öffnen Sie **Telefon**, tippen Sie auf die Registerkarte Kontakte unten auf dem Bildschirm und wählen Sie dann den Kontakt aus, für den Sie einen Klingelton festlegen möchten.
- **2** Tippen Sie auf dem Bildschirm mit den Kontaktdaten auf **Klingelton** und wählen Sie einen Klingelton aus.

### **Mit VoLTE telefonieren**

Voice over LTE (VoLTE) ist eine IP-basierte Datenübertragungstechnologie, die sowohl Anrufe als auch Datendienste über ein 4G-Netzwerk bereitstellt.

Apps

Sobald VoLTE aktiviert ist, können Sie Anrufe tätigen, während Sie auf das Internet zugreifen. Wenn Ihr Gerät Dual SIM Dual VoLTE unterstützt, können Sie einen eingehenden Anruf auf einer SIM-Karte empfangen, auch wenn für die andere SIM-Karte bereits ein Anruf aktiv ist. VoLTE verkürzt außerdem die Verbindungszeiten und bietet eine bessere Qualität bei Sprachund Videoanrufen.

### **VoLTE aktivieren**

- **1** Wenden Sie sich an Ihren Mobilfunknetzanbieter, um die 4G- und VoLTE-Funktionen für Ihre SIM-Karte zu aktivieren. Wenn das primäre und sekundäre SIM-Kartenfach eines Dual-SIM-Geräts 4G und VoLTE unterstützen, können 4G und VoLTE für beide SIM-Karten aktiviert werden.
- **2** Navigieren Sie zu **Einstellungen** > **Mobilfunknetz** > **Mobile Daten**. Aktivieren Sie im Bereich mit den Netzwerkeinstellungen von SIM 1 oder SIM 2 den Schalter **VoLTE-Anrufe**.
- *D* Diese Funktion kann je nach Anbieter variieren.
	- Das 4G-Netzwerk wird hier als Beispiel verwendet. Wenn Ihr Gerät 5G unterstützt, sind die Vorgänge identisch.
	- 5G-Service ist nur in einigen Ländern und Regionen verfügbar.

### **Einen Videoanruf tätigen**

Videoanrufe sind nur möglich, wenn beide Teilnehmer VoLTE-fähige Geräte verwenden.

- 1 Öffnen Sie **Verlefon**, tippen Sie auf die Registerkarte Kontakte unten auf dem Bildschirm und wählen Sie dann den Kontakt aus, den Sie anrufen möchten.
- **2** Tippen Sie zum Tätigen eines Videoanrufs auf  $\Box$ <sup>n</sup>.

Während eines Sprachanrufs können Sie auch auf  $\Box$  tippen, um zu einem Videoanruf zu wechseln.

### **Eingehende Anrufe verwalten**

Sie können die Anklopffunktion verwenden, um eingehende Anrufe anzunehmen, wenn Sie bereits telefonieren. Wenn Sie einen Anruf nicht annehmen können, weil Ihr Gerät defekt oder das Netzwerksignal schlecht ist, können Sie zudem die Rufumleitung so einstellen, dass Anrufe an eine andere Nummer oder ein anderes Gerät weitergeleitet werden.

### **Einen eingehenden Anruf annehmen oder ablehnen**

Wenn Sie einen Anruf erhalten, wenn der Bildschirm gesperrt ist:

- $\cdot$  Ziehen Sie  $\bigcup$  nach rechts, um den Anruf anzunehmen.
- Ziehen Sie  $\bigcirc$  nach links, um den Anruf abzulehnen.
- Tippen Sie auf  $\Box$ , um den Anruf abzulehnen und mit einer SMS zu antworten.

• Tippen Sie auf  $\mathbb{Q}$ , um eine Rückruferinnerung einzurichten.

Wenn Sie einen Anruf erhalten, wenn der Bildschirm entsperrt ist:

- Tippen Sie auf **V**, um den Anruf anzunehmen.
- $\cdot$  Tippen Sie auf  $\bigcirc$ , um den Anruf abzulehnen.
- Tippen Sie auf  $\bigcup$ , um den Anruf abzulehnen und mit einer SMS zu antworten.
- Tippen Sie auf  $\mathbb{Q}$ , um eine Rückruferinnerung einzurichten.

### **Anklopffunktion aktivieren**

Mit der Anklopffunktion können Sie eingehende Anrufe annehmen, wenn Sie bereits telefonieren. Der erste Anruf wird dann gehalten.

Diese Funktion erfordert die Unterstützung durch Ihren Mobilfunkanbieter. Nähere Angaben dazu erhalten Sie von Ihrem Anbieter.

Navigieren Sie zu **Telefon** > > **Einstellungen**. Navigieren Sie unter der SIM-Karte, für die Sie die Anklopffunktion aktivieren möchten, zu Mehr > Anklopfen.

Diese Funktion kann je nach Anbieter variieren.

#### **Neue eingehende Anrufe während eines Gesprächs annehmen**

- 1 Wenn Sie einen eingehenden Anruf erhalten, während Sie telefonieren, tippen Sie auf um diesen anzunehmen.
- **2** Tippen Sie auf  $\overrightarrow{ }$  oder einen gehaltenen Anruf in der Anrufliste, um zwischen den beiden Anrufen zu wechseln.

### **Rufumleitung aktivieren**

Nach Aktivierung der Rufumleitungsfunktion werden Anrufe, die die festgelegten Bedingungen erfüllen, automatisch an eine bestimmte Telefonnummer weitergeleitet.

- Diese Funktion erfordert die Unterstützung durch Ihren Mobilfunkanbieter. Nähere Angaben dazu erhalten Sie von Ihrem Anbieter.
- **1** Navigieren Sie auf dem Bildschirm **Telefon** zu > **Einstellungen** und tippen Sie unter der SIM-Karte, für die Sie die Rufumleitungsfunktion aktivieren möchten, auf **Rufumleitung**.
- **2** Wählen und aktivieren Sie die Weiterleitungsmethode. Geben Sie dann die Zielnummer ein und bestätigen Sie diese.
- Diese Funktion kann je nach Anbieter variieren.

### **Rufumleitung deaktivieren**

- **1** Navigieren Sie auf dem Bildschirm **Telefon** zu > **Einstellungen** und tippen Sie unter der SIM-Karte, für die Sie die Rufumleitungsfunktion deaktivieren möchten, auf **Rufumleitung**.
- **2** Wählen Sie die zu deaktivierende Weiterleitungsmodus aus und deaktivieren Sie diese.

Diese Funktion kann je nach Anbieter variieren.

### **Spam-Anrufe filtern und blockieren**

Legen Sie verschiedene Regeln zum Blockieren fest, um Werbe-, betrügerische und andere Arten von Spam-Anrufen zu blockieren.

### **Spam-Anrufe filtern**

**1** Navigieren Sie zu **belefon** >  $\cdot$  > **Blockiert** >  $\cdot$  and legen Sie die Regeln zur Blockierung fest.

Sie können auch zu **Optimizer** > **Blockiert** >  $\overline{\text{23}}$  navigieren, um die Regeln zur Blockierung festzulegen.

**2** Tippen Sie auf **Regeln zur Anrufblockierung** und aktivieren Sie die Schalter der entsprechenden Regeln zur Blockierung.

#### **Eingehende Anrufe von bestimmten Nummern blockieren**

Sie können eingehende Anrufe von bestimmten Nummern mit einer der folgenden Methoden blockieren:

• Navigieren Sie zu **Telefon** > > **Blockiert** > > **Blockierungsliste**, tippen Sie auf

 $^-$  fügen Sie dann die zu blockierenden Telefonnummern hinzu.

• Tippen Sie auf dem Bildschirm **Telefon** auf die Registerkarte **Kontakte** am unteren Rand,

berühren Sie den Kontakt, den Sie blockieren möchten, und gehen Sie dann zu  $\cdot$  > Zu **blockierte Kontakte hinzufügen**.

#### **Benachrichtigungen für blockierte Anrufe einrichten**

Navigieren Sie zu **Telefon** > > **Blockiert** > > **Benachrichtigungen empfangen** und stellen Sie ein, ob Sie Benachrichtigungen für blockierte Anrufe erhalten.

### **Notfall-SOS und Notrufe**

### **Notfall-SOS verwenden**

Wenn Sie einen Notfall haben, können Sie schnell und heimlich eine SOS-Nachricht an Ihre Notfallkontakte senden.

**1** Aktivieren Sie GPS und gestatten Sie der Notfall-SOS-Funktion den Zugriff auf Ihren Standort.

Apps

**2** Navigieren Sie zu **Einstellungen** > **Sicherheit** > **Notfall-SOS**, aktivieren Sie **Zusätzlich eine SOS-Nachricht senden** und legen Sie dann Ihre Notfallkontakte fest.

Sobald Sie die Notfall-SOS-Funktion aktiviert haben, drücken Sie im Notfall schnell fünfmal hintereinander die Ein-/Aus-Taste und Ihr Gerät sendet automatisch eine Nachricht mit Ihrem aktuellen Standort an Ihre Notfallkontakte.

Sobald die Nachricht gesendet wurde, öffnet Ihr Gerät den Notrufbildschirm, von dem aus Sie schnell einen Notrufdienst oder einen Ihrer Notrufkontakte anrufen können.

### **Notruf tätigen**

Im Notfall können Sie Notrufe direkt vom Sperrbildschirm Ihres Geräts aus tätigen, auch wenn kein Signal vorhanden ist.

- Die Notruf-Funktion unterliegt lokalen Vorschriften und denen Ihres Netzbetreiber. Netzwerkprobleme oder andere Störungen können zu fehlgeschlagenen Notrufen führen.
- **1** Rufen Sie über den Sperrbildschirm den Bildschirm zur Passworteingabe auf und tippen Sie auf Notruf. Wenn Sie sich in einem Bereich mit gutem Signal befinden und Ihr Gerät Internetzugang hat, ermittelt es automatisch Ihren Standort und zeigt diesen auf dem Bildschirm an.
- **2** Geben Sie Ihre lokale Notrufnummer ein und tippen Sie auf , um die Nummer anzurufen. Sie können auch auf **Notfallinformationen** tippen und einen Notfallkontakt für den Anruf auswählen.

### **Bedienungsvorgänge während eines Anrufs**

Während eines Anrufs wird ein Menü für eingehende Anrufe angezeigt.

- Tippen Sie auf  $\left(\sqrt{v}\right)$ , um den Freisprechmodus zu aktivieren.
- $\cdot$  Tippen Sie auf  $\pm$ , um einen weiteren Anruf zu starten (nur verfügbar, wenn eine Dreierkonferenz aktiviert wurde). Diese Funktion erfordert die Unterstützung durch Ihren Mobilfunkanbieter. Nähere Angaben dazu erhalten Sie von Ihrem Anbieter.
- Tippen Sie zum Anzeigen des Wählprogramms auf ...
- Während eines Anrufs können Sie den Anrufbildschirm ausblenden und auf andere Apps zugreifen, indem Sie mit dem aktuellen Navigationsmodus zum vorherigen Bildschirm oder Startbildschirm zurückkehren.

Um zum Anrufbildschirm zurückzukehren, berühren Sie die grüne Leiste links an der Statusleiste.

• Berühren Sie <sup>(20</sup>, um den Anruf zu beenden.

### **Mailbox nutzen**

Leiten Sie Anrufe an Ihre Mailbox weiter, wenn Ihr Gerät ausgeschaltet ist oder Sie keinen Empfang haben. Anrufer können eine Sprachnachricht hinterlassen, die Sie zu einem späteren Zeitpunkt abhören können.

Diese Funktion erfordert eine Service-Unterstützung durch Ihren Mobilfunkanbieter. Wenden Sie sich an Ihren Mobilfunkanbieter, um mehr zu erfahren.

#### **Mailbox aktivieren**

- **1** Navigieren Sie zu **Telefon** > > **Einstellungen** > **Mehr**. Wenn Ihr Gerät über zwei SIM-Karten verfügt, konfigurieren Sie separate Einstellungen für SIM 1 und SIM 2.
- **2** Navigieren Sie zu **Mailbox** > **Mailboxnummer**, geben Sie die von Ihrem Anbieter erhaltene Mailbox-Nummer ein und tippen Sie auf **OK**.

#### **Mailbox-Nachricht abhören**

Halten Sie die Taste "1" am Telefon gedrückt und geben Sie dann Ihre Mailbox-Nummer ein.

# **Nachrichten**

### **Nachrichten senden und verwalten**

Sie können Nachrichten senden und empfangen, die Text, Emojis, Bilder, Audiodateien und vieles mehr enthalten. Sie können Ihre Nachrichten auch in der Nachrichtenliste verwalten.

### **Nachrichten senden**

- **1** Öffnen Sie **Nachrichten** und tippen Sie auf
- **2** Geben Sie auf dem **Neue Nachricht**-Bildschirm Ihren Nachrichteninhalt ein. Berühren Sie

 $\left(\frac{+}{\cdot}\right)$ , um andere Inhaltsarten wie Bilder und Audiodateien hinzuzufügen.

**3** Berühren Sie im Empfängerfeld  $\overline{\phantom{a}}$ , wählen Sie Kontakte oder Kontaktgruppen aus und

berühren Sie dann

Um eine Gruppennachricht an Personen zu senden, die sich nicht in Ihrer Kontaktliste befinden, berühren Sie im Empfängerfeld einen leeren Bereich und geben Sie die Telefonnummer des Empfängers ein. Berühren Sie die Zurück-Taste auf der Tastatur, wenn Sie die Eingabe der einzelnen Telefonnummern abgeschlossen haben.

**4** Berühren Sie nach Abschluss der Bearbeitung  $\triangleright$ , um die Nachricht zu senden.

### **Nachrichtenentwurf speichern**

Tippen Sie auf dem **Neue Nachricht**-Bildschirm auf , um einen Nachrichtenentwurf zu speichern.

### **Senden einer Nachricht abbrechen**

Navigieren Sie auf dem **Nachrichten**-Bildschirm zu > **Einstellungen** > **Erweitert** und aktivieren Sie **Nachrichten zurückrufen**.

Sie können innerhalb von sechs Sekunden nach Senden der Nachricht auf die Nachricht doppelklicken, um den Sendevorgang abzubrechen.

### **Nachrichten anzeigen und beantworten**

- **1** Wählen Sie auf dem Bildschirm **Nachrichten** einen Kontakt aus, um sich Ihr Gespräch mit ihm anzusehen.
- **2** Um auf eine Nachricht zu antworten, geben Sie Ihren Nachrichteninhalt in das Textfeld ein und tippen Sie dann auf  $\triangleright$ .

Neue Nachrichten werden im Benachrichtigungsfeld in Form von Bannern angezeigt, und Sie können dort darauf tippen, um zu antworten.

### **Nachrichten als gelesen markieren**

Sie können eine der folgenden Methoden verwenden, um Nachrichten als gelesen zu markieren:

- Neue Nachrichten werden im Benachrichtigungsfenster in Form eines Banners angezeigt, und Sie können sie dort als gelesen markieren.
- Streichen Sie auf dem Bildschirm **Nachrichten** auf der Nachricht, die als gelesen markiert

werden soll, nach links und berühren Sie dann

• Navigieren Sie auf dem Bildschirm **Nachrichten** zu > **Alle als gelesen markieren**.

### **Nachricht löschen**

Sie können Nachrichten über eine der folgenden Methoden löschen:

• Streichen Sie die zu löschende Nachricht auf dem **Nachrichten**-Bildschirm nach links und

tippen Sie anschließend auf

• Halten Sie eine Nachricht gedrückt, wählen Sie mehrere zu löschende Nachrichten aus und

tippen Sie anschließend auf  $\overline{L}$ . Gelöschte Nachrichten können nicht wiederhergestellt werden.

### **Spam-Nachrichten filtern und blockieren**

Legen Sie verschiedene Regeln zum Blockieren fest, wie z. B. Ihre Sperrliste, um Werbe-, betrügerische und andere Arten von Spam-Nachrichten zu blockieren.

### **Spam-Nachrichten blockieren**

Navigieren Sie zu **Nachrichten** > > **Blockiert** > und legen Sie Regeln für die Blockierung fest.

Sie können zu **Optimizer** > **Blockiert** > navigieren, um Regeln für die Blockierung festzulegen.

#### **Nachrichten von spezifischen Nummern blockieren**

- **1** Navigieren Sie zu **Nachrichten** > > **Blockiert** > > **Blockierungsliste**.
- **2** Tippen Sie auf **T** und fügen Sie die Nummern hinzu, die Sie blockieren möchten. Alle von diesen Nummern gesendeten SMS- und MMS-Nachrichten werden blockiert.

#### Nachrichten mit spezifischen Schlüsselwörtern blockieren

- **1** Navigieren Sie zu **Nachrichten > :** > **Blockiert** >  $\overline{O}$  > **Schlüsselwörter-Blockierungsliste**.
- **2** Tippen Sie auf  $\top$  und fügen Sie die Schlüsselwörter hinzu, nach denen gefiltert werden soll. Alle Nachrichten mit diesen Schlüsselwörtern werden blockiert.

#### **Festlegen, ob Benachrichtigungen für blockierte Nachrichten empfangen werden sollen**

Navigieren Sie zu **Nachrichten** > > **Blockiert** > > **Benachrichtigungen empfangen** und legen Sie fest, ob Benachrichtigungen empfangen werden sollen, wenn Nachrichten blockiert werden.

# **Kalender**

### **Termine hinzufügen und verwalten**

Termine helfen Ihnen, Aktivitäten in Ihrem täglichen Leben und Ihrer Arbeit zu planen und zu verwalten, wie z. B. die Teilnahme an Firmenmeetings, die Organisation von Treffen in der Freizeit oder Zahlung von Kreditkartenabrechnungen. Sie können Termine hinzufügen und Erinnerungen festlegen, damit Sie Ihren Zeitplan im Voraus organisieren können.

#### **Einen Termin erstellen**

- **1** Öffnen Sie **81 Kalender** und tippen Sie auf
- **2** Geben Sie die Details zu dem Termin ein, wie Titel, Ort und Anfangs- und Endzeiten.
- **3** Tippen Sie auf **Erinnerung hinzufügen**, um die Erinnerungszeit für den Termin festzulegen.
- **4** Tippen Sie auf  $\checkmark$ , um den Termin zu speichern.

#### **Meeting-Erinnerungen importieren**

- **1** Navigieren Sie zu **Kalender** > > **Konten verwalten**.
- **2** Tippen Sie auf **Konto hinzufügen** und befolgen Sie anschließend die Bildschirmanweisungen, um Ihre geschäftlichen E-Mails (von Ihrem Exchange-Konto) dem Kalender hinzuzufügen, um Meeting-Erinnerungen zu sehen.

#### **Nach Terminen suchen**

- **1** Tippen Sie auf dem **Kalender**-Bildschirm auf .
- **2** Geben Sie Schlüsselwörter Ihres Termins, wie den Titel und Ort, in das Suchfeld ein.

#### **Einen Termin teilen**

- **1** Tippen Sie auf dem **Kalender**-Bildschirm auf einen Termin im Kalender oder unter dem Zeitplan.
- **2** Tippen Sie auf  $\sim$  und befolgen Sie die Bildschirmanweisungen, um den Termin über eine beliebige Methode zu teilen.

#### **Termine löschen**

Sie können Termine mit einer der folgenden Methoden löschen:

- Tippen Sie auf dem Bildschirm **Kalender** auf den zu löschenden Termin und anschließend  $_{\text{auf}}$   $\overline{1}$
- Halten Sie auf dem Bildschirm **Termine** einen Termin gedrückt, wählen Sie die zu

löschenden Termine aus und tippen Sie dann auf  $\overline{u}$ .

### **Eine Kalenderbenachrichtigung festlegen**

Stellen Sie die Art der Kalenderbenachrichtigung entsprechend Ihren Anforderungen ein. Sie können Benachrichtigungen über Statusleisten, Banner, Töne und mehr festlegen.

Sie können auch die standardmäßige Erinnerungszeit ändern, um festzulegen, wann Ihr Gerät Ihnen eine Erinnerung sendet.

- **1** Navigieren Sie zu  $\frac{31}{1}$ Kalender >  $\cdot$  > Einstellungen.
- **2** Legen Sie in den Erinnerungseinstellungen **Standard-Erinnerungszeit** und **Erinnerungszeit für ganztägige Termine** fest.
- **3** Tippen Sie auf **Benachrichtigungen** und aktivieren Sie **Benachrichtigungen zulassen**. Befolgen Sie zum Erstellen des Benachrichtigungstyps die Anweisungen auf dem Bildschirm.

### **Kalenderansicht ändern**

Legen Sie den ersten Tag der Woche, die Anzeige von Wochennummern und mehr in den Einstellungen der Kalenderansicht fest.

- **1** Navigieren Sie zu  $\frac{31}{8}$ Kalender >  $\cdot$  > Einstellungen.
- **2** Legen Sie den ersten Tag der Woche, die Anzeige von Wochennummern und mehr fest.

### **Alternative Kalender festlegen**

Stellen Sie den Kalender so ein, dass er auch andere Kalender, wie z. B. den chinesischen Mondkalender oder den islamischen Kalender anzeigt.

Navigieren Sie zu **Kalender** > > **Einstellungen** > **Alternative Kalender** und wählen Sie einen anderen Kalender.

### **Nationale/Regionale Feiertage anzeigen**

Zeigen Sie die nationalen/regionalen Feiertage im Kalender an, um Ihre Reisen besser zu planen.

- **1** Navigieren Sie zu **Kalender** > > **Einstellungen** > **Nationale/Regionale Feiertage**.
- **2** Schalten Sie den Schalter eines Landes/Region ein, und Ihr Gerät lädt automatisch Feiertagsinformationen für dieses Land/diese Region herunter und zeigt sie im Kalender an.

# **Uhr**

### **Alarm**

Sie können festlegen, dass Alarme zu bestimmten Zeiten einen Ton abspielen oder vibrieren.

### **Einen Alarm einstellen**

- **1** Navigieren Sie zu **Uhr** > Wecker, tippen Sie auf **Und legen Sie eine Uhrzeit fest.**
- **2** Wählen Sie einen Ton für den Alarm. Wenn Sie den Ton auswählen, wird dieser wiedergegeben. Drücken Sie die Lautstärketasten, um die Lautstärke für den Ton einzustellen.
- **3** Legen Sie die folgenden Optionen Ihren Präferenzen entsprechend fest:
	- Wiederholen
	- Vibrieren
	- Klingeldauer
	- **Schlummerfunktion**
	- Aufkleber
- **4** Wenn Sie fertig sind, tippen Sie auf  $\vee$

### Einen Alarm modifizieren oder löschen

Tippen Sie auf einen vorhandenen Alarm, um ihn zu modifizieren oder zu löschen.

### **Einen Alarm in den Schlummerzustand versetzen**

Wenn Sie nicht aufstehen möchten, wenn der Alarm klingelt, berühren Sie einfach die Schlummertaste oder drücken Sie die Ein-/Austaste.

Die Schlummerdauer wird beim Erstellen des Alarms festgelegt.

#### **Einen Alarm ausschalten**

Wenn ein Alarm klingelt, streichen Sie nach links oder rechts auf der Schaltfläche unten auf dem Bildschirm, um ihn auszuschalten.

### **Timer und Stoppuhr**

Sie können den Timer verwenden, um von einer festgelegten Uhrzeit herunterzuzählen. Sie können auch die Stoppuhr verwenden, um die Dauer eines Ereignisses zu messen.

### **Timer**

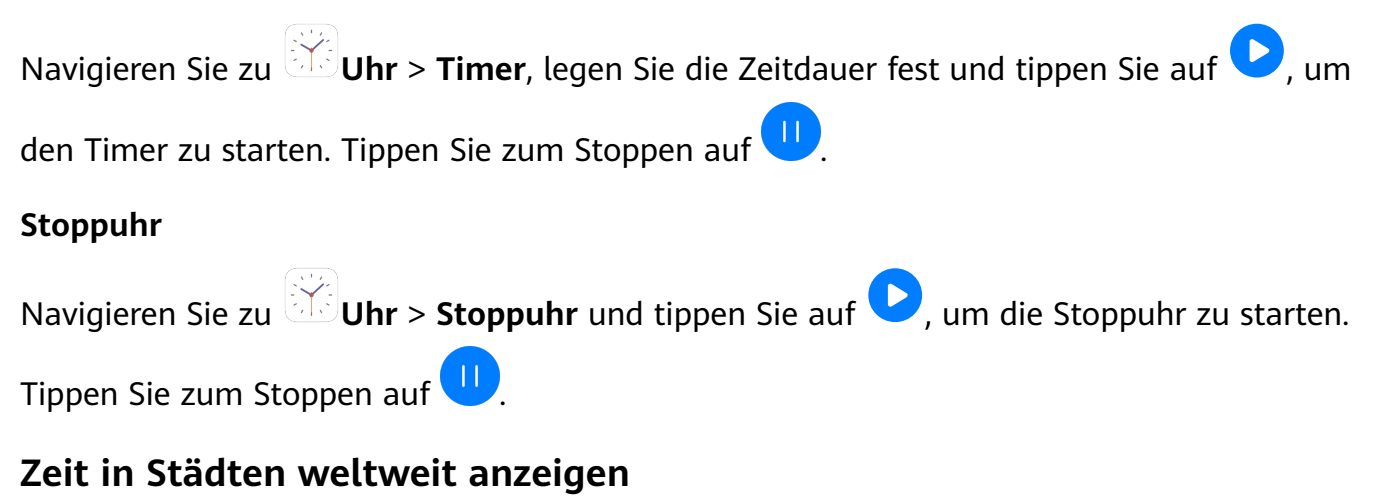

Verwenden Sie **Uhr**, um die Ortszeit in verschiedenen Zeitzonen auf der ganzen Welt anzuzeigen.

Navigieren Sie zu **Uhr** > **Uhr**, tippen Sie auf und geben Sie den Namen einer Stadt ein oder wählen Sie eine Stadt aus der Ortsliste aus.

# **Memo**

### **Memo verwalten**

Sie können Ihre Memo-Elemente nach Kategorien sortieren und in verschiedenen Ordnern ablegen, unerwünschte Elemente löschen und Elemente mit anderen Personen teilen.

Wenn Sie eine Liste von Elementen oder ein einzelnes Element in Memo anzeigen, berühren Sie die Statusleiste oben auf dem Bildschirm, um schnell zum ersten Element oder zum Anfang des Elements zurückzukehren, das Sie gerade betrachten.

### **Notiz erstellen**

Sie können Notizen erstellen, um Ihre Gedanken und Inspirationen aufzuzeichnen.

- **1** Navigieren Sie zu **Memo** > **Notizen** und tippen Sie anschließend auf
- **2** Geben Sie den Titel und Inhalt der Notiz ein.
- **3** Tippen Sie auf  $\Box$ , um nach Bedarf ein Bild in die Notiz einzufügen. Halten Sie das Bild gedrückt und ziehen Sie es anschließend auf die gewünschte Position in der Notiz.
- **4** Wenn Sie Ihre Notizen für zum einfacheren Zugreifen und Anzeigen sortieren möchten, tippen Sie auf  $\bigcup$ , um einen Tag zu Ihrer fertigen Notiz hinzuzufügen.
- **5** Tippen Sie zum Speichern der Notiz auf  $\checkmark$ .

### **To-Do-Elemente erstellen**

Sie können To-Do-Elemente mit einer festgelegten Zeit erstellen, um Sie daran zu erinnern, diese fertigzustellen.

Wenn Sie eine Zeit festlegen, wird Ihr Gerät Ihnen zum festgelegten Zeitpunkt eine Erinnerungsbenachrichtigung senden.

- **1** Navigieren Sie zu **Memo** > **To-Dos** und tippen Sie dann auf
- **2** Geben Sie Ihr To-Do-Element ein.
- **3** Tippen Sie auf  $\Box$ , um eine Zeit für die Erinnerung festzulegen und tippen Sie anschließend auf **OK**.
- **4** Tippen Sie auf **Speichern**.

### **Memo-Elemente nach Kategorie sortieren**

Kategorisieren Sie die Memo-Elemente, um sie leichter zu finden. Notizen in verschiedenen Kategorien werden in verschiedenen Farben angezeigt.

Sie können Memo-Elemente über eine der folgenden Methoden sortieren:

• Streichen Sie auf dem **Alle Notizen**- oder **Alle To-Dos**-Bildschirm auf einem Element nach

links, tippen Sie auf  $\bigodot$  und wählen Sie anschließend eine Kategorie aus.

• Halten Sie eine Notiz oder eine Aufgabe gedrückt, wählen Sie die Notizen aus, die Sie unter

derselben Kategorie klassifizieren möchten, und tippen Sie dann auf  $\overline{\mathcal{L}}$ , um eine Kategorie auszuwählen.

### **Memo-Elemente teilen**

Sie können Ihre Memo-Elemente als Textdateien oder Bilder teilen.

Tippen Sie auf dem **Alle Notizen**- oder **Alle To-Dos**-Bildschirm auf das Element, das Sie

teilen möchten, tippen Sie auf deut befolgen Sie anschließend die Bildschirmanweisungen zum Teilen.

#### **Memo-Elemente löschen**

Sie können Memo-Elemente über eine der folgenden Methoden löschen:

• Streichen Sie auf dem **Alle Notizen**- oder **Alle To-Dos**-Bildschirm auf einer Notiz oder

einem To-Do-Element nach links und tippen Sie anschließend zum Löschen auf

• Halten Sie eine Notiz oder ein To-Do-Element gedrückt, das Sie löschen möchten, wählen oder ziehen Sie die Kontrollkästchen anderer Notizen oder To-Do-Elemente aus, die Sie

ebenfalls löschen möchten, und tippen Sie anschließend auf  $\overline{\mathsf{uJ}}$ .

Tippen Sie zum Wiederherstellen eines gelöschten Memo-Elements auf **Alle Notizen** oder **Alle To-Dos**, wählen Sie das Element aus, das Sie in **Zuletzt gelöscht** wiederherstellen

möchten und tippen Sie anschließend auf  $\bigcirc$ .

# **Rekorder**

### **Rekorder**

- **1** Öffnen Sie im Ordner Werkzeuge **Rekorder** und tippen Sie auf **O**, um eine Aufnahme zu starten.
- **2** Während einer Aufnahme können Sie auf  $\Box$  tippen, um einen Tag hinzuzufügen.
- **3** Wenn Sie fertig sind, tippen Sie auf  $\bigcirc$ , um die Aufnahme zu beenden.
- **4** Sie können auch eine Aufnahme gedrückt halten und anschließend teilen, umbenennen oder löschen.

Aufnahmen werden unter **Dateien** > **Kategorien** > **Interner Speicher** > **Sounds** gespeichert.

### **Eine Aufnahme wiedergeben**

Aufnahmedateien sind auf dem **Rekorder**-Startbildschirm aufgeführt. Tippen Sie auf eine Aufnahme, um diese wiederzugeben.

Auf dem Bildschirm der Aufnahmewiedergabe haben Sie folgende Optionen:

- Tippen Sie auf  $\widehat{\mathbb{Q}^{\times}}$ , um die stummgeschalteten Abschnitte zu überspringen.
- Tippen Sie auf  $\sqrt[4]{1.0}$ , um die Wiedergabegeschwindigkeit einzustellen.
- Tippen Sie auf  $\Box$ , um einen Tag hinzuzufügen.
- Tippen Sie auf einen Tag, um diesen umzubenennen.

### **Eine Aufnahme bearbeiten**

**1** Tippen Sie auf dem **Rekorder**-Startbildschirm auf eine Aufnahme.

- **2** Tippen Sie auf  $\frac{|\mathbf{l}| \mathbf{l}|}{|\mathbf{l}|}$ , um die Wellenform der Aufnahme anzuzeigen.
- **3** Ziehen Sie die Start- und Endbalken zum Anpassen Clip-Länge. Ziehen Sie Ihre Finger auf der Wellenform zum Vergrößern oder Verkleinern zusammen/auseinander, um die Clip-Länge präziser anzupassen.
	- iliith.
- **4** Tippen Sie auf und wählen Sie **Ausgewählten Teil behalten** oder **Ausgewählten Teil löschen**.

### **Aufnahmen teilen**

- **1** Berühren Sie auf dem Startbildschirm **Rekorder** die Aufnahme, die Sie teilen möchten, um sie wiederzugeben.
- **2** Navigieren Sie zu > **Teilen**.
- **3** Wählen Sie Ihre bevorzugte Freigabemethode aus und befolgen Sie die Anweisungen auf dem Bildschirm, um die Aufnahme zu teilen.

# **E-Mail**

### **E-Mail-Konten hinzufügen**

Fügen Sie Ihr E-Mail-Konto in **E-Mail** hinzu, um jederzeit bequem mit Ihrem Gerät auf die E-Mails zuzugreifen.

### **Persönliches E-Mail-Konto hinzufügen**

- **1** Öffnen Sie **E-Mail** auf Ihrem Gerät und wählen Sie aus den verfügbaren Mailbox-Anbietern oder berühren Sie **Sonstige**.
- **2** Geben Sie Ihre E-Mail-Adresse und der Passwort ein, tippen Sie auf **Anmelden** und befolgen Sie die Bildschirmanweisungen, um die Servereinstellungen zu konfigurieren. Das System verbindet sich automatisch mit dem Server und prüft die Servereinstellungen.

### **Exchange-Konto hinzufügen**

Microsoft Exchange ermöglicht digitales Messaging innerhalb eines Unternehmens. Wenn Ihr Unternehmens-Postfach den Exchange-Server verwendet, können Sie sich auf Ihrem Gerät bei Ihrem Firmen-E-Mail-Konto anmelden.

- **1** Wenden Sie sich an den E-Mail-Server-Administrator des Unternehmens, um den Domänennamen, die Serveradresse, die Portnummer und den Sicherheitstyp zu erhalten.
- **2** Öffnen Sie **E-Mail** und wählen Sie Exchange aus.
- **3** Geben die E-Mail-Adresse, den Benutzernamen und das Passwort ein.
- **4** Tippen Sie auf **Manuell einrichten**. Legen Sie auf dem Bildschirm **Kontoeinrichtung** Parameter wie E-Mail-Domänenname, Serveradresse, Portnummer und Sicherheitstyp fest.

**5** Tippen Sie auf **Weiter** und befolgen Sie dann die Bildschirmanweisungen, um die Konfiguration abzuschließen. Das System verbindet sich automatisch mit dem Server und prüft die Servereinstellungen.

### **E-Mails senden**

Wählen Sie ein E-Mail-Konto aus und schreiben Sie E-Mails, um sie an die E-Mail-Adressen des Empfängers zu senden.

### **E-Mail senden**

- **1** Öffnen Sie **E-Mail** und tippen Sie dann auf  $+$
- **2** Geben Sie die E-Mail-Adresse des Empfängers ein oder tippen Sie auf **tehalten**, um einen

Kontakt oder eine Gruppe auszuwählen. Tippen Sie dann auf  $\checkmark$ .

- **3** Fügen Sie die Adressen aller Empfänger hinzu, an die Sie die E-Mail unter CC oder BCC senden möchten. Wenn Sie über mehr als ein E-Mail-Konto verfügen, müssen Sie auch die E-Mail-Adresse auswählen, über die die E-Mail gesendet werden soll.
- **4** Schreiben Sie die E-Mail und geben Sie den Betreff ein. Tippen Sie dann auf  $\triangleright$ .

### **E-Mail als Entwurf speichern**

Geben Sie auf dem Neue E-Mail-Bildschirm die E-Mail-Adresse des Empfängers, den Betreff

oder E-Mail-Inhalt ein und tippen Sie auf  $\leftarrow$ , um die E-Mail als Entwurf zu speichern.

Navigieren Sie zu **Posteingang** > **Alle Ordner anzeigen** > **Entwürfe**, um Entwürfe von E-Mails anzuzeigen.

### **Auf eine E-Mail antworten**

- **1** Öffnen Sie auf dem Bildschirm **Posteingang** die E-Mail, auf die Sie antworten möchten.
- **2** Tippen Sie auf  $\mathbb{R}^l$ , um nur dem E-Mail-Absender zu antworten, oder tippen Sie auf  $\mathbb{R}^l$ , um allen im Thread zu antworten.
- **3** Nachdem Sie Ihre Antwort geschrieben haben, tippen Sie auf  $\triangleright$ .

### **Verschlüsselung für ausgehende E-Mails festlegen**

Sie können ausgehende E-Mails verschlüsseln, um Ihre vertraulichen Informationen zu schützen. Verschlüsselte E-Mails können nur von Empfängern eingesehen werden, die über die erforderlichen digitalen Zertifikate verfügen, was die Sicherheit Ihrer Informationen gewährleistet.

- **1** Beantragen und installieren Sie ein digitales Zertifikat.
	- **D** Vor der Installation müssen Sie das digitale Zertifikat von einer vertrauenswürdigen Zertifizierungsstelle (Certificate Authority, CA) eines Drittanbieters beantragen. Die Verarbeitungsverfahren variieren je nach CA. Weitere Informationen finden Sie auf der jeweiligen CA-Website.
- **2** Navigieren Sie auf dem **Posteingang**-Bildschirm zu > **Einstellungen**.
- **3** Tippen Sie auf das Konto, für das Sie die Verschlüsselung festlegen möchten, tippen Sie auf **E-Mail-Verschlüsselung** und aktivieren Sie dann **Ausgehende E-Mails verschlüsseln**.
- 4 Wenn das Zertifikat installiert wurde, wählen Sie Verschlüsselungszertifikat und legen Sie **Verschlüsselungsalgorithmus** entsprechend Ihrer Einstellungen fest. Wenn kein Zertifikat installiert wurde, aktivieren Sie Verschlüsselte E-Mails senden, ohne **Zertifikate zu installieren.**

#### **Automatische Antworten für ein Exchange-Konto einstellen**

- **1** Navigieren Sie zu **E-Mail** > > **Einstellungen**.
- **2** Wählen Sie das Exchange-Konto, für das Sie automatische Antworten festlegen möchten, tippen Sie auf **Automatische Antworten** und aktivieren Sie den Schalter **Automatische Antworten**.
- **3** Stellen Sie die Zeit oder den Inhalt der automatischen Antwort ein und tippen Sie dann auf **Fertig**.

## **E-Mail-Benachrichtigung einstellen**

Legen Sie einen Benachrichtigungsmodus für Ihre E-Mails fest, der auf Ihre Bedürfnisse zugeschnitten ist.

- **1** Navigieren Sie zu **E-Mail** > > **Einstellungen** > **Allgemein** > **Benachrichtigungen** und aktivieren Sie **Benachrichtigungen zulassen**.
- **2** Wählen Sie das E-Mail-Konto aus, für das Benachrichtigungen festgelegt werden sollen, aktivieren Sie den Schalter **Benachrichtigungen zulassen**, wählen Sie anschließend einen Benachrichtigungsmodus aus.

## **E-Mails anzeigen und verwalten**

Empfangen, Anzeigen und Verwalten Ihrer E-Mails im Posteingang.

### **E-Mail anzeigen**

- **1** Öffnen Sie E-Mail und streichen Sie dann auf dem Bildschirm Posteingang nach unten, um die E-Mail-Liste zu aktualisieren. Wenn Sie über mehrere E-Mail-Konten verfügen, tippen Sie auf **Posteingang** und wählen Sie das E-Mail-Konto aus, das angezeigt werden soll.
- **2** Öffnen Sie eine E-Mail, um diese anzuzeigen, zu beantworten, weiterzuleiten oder zu löschen.

Wenn Sie über einen wichtigen Termin in einer E-Mail informiert werden, tippen Sie auf

> **Zum Kalender hinzufügen**, um den Termin in Ihren Kalender zu importieren.

**3** Streichen Sie nach links oder rechts, um die nächste oder vorherige E-Mail anzuzeigen.

#### **E-Mails nach Betreff organisieren**

Navigieren Sie auf dem Bildschirm **Posteingang** zu > **Einstellungen** > **Allgemein** und aktivieren Sie dann Nach Betreff sortieren.

#### **E-Mails synchronisieren**

Nachdem die automatische E-Mail-Synchronisierung aktiviert ist, werden die E-Mails auf Ihrem Gerät automatisch mit denen auf dem E-Mail-Server synchronisiert.

- **1** Navigieren Sie auf dem Bildschirm **Posteingang** zu > **Einstellungen**.
- **2** Tippen Sie auf das Konto, für das E-Mails synchronisiert werden sollen, und aktivieren Sie den Schalter **E-Mails synchronisieren**.
- **3** Tippen Sie auf **Synchronisierungshäufigkeit**, um den Zeitraum für die automatische Synchronisierung einzustellen.

#### **Nach einer E-Mail suchen**

Tippen Sie auf dem Bildschirm **Posteingang** auf das Suchfeld und geben Sie dann Suchbeariffe wie den Betreff oder den Inhalt der E-Mail ein.

### **E-Mails löschen**

Halten Sie auf dem Bildschirm **Posteingang** die zu löschende E-Mail gedrückt, ziehen Sie über die Kontrollkästchen aller E-Mails, die Sie löschen möchten, und tippen Sie dann auf W .

## **E-Mail-Konten verwalten**

Sie können mehrere E-Mail-Konten hinzufügen, damit Sie sie gleichzeitig verwalten können.

### **E-Mail-Konten hinzufügen**

- **1** Navigieren Sie zu **E-Mail** > > **Einstellungen** > **Konto hinzufügen**.
- **2** Wählen Sie einen vorhandenen E-Mail-Serviceanbieter aus oder tippen Sie auf **Sonstige** und befolgen Sie die Bildschirmanweisungen, um ein E-Mail-Konto hinzuzufügen. Wiederholen Sie dies für jedes hinzuzufügende Konto.

#### **Zwischen E-Mail-Konten wechseln**

Tippen Sie auf dem Bildschirm **Posteingang** auf **Posteingang** und wählen Sie das zu verwendende E-Mail-Konto aus.

#### **Kontonamen und Signatur ändern**

Navigieren Sie auf dem Bildschirm **Posteingang** zu > **Einstellungen** und wählen Sie ein Konto aus. Sie können dann die Optionen **Kontoname**, **Signatur** und **Standardkonto** einstellen oder ändern.

#### **Von einem E-Mail-Konto abmelden**

Navigieren Sie auf dem Bildschirm **Posteingang** zu > **Einstellungen**, wählen Sie ein Konto aus und tippen Sie auf **Konto entfernen**.

## **VIP-Kontakte verwalten**

Wichtige E-Mail-Kontakte können als VIP-Kontakte hinzugefügt werden. E-Mails von VIP-Kontakten werden automatisch im VIP-Posteingang gespeichert.

#### **VIP-Kontakt hinzufügen**

Fügen Sie VIP-Kontakte durch eine der folgenden Methoden hinzu:

- Navigieren Sie zu **E-Mail** > > **Einstellungen** > **VIP-Kontakte**. Gehen Sie auf dem Bildschirm **VIP-Liste** zu **Hinzufügen** > **Erstellen** oder berühren Sie **Aus Kontakten hinzufügen**, und folgen Sie dann den Anweisungen auf dem Bildschirm.
- Öffnen Sie eine E-Mail, berühren Sie den Kontonamen des Absenders oder Empfängers und berühren Sie dann **Zur VIP-Liste hinzufügen**.

#### **VIP-Kontakt löschen**

- **1** Navigieren Sie zu **E-Mail** > > **Einstellungen** > **VIP-Kontakte**.
- **2** Tippen Sie auf dem Bildschirm **VIP-Liste** auf  $\boxed{11}$ .
- **3** Wählen Sie den zu löschenden VIP-Kontakt aus und tippen Sie dann auf  $\overline{u}$ .

## **Rechner**

### **Rechner**

Sie können den Taschenrechner auf Ihrem Gerät für grundlegende mathematische Berechnungen sowie zur Berechnung von exponentiellen, logarithmischen und trigonometrischen Funktionen verwenden.

#### **Den einfachen Taschenrechner verwenden**

Sie können den Taschenrechner über eine der folgenden Methoden öffnen:

- Streichen Sie von der Mitte des Startbildschirms aus nach unten, um das Suchfeld anzuzeigen. Suchen Sie nach **Rechner**. Das erste Ergebnis ist die vorinstallierte **Rechner**-App.
- Suchen Sie nach dem **Rechner** im Ordner **Werkzeuge**.
- Streichen Sie auf dem Sperrbildschirm von unten nach oben, um die Verknüpfungsleiste

anzuzeigen. Tippen Sie anschließend auf  $\left(\frac{t}{n}\right)$ , um den Taschenrechner zu öffnen.

#### **Den wissenschaftlichen Taschenrechner verwenden**

Öffnen Sie den Taschenrechner und drehen Sie Ihr Gerät in die Querformat-Ausrichtung.

#### **Nummern kopieren oder löschen**

- Ein Rechenergebnis kopieren: Halten Sie das Rechenergebnis gedrückt, tippen Sie auf **Kopieren** und fügen Sie das Ergebnis anschließend an einer anderen beliebigen Stelle wieder ein, wie in einer Notiz oder Nachricht.
- Die letzte Ziffer löschen: Tippen Sie auf  $\frac{1}{2}$ .
- Die Anzeige löschen: Tippen Sie auf  $\mathbb C$ . Sie können auch auf  $\overline{\mathbb X}$  tippen, um die Anzeige zu löschen, nachdem Sie zum Abschließen der Berechnung auf Getippt haben.

## **Taschenlampe**

## **Taschenlampe**

Sie können die Taschenlampe über eine der folgenden Methoden einschalten:

- Streichen Sie von der Statusleiste nach unten, um das Benachrichtigungsfeld zu öffnen, und tippen Sie dann auf  $\mathbb S$ , um die Taschenlampe ein- oder auszuschalten.
- Streichen Sie vom unteren Rand des Sperrbildschirms nach oben, um die Verknüpfungsleiste

anzuzeigen, und tippen Sie auf  $\mathbb T$ , um die Taschenlampe ein- oder auszuschalten.

Wenn sie eingeschaltet wird, erscheint auf dem Sperrbildschirm eine Benachrichtigung mit

dem Hinweis, dass die Taschenlampe eingeschaltet wurde. Tippen Sie auf  $\bigcup_{n=1}^{\infty}$ , um die Taschenlampe auszuschalten.

## **Kompass**

### **Kompass**

- **1** Sie können den **Kompass** über eine der folgenden Methoden öffnen:
	- Streichen Sie von der Mitte des Startbildschirms aus nach unten, um das Suchfeld anzuzeigen. Suchen Sie nach **Kompass**. Das erste Ergebnis ist die vorinstallierte **Kompass**-App.
	- Suchen Sie nach dem **Kompass** im Ordner **Werkzeuge**.
- **2** Tippen Sie auf die Drehscheibe des Kompass, um die aktuelle Richtung zu fixieren. Die Skalierungsmarkierungen werden blau, wenn Sie vom Kurs abweichen.

Halten Sie Ihr Gerät bei der Verwendung des **Kompass** für eine optimale Orientierung eben oder aufrecht.

## **App-Twin**

## **App-Twin**

Mit App-Twin können Sie sich gleichzeitig an zwei Konten einer App anmelden, ohne ständig zwischen ihnen wechseln zu müssen, so dass Sie Ihre Arbeits- und Privatzugänge trennen können.

**App-Twin** funktioniert nur mit bestimmten Anwendungen.

- **1** Navigieren Sie zu **Einstellungen** > **Apps** > **App-Twin** und schalten Sie den Schalter für die App ein, von der Sie einen Twin erstellen möchten.
- **2** Auf dem Startbildschirm werden zwei Symbole für dieselbe App angezeigt, mit denen Sie sich bei Ihren separaten Konten gleichzeitig anmelden können.
- **3** Um App-Twin zu deaktivieren, berühren und halten Sie die Twin-Version der App gedrückt und tippen Sie dann auf **Löschen**. Alle Daten der Twin-App werden gelöscht.

## **Schnell auf häufig verwendete App-Funktionen zugreifen**

## Schnell auf häufig verwendete App-Funktionen zugreifen

Sie können auf häufig verwendete Funktionen bestimmter Apps über App-Symbole auf dem Startbildschirm zugreifen und sogar Verknüpfungen für diese Funktionen auf dem Startbildschirm hinzufügen.

## Schnell auf häufig verwendete App-Funktionen zugreifen

Halten Sie ein App-Symbol gedrückt, bis ein Popup-Menü angezeigt wird. Tippen Sie dann auf eine häufig verwendete Funktion, um diese aufzurufen.

Halten Sie beispielsweise das Symbol **D** gedrückt und tippen Sie dann auf einen Aufnahmemodus im Popup-Menü, um auf diesen zuzugreifen.

Wenn nach dem Gedrückthalten eines App-Symbols kein Popup-Menü angezeigt wird, wird diese Funktion nicht von der App unterstützt.

## **Häufig verwendete App-Funktionen zum Startbildschirm hinzufügen**

Halten Sie ein App-Symbol auf Ihrem Startbildschirm gedrückt, um das entsprechende Popup-Menü aufzurufen. Halten Sie die gewünschte Funktion gedrückt und ziehen Sie diese auf Ihren Startbildschirm, um eine Verknüpfung zu erstellen.

## **Optimizer**

## **Bereinigung**

Sie können **Bereinigen** in **Optimizer** verwenden, um nach doppelten oder großen Dateien zu suchen, wie z. B. App-Resten, unerwünschten Installationspaketen, WeChat-Daten und mehr. Nach der Erkennung können Sie wählen, ob Sie Dateien wie vorgeschlagen löschen möchten oder nicht.

- **1** Öffnen Sie **Optimizer** und tippen Sie dann auf Bereinigen.
- **2** Wenn der Scan abgeschlossen ist, berühren Sie **Bereinigen** nach jedem Element und löschen Sie alle Dateien, die Sie nicht benötigen.

#### **Papierkorbdateien bereinigen**

Optimizer kann doppelte Dateien auf Ihrem Gerät identifizieren.

Tippen Sie auf dem Bildschirm **Bereinigen** auf **Dateiduplikate** und wählen Sie dann unerwünschte Dateien aus, um sie zu löschen.

## **Datennutzung verwalten**

Öffnen Sie **Optimizer** und tippen Sie anschließend auf Datennutzung, um den Datenverbrauch anzuzeigen und den Netzwerkzugriff zu verwalten.

#### **Apps mit hohem Datenverbrauch anzeigen und verwalten**

- **1** Sie können ermitteln, wie viele Daten Ihre Apps im Vergleich zueinander verbrauchen, indem Sie auf dem Bildschirm "Datenverbrauch" zu Datennutzung diesen Monat navigieren.
- **2** Tippen Sie auf eine App mit hohem Datenverbrauch, um Beschränkungen hinsichtlich mobiler Daten, Roaming-Daten oder Datenverbrauch im Hintergrund für diese App festzulegen.

#### Die Netzwerkzugriffsberechtigung für eine App anzeigen und festlegen

Tippen Sie auf dem Bildschirm "Datenverbrauch" auf Netzwerkzugriff und ändern Sie anschließend die Einstellungen für Apps, die eine hohe Datenmenge verbrauchen (wie Video-Stream-Apps), so dass diese nur verwendet werden können, wenn Sie mit einem WLAN-Netzwerk verbunden sind.

### **Intelligente Datenverbrauchsoptimierung aktivieren oder deaktivieren**

Aktivieren Sie die intelligente Datenverbrauchsoptimierung, um zu verhindern, dass Apps mobile Daten im Hintergrund verbrauchen.

**1** Tippen Sie auf dem Bildschirm "Datenverbrauch" auf **Intelligente**

Datenverbrauchsoptimierung und aktivieren Sie die Option anschließend. Das Symbol wird anschließend auf der Statusleiste angezeigt.

**2** Wenn Sie einigen Apps uneingeschränkten Datenzugriff gewähren möchten, selbst wenn diese im Hintergrund ausgeführt werden, schalten Sie die Schalter für diese Apps ein.

#### **Erinnerungen zur mobilen Datennutzung hinzufügen**

Fügen Sie Datenpläne für Ihre SIM-Karten und Nutzungserinnerungen in Optimizer hinzu, um stets über Ihren Datenverbrauch informiert zu sein.

- **1** Navigieren Sie auf dem Bildschirm "Datennutzung" zu Weitere Dateneinstellungen > **Monatliches Datenlimit** und befolgen Sie die Bildschirmanweisungen zum Hinzufügen eines Datenplans.
- **2** Tippen Sie auf dem Bildschirm **Weitere Dateneinstellungen** auf **Datennutzungserinnerungen**. Von dort aus können Sie festlegen, ob eine Benachrichtigung gesendet wird oder ob mobile Daten deaktiviert werden, sobald das monatliche Datenlimit oder das Roaming-Datenlimit überschritten wird.
- **3** Auf dem Bildschirm **Weitere Dateneinstellungen** können Sie festlegen, ob der Datenverbrauch angezeigt werden soll, wenn der Bildschirm gesperrt ist.

## **One-Touch-Optimierung**

Verwenden Sie die **OPTIMIEREN**-Funktion von **Optimizer**, um Ihr Gerät in einem optimalen Zustand zu halten.

- **1** Öffnen Sie **Optimizer** und tippen Sie auf **OPTIMIEREN**.
- **2** Ergebnisse und Empfehlungen werden nach Abschluss der Optimierung angezeigt.

## **Phone Clone**

## **Tipps**

## **Tipps**

**Tipps** bietet Ihnen zahlreiche Informationen, so dass Sie sich schnell mit Ihrem Gerät vertraut machen und es optimal nutzen können. In Tipps finden Sie auch eine vollständige Reihe von Bedienungsanleitungen für detailliertere Anweisungen.

- Lebhaft bebilderte Karten: Stöbern Sie durch die leicht lesbaren Karten mit einem kurzen Clip oder Bild, um sich schnell mit den nützlichsten Funktionen auf Ihrem Gerät vertraut zu machen. Die Karten sind in Kategorien unterteilt, so dass Sie direkt zu einer Kategorie springen können, die Sie interessiert.
- Benutzerhandbücher: Detaillierte Anweisungen finden Sie in den umfangreichen Benutzerhandbüchern.
- Funktionen ausprobieren: In bestimmten Karten ist eine Schaltfläche Jetzt testen verfügbar, mit der Sie die Funktion sofort ausprobieren können.

# **Einstellungen**

## **Nach Elementen in den Einstellungen suchen**

## **Nach Elementen in den Einstellungen suchen**

Sie sind es leid, sich durch unzählige Einstellungen zu kämpfen? Suchen Sie einfach mithilfe des Suchfelds danach.

- Streichen Sie von der Mitte des Bildschirms aus nach unten, um das Suchfeld anzuzeigen. Geben Sie den Namen einer Einstellung ein, um Suchergebnisse zu erhalten.
- Öffnen Sie **Einstellungen** und geben Sie den Namen einer Einstellung im Suchfeld oben auf dem Bildschirm ein, um Suchergebnisse zu erhalten.

## **WLAN**

## **Mit einem WLAN-Netzwerk verbinden**

Eine Internetverbindung per WLAN ist eine effektive Möglichkeit, um mobiles Datenvolumen zu sparen. Sie können auch die WLAN-Sicherheitsüberwachung aktivieren, um riskante Hotspots zu vermeiden und einen sicheren Internetzugang zu ermöglichen.

#### **Mit einem WLAN-Netzwerk verbinden**

- ▲ Seien Sie besonders vorsichtig, wenn Sie sich mit einem kostenlosen öffentlichen WLAN-Hotspot verbinden, um Sicherheitsrisiken und wirtschaftliche Folgeschäden durch den Verlust Ihrer personenbezogenen Daten zu vermeiden.
- **1** Navigieren Sie zu **Einstellungen** > **WLAN** und aktivieren Sie **WLAN**.
- **2** Verbinden Sie sich auf dem Bildschirm **WLAN** durch eine der folgenden Methoden mit einem WLAN-Netzwerk:
	- Wählen Sie unter **Verfügbare Netzwerke** ein WLAN-Netzwerk aus, um sich damit zu verbinden. Für verschlüsselte Netzwerke ist ein Passwort erforderlich.
	- Um ein WLAN-Netzwerk manuell hinzuzufügen, scrollen Sie nach unten auf dem Bildschirm, tippen Sie auf **Netzwerk hinzufügen** und geben Sie auf Anforderung die SSID und das Passwort ein, um die Verbindung herzustellen.

Das Symbol  $\widehat{\,\,\hat{\cdot\,\,}}\,$  in der Statusleiste zeigt an, dass das Gerät mit dem WLAN verbunden ist.

## **Wi-Fi Direct**

Sie können Wi-Fi Direct verwenden, um Daten zwischen Huawei-Geräten zu übertragen. Wi-Fi Direct kann größere Dateien schneller übertragen als Bluetooth, ohne dass die Geräte gekoppelt werden müssen.

- **1** Navigieren Sie auf dem Empfangsgerät zu **Einstellungen** > **WLAN** und aktivieren Sie **WLAN**.
- **2** Navigieren Sie zu **Weitere Einstellungen** > **Wi-Fi Direct**, um die Suche nach Geräten in der Nähe zu suchen, auf denen Wi-Fi Direct aktiviert ist.
- **3** Halten Sie auf dem Sendegerät zum Auswählen die Dateien gedrückt, die Sie teilen

möchten, tippen Sie auf dound wählen Sie anschließend Wi-Fi Direct.

Wenn Sie Geräte direkt über eine App teilen, sind diese Schritte möglicherweise anders.

- **4** Tippen Sie auf das Symbol des Empfangsgeräts, um eine Verbindung herzustellen, und teilen Sie anschließend die Dateien.
- **5** Nehmen Sie auf dem Empfangsgerät die Wi-Fi Direct-Übertragungsanfrage an.

Offnen Sie **Dateien** zum Anzeigen der empfangenen Dateien und navigieren Sie anschließend zu **Interner Speicher** > **Wi-Fi Direct** auf der Registerkarte **Kategorien**.

## **Wi-Fi+**

Wenn Wi-Fi+ aktiviert ist und Ihr Gerät ein WLAN-Netzwerk erkennt, mit dem es vorher bereits verbunden war oder das frei ist, aktiviert es automatisch WLAN und verbindet sich mit dem Netzwerk. Ihr Gerät bewertet außerdem die Qualität des aktuellen WLAN-Netzwerks und wechselt zu den mobilen Daten, wenn das WLAN-Signal schwach ist.

- **1** Navigieren Sie zu **Einstellungen** > **WLAN**.
- **2** Tippen Sie auf **Weitere Einstellungen** und aktivieren oder deaktivieren Sie **Wi-Fi+**.

## **Bluetooth**

## **Bluetooth-Grundlagen**

Sie können Ihr Gerät mit Bluetooth-Headsets, Lautsprechern und Freisprecheinrichtungen verbinden. Sie können Bluetooth auch zum Teilen von Daten zwischen Ihrem Gerät und anderen Geräten verwenden.

Stellen Sie sicher, dass sich Ihr Gerät innerhalb von 10 m zu anderen Bluetooth-Geräten befindet.

#### **Bluetooth aktivieren oder deaktivieren**

Sie können Bluetooth mit einer der folgenden Methoden aktivieren oder deaktivieren:

• Streichen Sie von der Statusleiste nach unten, um das Benachrichtigungsfeld zu öffnen, und

tippen Sie anschließend auf **D**, um **Bluetooth** zu aktivieren oder zu deaktivieren. Halten Sie den Schalter gedrückt, um zum Einstellungsbildschirm **Bluetooth** zu gelangen.

• Navigieren Sie zu **Einstellungen** > **Bluetooth** und aktivieren oder deaktivieren Sie dann **Bluetooth**.

#### **Einen Bluetooth-Namen festlegen**

Legen Sie einen Bluetooth-Namen für Ihr Gerät fest, so dass es während der Verbindungsherstellung leicht erkannt werden kann.

- **1** Schalten Sie auf dem **Bluetooth**-Einstellungsbildschirm den Schalter **Bluetooth** ein.
- **2** Tippen Sie auf **Gerätename**, geben Sie einen Namen ein und tippen Sie anschließend auf **OK**.

#### **Mit einem Bluetooth-Gerät koppeln**

- **1** Aktivieren Sie Bluetooth auf dem Zielgerät und stellen Sie es auf "sichtbar". Detailliertere Anweisungen finden Sie im Benutzerhandbuch des Geräts.
- **2** Greifen Sie über Ihr Gerät auf den **Bluetooth**-Einstellungsbildschirm zu und aktivieren Sie **Bluetooth**, damit Ihr Gerät automatisch nach Bluetooth-Geräten in der Nähe sucht.
- **3** Wählen Sie aus der **Verfügbare Geräte**-Liste dasjenige aus, mit dem Sie Ihr Gerät koppeln möchten und befolgen Sie die Bildschirmanweisungen, um den Kopplungsvorgang abzuschließen.

Tippen Sie auf dem **Bluetooth**-Einstellungsbildschirm auf  $\bigodot$ , um Tipps für das Verbinden verschiedener Bluetooth-Geräte anzuzeigen.

### **Dateien per Bluetooth übertragen**

Per Bluetooth können Sie Videos, Bilder, Kontakte, und vieles mehr auf ein anderes Gerät übertragen, sofern sich beide Geräte im Bluetooth-Betriebsbereich befinden.

- **1** Koppeln Sie Sende- und Empfangsgerät per Bluetooth.
- **2** Halten Sie auf dem Sendegerät eine Datei gedrückt, wählen Sie die zu teilenden Dateien

aus, tippen Sie auf cound wählen Sie **Bluetooth** aus.

Die Vorgänge können variieren, wenn Sie Dateien direkt über Apps teilen.

- **3** Tippen Sie auf den Bluetooth-Namen des Empfangsgeräts, um den Vorgang zum Teilen zu starten.
- **4** Nehmen Sie die Bluetooth-Übertragungsanfrage auf dem Empfangsgerät an.

### **Ein Bluetooth-Gerät entkoppeln**

- **1** Aktivieren Sie auf dem **Bluetooth**-Einstellungsbildschirm den **Bluetooth**-Schalter.
- **2** Tippen Sie in der Liste der Gekoppelte Geräte auf  $\{0\}$ neben dem Namen des Geräts, das Sie entkoppeln möchten. Tippen Sie anschließend auf **Entkoppeln**.

## **Mobile Daten**

## **Mit mobilen Daten verbinden**

- **1** Stellen Sie sicher, dass mobile Daten auf Ihrer SIM-Karte verfügbar sind.
- **2** Stellen Sie über eine der folgenden Methoden eine Verbindung mit mobilen Daten her:
	- Streichen Sie von der Statusleiste nach unten, um das Benachrichtigungsfeld zu öffnen, und streichen Sie dann weiter nach unten, um alle Verknüpfungstasten anzuzeigen.

Tippen Sie auf <sup>1</sup>, um **Mobile Daten** zu aktivieren.

• Navigieren Sie zu **Einstellungen** > **Mobilfunknetz** > **Mobile Daten** und aktivieren Sie **Mobile Daten**.

Deaktivieren Sie den mobilen Datenservice, wenn Sie ihn nicht benötigen, um Akkuladung zu sparen und den Datenverbrauch zu reduzieren.

#### **SIM-Karten verwalten**

Sie können SIM-Karten aktivieren oder deaktivieren und ihnen zur leichteren Identifizierung einen Namen geben.

#### **Eine SIM-Karte aktivieren oder deaktivieren**

Navigieren Sie zu **Einstellungen** > **Mobilfunknetz** > **SIM-Verwaltung** schalten Sie den Schalter für SIM 1 oder SIM 2 entsprechend Ihren Präferenzen ein oder aus.

Nach der Deaktivierung kann eine SIM-Karte nicht für Anrufe, Nachrichten oder Zugriffe auf das Internet verwendet werden.

#### **Ihrer SIM-Karte einen Namen geben**

Sie können Ihren SIM-Karten für eine leichtere Identifizierung und Verwaltung Namen geben. Sie könnten eine SIM-Karte beispielsweise "Arbeit" und die andere "Persönlich" nennen.

Navigieren Sie zu **Einstellungen** > **Mobilfunknetz** > **SIM-Verwaltung** und tippen Sie auf

L, um den Namen der SIM-Karte zu bearbeiten.

## **Dual-SIM konfigurieren**

Wenn zwei SIM-Karten in Ihr Gerät eingesetzt sind, können Sie eine als die Standard-SIM-Karte für mobile Daten und die andere als die Standard-SIM-Karte für Anrufe festlegen oder eine Rufumleitung zwischen den beiden SIM-Karten einrichten.

Diese Funktion gilt nur für Dual-SIM-Geräte.

## **Eine Standard-SIM-Karte für mobile Daten und eine Standard-SIM-Karte für Anrufe festlegen**

Navigieren Sie zu **Einstellungen** > **Mobilfunknetz** > **SIM-Verwaltung** und legen Sie SIM 1 oder SIM 2 als die Standard-SIM-Karte für mobile Daten oder die Standard-SIM-Karte für Anrufe fest.

#### **Rufumleitung zwischen SIM-Karten aktivieren**

Nach der Aktivierung der Rufumleitung zwischen SIM-Karten werden eingehende Anrufe, die auf einer nicht verfügbaren SIM-Karte eingehen, auf die andere SIM-Karte weitergeleitet.

- Diese Funktion erfordert die Unterstützung durch Ihren Mobilfunkanbieter. Nähere Angaben dazu erhalten Sie von Ihrem Anbieter.
- **1** Navigieren Sie zu **Einstellungen** > **Mobilfunknetz** > **SIM-Verwaltung** > **Rufumleitung zwischen SIM-Karten**.
- **2** Wählen Sie einen Rufumleitungsmodus aus und schalten Sie den entsprechenden Schalter ein.

Die Rufumleitung zwischen SIM-Karten ist aktiviert, wenn beide Schalter eingeschaltet sind.

## **Persönlicher Hotspot**

Sobald **Persönlicher Hotspot** aktiviert wurde, können Sie Ihre mobilen Daten oder das WLAN-Netzwerk, mit dem Ihr Gerät derzeit verbunden ist, mit anderen Geräten teilen.

#### Ihr Netzwerk über "Persönlicher Hotspot" teilen

- Die folgenden Elemente sind nur in einigen Ländern und Regionen verfügbar. Wenn Ihr Gerät ein bestimmtes Element nicht bereitstellt, bedeutet dies, dass die entsprechende Funktion nicht unterstützt wird.
	- Einige WLAN-Netzwerke, die eine Authentifizierung erfordern, können nicht geteilt werden.

Navigieren Sie zu **Einstellungen** > **Mobilfunknetz** > **Persönlicher Hotspot** und aktivieren Sie **Persönlicher Hotspot**. Die mobile Daten- oder WLAN-Netzwerkverbindung Ihres Geräts wird anschließend mit anderen Geräten geteilt.

Sie können für den persönlichen Hotspot auch wie folgt vorgehen:

- Legen Sie die Option **Gerätename** fest.
- Legen Sie die Option **Passwort** fest.
- Tippen Sie auf **Verbundene Geräte**, um die Liste der verbundenen Geräte und die Blockierungsliste anzuzeigen. Tippen Sie auf ein Gerät in der Liste **Verbundene Geräte**, um es gemäß Aufforderung in die **Blockierungsliste** zu verschieben. Sie können ein Gerät auch aus der Liste entfernen.
- Wenn Sie ein mobiles Datennetzwerk teilen, können Sie auch auf **Mehr** tippen, um **Datenlimit** und **AP-Band** festzulegen.

#### **Ihre Netzwerkverbindung über Bluetooth teilen**

- **1** Navigieren Sie zu **Einstellungen** > **Bluetooth**, aktivieren Sie **Bluetooth**, wählen Sie ein Gerät aus und befolgen Sie anschließend die Bildschirmanweisungen, um den Kopplungsvorgang abzuschließen.
- **2** Navigieren Sie zu **Einstellungen** > **Mobilfunknetz** > **Persönlicher Hotspot** > **Mehr** und aktivieren Sie **Bluetooth-Tethering**.
- **3** Tippen Sie auf dem **Bluetooth**-Einstellungsbildschirm des gekoppelten Geräts auf neben dem Namen Ihres Geräts und aktivieren Sie anschließend Internetzugriff, um eine Internetverbindung herzustellen und Ihre Netzwerkverbindung zu teilen.

#### **Ihre Netzwerkverbindung über USB teilen**

- **1** Verbinden Sie das Gerät über ein USB-Kabel mit Ihrem Computer.
- **2** Navigieren Sie auf Ihrem **Einstellungen** > **Mobilfunknetz** > **Persönlicher Hotspot** > **Mehr** zu **USB-Tethering** und aktivieren Sie, um Ihre Mobildaten oder das WLAN-Netzwerk zu teilen.

### **Daten-Roaming aktivieren**

Sobald Sie den internationalen Roaming-Service aktiviert haben, können Sie diese Funktion aktivieren, um mobile Daten auf Reisen in andere Länder oder Regionen zu nutzen.

- Diese Funktion erfordert die Unterstützung durch Ihren Mobilfunkanbieter. Nähere Angaben dazu erhalten Sie von Ihrem Anbieter.
	- Durch die Verwendung des internationalen Roaming-Services können Gebühren anfallen. Wenden Sie sich an Ihren Anbieter, um Details zu anfallenden Datenroaming-Gebühren zu erhalten.

Navigieren Sie zu **Einstellungen** > **Mobilfunknetz** > **Mobile Daten**. Aktivieren Sie **Datenroaming** unter der SIM-Karte, für die Sie die Datenroaming-Funktion aktivieren möchten.

Wenn Ihr Gerät über zwei SIM-Karten verfügt, konfigurieren Sie separate Einstellungen für SIM 1 und SIM 2.

## **Weitere Verbindungen**

### **Flugmodus**

Während eines Flugs können Sie den Flugmodus aktivieren, wenn dies von der Fluggesellschaft gefordert wird. Im Flugmodus kann Ihr Gerät keine Anrufe tätigen, SMS-Nachrichten senden oder empfangen oder mobile Daten verwenden. Alle anderen Funktionen bleiben jedoch verfügbar.

Sie können den Flugmodus über eine der folgenden Methoden aktivieren oder deaktivieren:

• Streichen Sie von der Statusleiste nach unten, um das Benachrichtigungsfeld zu öffnen. Streichen Sie anschließend erneut nach unten, um alle Verknüpfungen anzuzeigen. Tippen

Sie auf **1.**, um **Flugmodus** zu aktivieren oder zu deaktivieren.

• Navigieren Sie zu **Einstellungen** > **Mobilfunknetz** und aktivieren oder deaktivieren Sie **Flugmodus**.

Wenn der Flugmodus aktiviert ist, werden WLAN und Bluetooth automatisch deaktiviert. Sie können die beiden Optionen erneut aktivieren, wenn dies von der Fluggesellschaft genehmigt wird.

## **NFC**

Near Field Communication (NFC) ist eine drahtlose Kommunikationstechnologie mit kurzer Reichweite, die es mobilen und anderen elektronischen Geräten ermöglicht, sich auf unzählige Arten zu verbinden.

Aktivieren Sie **Lesen und Schreiben/P2P** auf dem NFC-Einstellungsbildschirm, sofern verfügbar. Diese Funktion kann je nach Anbieter variieren. NFC wird nicht von allen Geräten unterstützt.

#### **NFC aktivieren oder deaktivieren**

Sie können NFC wie folgt aktivieren oder deaktivieren:

• Streichen Sie von der Statusleiste nach unten, um das Benachrichtigungsfeld zu öffnen, und streichen Sie dann weiter nach unten, um alle Verknüpfungstasten anzuzeigen. Tippen Sie

auf **N**, um NFC zu aktivieren oder zu deaktivieren. Halten Sie den Schalter gedrückt, um zum Einstellungsbildschirm **NFC** zu gelangen.

• Navigieren Sie zu **Einstellungen** > **Weitere Verbindungen** > **NFC** und aktivieren oder deaktivieren Sie den Schalter **NFC**.

#### **Schnelle Zahlungen mit NFC vornehmen**

Wenn Sie eine Zahlungs-App (z. B. Alipay oder WeChat) auf Ihrem Gerät installiert und den Zahlungsdienst aktiviert haben, können Sie mit NFC bezahlen.

- **1** Navigieren Sie zu **Einstellungen** > **Weitere Verbindungen** > **NFC** und aktivieren Sie **NFC**.
- **2** Tippen Sie auf **Standard-App** auf dem **NFC** Einstellungsbildschirm und wählen Sie dann eine Standardzahlungs-App wie WeChat aus.
- **3** NFC-Zahlungen in der Zahlungs-App aktivieren. Beispiel: Navigieren Sie in WeChat zu **Mich** > **Einstellungen** > **Allgemein** und aktivieren Sie **NFC Aktivieren**.
- **4** Halten Sie den NFC-Sensor (in der Nähe der rückseitigen Kamera) Ihres Geräts gegen den eines POS-Terminals, um automatisch in den Zahlungsbildschirm zu gelangen. Schließen Sie die Zahlung mit einem Passwort oder Fingerabdruck ab.

## **Huawei Beam**

Sie können den NFC-Sensor von zwei Huawei-Geräten aneinander halten, um schnell Daten zwischen ihnen zu übertragen, ohne die Geräte koppeln oder zur Bestätigung tippen zu müssen.

- Aktivieren Sie **Lesen und Schreiben/P2P** auf dem NFC-Einstellungsbildschirm, sofern verfügbar. Diese Funktion kann je nach Anbieter variieren.
	- NFC wird nicht von allen Geräten unterstützt.
- **1** Navigieren Sie zu **Einstellungen** > **Weitere Verbindungen** und aktivieren Sie **NFC** und **Huawei Beam** auf den Geräten von Sender und Empfänger.
- **2** Halten Sie auf dem Sendegerät eine Datei gedrückt, wählen Sie die zu teilenden Dateien aus, tippen Sie auf de und wählen Sie **Huawei Beam** aus. Die Vorgänge können variieren, wenn Sie Dateien direkt über Apps teilen.
- **3** Halten Sie die beiden Geräte entsperrt und die Bildschirme eingeschaltet und halten Sie die NFC-Sensoren (in der Nähe der Rückkamera) der beiden Geräte aneinander, bis ein Signalton ertönt und sich der Freigabebildschirm verkleinert. Dies bedeutet, dass die Verbindung erfolgreich war und mit der Dateiübertragung begonnen wurde.
	- Nach begonnener Übertragung können Sie die beiden Geräte wieder voneinander trennen. Diese dürfen aber nicht mehr als 10 cm voneinander entfernt werden.

## **Über ein USB-Kabel an einen Laptop anschließen**

- **1** Verbinden Sie Ihr Gerät über ein USB-Kabel mit einem Computer. Nach der automatischen Installation des Treibers auf dem Computer wird ein zu Ihrem Gerät gehörender Laufwerksbuchstabe angezeigt.
- **2** Streichen Sie auf Ihrem Gerät von der Statusleiste nach unten, um das Benachrichtigungsfeld zu öffnen, navigieren Sie zu Einstellungen > Für weitere **Optionen antippen.** und wählen Sie einen der folgenden Modi aus:
	- **Fotos übertragen**: Verwendet das Picture Transfer Protocol (PTP), um Fotos zwischen Ihrem Gerät und dem Computer zu übertragen. Auf dem neuen Laufwerk auf dem Computer können Sie auf Ihrem Gerät gespeicherte Fotos anzeigen oder Fotos zwischen den beiden Geräten durch Kopieren und Einfügen übertragen.
	- **Dateien übertragen**: Verwendet das Media Transfer Protocol (MTP), um Mediendateien zwischen Ihrem Gerät und dem Computer zu übertragen. Auf dem neuen Laufwerk auf dem Computer können Sie auf Ihrem Gerät gespeicherte Dateien anzeigen oder Dateien zwischen den beiden Geräten durch Kopieren und Einfügen übertragen.
		- Installieren Sie den Windows Media Player 11 oder höher auf Ihrem Computer, um auf Ihrem Gerät Mediendateien anzuzeigen.
	- **MIDI eingeben**: Verwendet die Musical Instrument Digital Interface (MIDI), um Ihr Gerät als Audio-Eingabegerät zur Wiedergabe von Musik auf Ihrem Computer zu verwenden.

## **Drucken**

Schließen Sie Ihr Gerät über WLAN an einen Mopria-zertifizierten Drucker an. Daraufhin können Sie Bilder und Dokumente von Ihrem Gerät aus drucken.

#### **Gerät mit einem Drucker verbinden**

- **1** Lesen Sie das Druckerhandbuch oder wenden Sie sich an den Hersteller, um sicherzustellen, dass das Gerät Mopria-zertifiziert ist. Wenn dies nicht der Fall ist, wenden Sie sich an den Hersteller, um die entsprechende App oder das entsprechende Plug-in auf Ihrem Gerät zu installieren.
- **2** Verbinden Sie Ihr Gerät und den Drucker mit demselben WLAN-Netzwerk, indem Sie eine der folgenden Methoden verwenden:
	- Mit einem Router verbinden: Aktivieren Sie WLAN am Drucker und verbinden Sie ihn mit dem Router. Aktivieren Sie **WLAN** auf Ihrem Gerät, verbinden Sie es mit demselben Router und befolgen Sie anschließend die Bildschirmanweisungen, um die Konfiguration der Einstellungen abzuschließen.
	- Wi-Fi Direct verwenden: Wenn Ihr Drucker Wi-Fi Direct unterstützt, befolgen Sie die Anweisungen im Druckerhandbuch, um diese Funktion zu aktivieren. Aktivieren Sie **Wi-Fi Direct** auf Ihrem Gerät und tippen Sie anschließend auf den Drucker, um die Verbindung herzustellen.
	- Mit dem Hotspot Ihres Druckers verbinden: Wenn Ihr Drucker als WLAN-Hotspot fungieren kann, befolgen Sie die Anweisungen im Druckerhandbuch, um den Hotspot zu aktivieren und ein Passwort festzulegen. Aktivieren Sie **WLAN** auf Ihrem Gerät, tippen Sie auf den Hotspot des Druckers und befolgen Sie anschließend die Bildschirmanweisungen, um die Konfiguration der Einstellungen abzuschließen.
- **3** Navigieren Sie zu **Einstellungen** > **Weitere Verbindungen** > **Drucken** > **Standard-Druckservice** und aktivieren Sie **Standard-Druckservice**.
- **4** Wählen Sie den Drucker aus den Suchergebnissen aus und befolgen Sie die Bildschirmanweisungen, um den Drucker hinzuzufügen.

#### **Dateien drucken**

Um Dateien in **Galerie** und **Memo** zu drucken, gehen Sie wie folgt vor:

- Bild drucken: Öffnen Sie **Galerie**. Öffnen Sie das zu druckende Bild, navigieren Sie zu **Mehr** > **Drucken oder als PDF exportieren**, wählen Sie den Drucker aus und befolgen Sie die Bildschirmanweisungen, um den Druckvorgang abzuschließen.
- Notiz drucken: Öffnen Sie **Bild Memo**. Öffnen Sie die zu druckende Notiz, tippen Sie auf **Drucken** und befolgen Sie die Bildschirmanweisungen, um den Druckvorgang abzuschließen.

## **Mit einem VPN verbinden**

Ein Virtual Private Network (VPN) ist eine temporäre Verbindung, bei der ein privates Netzwerk über ein öffentliches Netzwerk geführt wird und die Datenübertragung verschlüsselt wird, um Sicherheit zu gewährleisten.

Wenn Sie außerhalb des Büros arbeiten, können Sie mit einem VPN sicher auf das Intranet Ihres Unternehmens zugreifen.

Die folgenden Arten von Servern werden unterstützt:

- PPTP: Die Abkürzung steht für Point-to-Point Tunneling Protocol und bietet MPPE-Verschlüsselung.
- L2TP: Steht für Layer 2 (Data Link Layer) Tunneling Protocol und bietet IPSec PSK und IPSec RSA Verschlüsselung.
- IPSec Xauth: Bietet PSK-, RSA- und Hybrid-RSA-Verschlüsselung.

#### **Mit einem PPTP-Server verbinden**

- **1** Fragen Sie den Namen und die Adresse des VPN-Servers über Ihren VPN-Server-Administrator ab.
- **2** Navigieren Sie zu **Einstellungen** > **Weitere Verbindungen** > **VPN** > **VPN hinzufügen**, geben Sie den VPN-Namen ein, legen Sie PPTP als Servertyp fest und geben Sie anschließend die Serveradresse ein.
- **3** Wenn der VPN-Server über keine DNS-Adresse verfügt, tippen Sie auf **Erweiterte Optionen einblenden** und geben Sie anschließend die DNS-Domäne, DNS-Serveradresse und Weiterleitungsroute ein.
- **4** Tippen Sie auf **Speichern**.
- **5** Tippen Sie auf den VPN, den Sie gerade eingerichtet haben, geben Sie Ihren VPN-Benutzernamen und das Passwort ein und tippen Sie anschließend auf **Verbinden**.

#### **Mit einem L2TP-/IPSec PSK-Server verbinden**

- **1** Fragen Sie den Namen des VPN-Servers, die Serveradresse, den L2TP-Schlüssel (optional) und den vorinstallierten IPSec-Schlüssel über Ihren VPN-Server-Administrator ab.
- **2** Navigieren Sie zu **Einstellungen** > **Weitere Verbindungen** > **VPN** > **VPN hinzufügen**, geben Sie den VPN-Servername ein, legen Sie L2TP/IPSec PSK als Servertyp fest und geben Sie anschließend die Serveradresse, den L2TP-Schlüssel, die IPsec-Kennung und den vorinstallierten IPsec-Schlüssel ein.
- **3** Wenn der VPN-Server über keine DNS-Adresse verfügt, tippen Sie auf **Erweiterte Optionen einblenden** und geben Sie die DNS-Domäne, DNS-Serveradresse und Weiterleitungsroute ein.
- **4** Tippen Sie auf **Speichern**.
- **5** Tippen Sie auf den VPN, den Sie gerade eingerichtet haben, geben Sie Ihren VPN-Benutzernamen und das Passwort ein und tippen Sie anschließend auf **Verbinden**.

## **Startbildschirm&Hintergrund**

## **Startbildschirm verwalten**

Sie können das Startbildschirmlayout an Ihre Nutzungsgewohnheiten anpassen.

#### **App-Symbol auf dem Startbildschirm verschieben**

Berühren und halten Sie ein App-Symbol, bis Ihr Gerät vibriert, und ziehen Sie es anschließend an die gewünschte Stelle auf dem Startbildschirm.

#### **Ausrichtung der Startbildschirmsymbole beibehalten**

Ziehen Sie zwei Finger auf dem Startbildschirm zusammen, um auf den Modus **Startbildschirmeinstellungen** zuzugreifen, und aktivieren Sie dann **Automatische Ausrichtung**. Wenn diese Funktion aktiviert ist, werden beim Entfernen von Apps leere Bereiche automatisch ausgefüllt.

#### **Startbildschirm-Symbolpositionen sperren**

Ziehen Sie zwei Finger auf dem Startbildschirm zusammen, um auf den Modus **Startbildschirmeinstellungen** zuzugreifen, und aktivieren Sie dann **Layout sperren**.

#### **Layoutmuster für Startbildschirm auswählen**

Ziehen Sie zwei Finger auf dem Startbildschirm zusammen, navigieren Sie zu **Startbildschirmeinstellungen** > **Layout** und wählen Sie dann das von Ihnen gewünschte Layoutmuster aus.

#### **App-Symbole in Ordnern einfügen**

Zur einfachen Verwaltung Ihrer App-Symbole auf dem Startbildschirm können Sie ähnliche Apps in einem Ordner stapeln und den Ordner entsprechend benennen.

- **1** Halten Sie ein App-Symbol gedrückt, bis Ihr Gerät vibriert, und ziehen Sie es dann über eine andere App. Es wird automatisch ein Ordner für diese beiden Apps erstellt.
- **2** Offnen Sie einen Ordner, tippen Sie auf seinen Namen und geben Sie dann einen Namen für ihn ein.

#### **App-Symbole einem Ordner hinzufügen oder daraus entfernen**

 $\ddot{\text{O}}$ ffnen Sie einen Ordner und tippen Sie auf  $\Box$ . Anschließend können Sie wie folgt vorgehen:

- Wählen Sie eine oder mehrere Apps aus und tippen Sie auf **OK**, um sie dem Ordner hinzuzufügen.
- Deaktivieren Sie eine oder mehrere Apps und tippen Sie auf **OK**, um sie aus dem Ordner zu entfernen. Wenn Sie die Auswahl für alle Apps aufheben, wird der Ordner gelöscht.

## **App-Drawer**

Sie können Ihre Apps in einem Drawer ablegen und nur häufig verwendete Apps auf Ihrem Startbildschirm anzeigen, um Ihren Startbildschirm zu optimieren.

### **App-Drawer aktivieren**

Navigieren Sie zu **Einstellungen** > **Startbildschirm & Hintergrund** > **Startbildschirmstil** und wählen Sie **Drawer** aus.

Nach der Aktivierung können Sie auf dem Startbildschirm nach oben streichen, um auf alle Ihre Anwendungen im Drawer zuzugreifen.

#### **Apps im Drawer zum Startbildschirm hinzufügen**

Sie können im Drawer-Modus auf dem Startbildschirm nach oben streichen, um den App-Drawer anzuzeigen. Halten Sie die App gedrückt, die Sie hinzufügen möchten, bis Ihr Gerät vibriert, und ziehen Sie sie auf die gewünschte Position auf dem Startbildschirm.

#### **Apps wieder in den Drawer verschieben**

Halten Sie ein App-Symbol gedrückt, bis Ihr Gerät vibriert, und tippen Sie dann auf **Entfernen**. Durch diesen Vorgang wird nur das App-Symbol von Ihrem Startbildschirm entfernt, die App wird nicht deinstalliert.

Sie befindet sich nach wie vor im App-Drawer.

#### **Drawer-Stil deaktivieren**

Um den Drawer-Stil zu deaktivieren, stellen Sie **Startbildschirmstil** auf **Standard** ein.

## **Anzeige&Helligkeit**

## **E-Book-Modus**

Verwenden Sie den E-Book-Modus, um beim längeren Lesen auf Ihrem Gerät eine Ermüdung der Augen zu vermeiden. Wenn der E-Book-Modus aktiviert ist, wird der Bildschirm Ihres Geräts schwarz-weiß, damit er lesefreundlicher wird und Ihnen ein angenehmes Leseerlebnis ermöglicht.

Sie können den E-Book-Modus über eine der folgenden Methoden aktivieren oder deaktivieren:

• Streichen Sie von der Statusleiste nach unten, um das Benachrichtigungsfeld zu öffnen, und streichen Sie dann erneut nach unten, um alle Verknüpfungen anzuzeigen. Tippen Sie auf

, um **eBook-Modus** zu aktivieren oder zu deaktivieren.

Wenn der Schalter nicht verfügbar ist, tippen Sie auf  $\mathbb Z$ , suchen Sie den Schalter und ziehen Sie ihn in Richtung des oberen Bildschirmbereichs, damit er im Benachrichtigungsfeld angezeigt wird.

• Navigieren Sie zu **Einstellungen** > **Anzeige& Helligkeit** und aktivieren oder deaktivieren Sie **eBook-Modus**.

- $\bullet\bullet\bullet\bullet\bullet$  Wenn der E-Book-Modus zusammen mit dem Modus "Augen schonen" aktiviert ist, wird der E-Book-Modus aktiviert, um den Bildschirm Ihres Geräts schwarz-weiß zu schalten.
	- Wenn der E-Book-Modus zusammen mit dem Dunkelmodus aktiviert ist, wird der Hintergrund des Bildschirms schwarz und der Text weiß.

## **Helligkeit, Farbe und Farbtemperatur**

Sie können die Bildschirmhelligkeit, den Farbmodus und die Farbtemperatur wie gewünscht einstellen.

#### **Bildschirmhelligkeit automatisch einstellen**

Navigieren Sie zu **Einstellungen** > **Anzeige& Helligkeit** und aktivieren Sie **Automatisch**.

Ihr Gerät stellt abhängig von den Lichtverhältnissen in der Umgebung automatisch die Bildschirmhelligkeit ein.

### **Bildschirmhelligkeit manuell einstellen**

Sie können die Bildschirmhelligkeit manuell über eine der folgenden Methoden einstellen:

• Streichen Sie von der Statusleiste nach unten, um das Benachrichtigungsfeld zu öffnen.

Ziehen Sie dann im Abschnitt den Slider, um die Bildschirmhelligkeit einzustellen.

• Navigieren Sie zu **Einstellungen** > **Anzeige& Helligkeit**. Ziehen Sie dann im Abschnitt

- $\overleftrightarrow{C}$ - den Slider, um die Bildschirmhelligkeit einzustellen.

### **Farbmodus einstellen**

Navigieren Sie zu **Einstellungen** > **Anzeige& Helligkeit** > **Farbmodus und -temperatur** und wählen Sie den gewünschten Farbmodus aus. Der Modus **Normal** ist angenehmer für Ihre Augen und wird daher empfohlen.

- **Normal**: natürliche Farbtöne
- **Lebhaft**: lebendige Farbtöne

### **Farbtemperatur einstellen**

Navigieren Sie zu **Einstellungen** > **Anzeige& Helligkeit** > **Farbmodus und -temperatur** und wählen Sie die gewünschte Farbtemperatur aus. **Standard** und **Warm** sind angenehmer für Ihre Augen und werden daher empfohlen.

- **Standard**: natürlicher Farbton
- **Warm**: gelblicher Farbton
- **Kalt**: weißlicher Farbton
- Sie können auf eine beliebige Stelle innerhalb des Farbkreises tippen oder den Punkt zur Einstellung der Farbtemperatur ziehen.

### **Augen-schonen-Modus**

Der Modus "Augen schonen" reduziert effektiv blaues Licht und stellt den Bildschirm auf wärmere Farben ein, um die Augen zu entlasten und Ihr Sehvermögen zu schützen.

- **1** Ruhen Sie Ihre Augen nach jeweils 30 Minuten Bildschirmzeit mindestens 10 Minuten lang aus.
	- Sehen Sie in die Ferne, um die Fokussierungsmuskeln Ihrer Augen anzupassen und Ihre Augen zu entlasten.
	- Eine gute Pflege der Sehgewohnheiten schützt Ihr Sehvermögen und beugt Kurzsichtigkeit vor.

#### **Aktivieren oder Deaktivieren des Sehkomfortmodus**

• Streichen Sie von der Statusleiste nach unten, um das Benachrichtigungsfeld zu öffnen, und streichen Sie dann erneut nach unten, um alle Verknüpfungen anzuzeigen. Tippen Sie auf

, um **Augen schonen** zu aktivieren oder zu deaktivieren. Halten Sie gedrückt, um auf den **Augen schonen**-Einstellungsbildschirm zuzugreifen.

• Navigieren Sie zu **Einstellungen** > **Anzeige& Helligkeit** > **Augen schonen** und aktivieren oder deaktivieren Sie **Ganztägig aktivieren**.

Nachdem **Augen schonen** aktiviert ist, wird in der Statusleiste angezeigt und der Bildschirm nimmt durch die Abgabe von weniger blauem Licht einen Gelbton an.

### Zeitplan für den Modus "Augen schonen" festlegen

Navigieren Sie zu **Einstellungen** > **Anzeige& Helligkeit** > **Augen schonen**, aktivieren Sie **Planmäßig**, stellen Sie dann **Startzeit** und **Endzeit** wie gewünscht ein.

#### **Augen-schonen-Modus anpassen**

Navigieren Sie zu **Einstellungen** > **Anzeige& Helligkeit** > **Augen schonen**, aktivieren Sie **Ganztägig aktivieren** oder richten Sie **Planmäßig** ein und richten Sie den Slider unter **Filterstufe** aus, um die Menge an blauem Licht anzupassen, das herausgefiltert werden soll.

## **Dunkelmodus**

Bei schlechten Lichtverhältnissen oder bei Nacht können Sie **Dunkler Modus** so einstellen, dass ein dunkleres Farbschema angewendet wird, das verhindert, dass übermäßiges Bildschirmlicht die Augen reizt.

Navigieren Sie zu **Einstellungen** > **Anzeige& Helligkeit** und aktivieren oder deaktivieren Sie **Dunkler Modus**.

## **Schriftarteinstellungen anpassen**

Sie können die Systemschriftgröße und die Größe der App-Anzeige sowie die Schriftart anpassen.

#### **Schriftgröße vergrößern oder verkleinern**

Navigieren Sie zu **Einstellungen** > **Anzeige& Helligkeit** > **Schrift- und Anzeigegröße** und ziehen Sie den Slider für **Schriftgröße**.

#### **Anzeigegröße vergrößern oder verkleinern**

**Anzeigegröße** bestimmt die Größe der Inhalte (einschließlich Text und Bildern), die in Apps angezeigt werden.

Navigieren Sie zu **Einstellungen** > **Anzeige& Helligkeit** > **Schrift- und Anzeigegröße** und ziehen Sie den Slider für **Anzeigegröße**.

## **Bildschirmauflösung**

#### **Intelligente Bildschirmauflösung verwenden**

Navigieren Sie zu **Einstellungen** > **Anzeige& Helligkeit** > **Bildschirmauflösung** und aktivieren Sie Smarte Auflösung. Ihr Gerät passt die Bildschirmauflösung automatisch entsprechend dem aktuellen Betriebsstatus an.

## **Vollbildanzeige**

#### **Vollbildanzeige anwenden**

- Die meisten auf Ihrem Gerät installierten Apps passen sich automatisch an die korrekte Darstellung im Vollbildmodus an.
- Für Anwendungen, bei denen dies nicht geschieht, navigieren Sie zu **Einstellungen** > **Anzeige& Helligkeit** > **Weitere Anzeigeeinstellungen** > **Vollbildanzeige** und aktivieren Sie die entsprechenden Schalter. Das Aktivieren der Option **Vollbildanzeige** kann dazu führen, dass einige Apps nicht korrekt angezeigt werden, z. B. weil sie fälschlicherweise gestreckt werden.

#### **Notch anzeigen**

**1** Navigieren Sie zu **Einstellungen** > **Anzeige& Helligkeit** > **Weitere Anzeigeeinstellungen** > **Aussparung** und wählen Sie **Standard** aus.

- **2** Wenn Sie die Notch für eine bestimmte App anzeigen oder ausblenden möchten, tippen Sie auf Benutzerdefiniert, wählen Sie die App aus und wählen Sie anschließend eine der folgenden Optionen:
	- **Automatisch**
	- **Aussparung anzeigen**
	- **Aussparung ausblenden**

#### **Notch ausblenden**

Navigieren Sie zu **Einstellungen** > **Anzeige& Helligkeit** > **Weitere Anzeigeeinstellungen** > **Aussparung** und wählen Sie **Aussparung ausblenden** aus.

## **Anbieternamen und Netzwerkgeschwindigkeit in der Statusleiste anzeigen**

Sie können den Anbieternamen und die Netzwerkgeschwindigkeit mit einem Blick in der Statusleiste überprüfen.

Navigieren Sie zu **Einstellungen** > **Anzeige& Helligkeit** > **Weitere Anzeigeeinstellungen** und aktivieren oder deaktivieren Sie **Netzbetreibernamen anzeigen** und **Netzwerkgeschwindigkeit anzeigen** wie gewünscht.

## **Töne&Vibration**

## **Vibrationsmodus und weitere Toneinstellungen**

- **1** Navigieren Sie zu **Einstellungen** > **Töne& Vibration** und aktivieren oder deaktivieren Sie **Im Lautlos-Modus vibrieren** wie gewünscht.
- **2** Tippen Sie auf **Weitere Toneinstellungen**. Anschließend können Sie Toneinstellungen für Folgendes vornehmen:
- **Tastenfeldtöne**
- **Bildschirmsperre**
- **Screenshot**
- **Touchscreen**
- **Touch-Vibration**
- **Startup-Ton**
- Diese Funktion kann abhängig vom Gerät variieren.

### **Nicht stören**

Der Modus **Nicht stören** hilft Ihnen, Unterbrechungen zu vermeiden, wenn Sie sich konzentrieren müssen. Wenn dieser Modus aktiviert ist, werden Anrufe und Nachrichten stummgeschaltet und Bannerbenachrichtigungen werden nicht angezeigt.

#### **"Nicht stören" aktivieren oder deaktivieren**

Sie können "Nicht stören" über eine der folgenden Methoden aktivieren oder deaktivieren:

• Streichen Sie von der Statusleiste nach unten, um das Benachrichtigungsfeld zu öffnen. Streichen Sie anschließend erneut nach unten, um alle Verknüpfungen anzuzeigen. Tippen

Sie auf  $\mathbb{C}$ , um **Nicht stören** zu aktivieren oder zu deaktivieren. Sie können  $\mathbb{C}$  gedrückt halten, um auf den **Nicht stören**-Einstellungsbildschirm zuzugreifen.

• Navigieren Sie zu **Einstellungen** > **Töne& Vibration** > **Nicht stören** und aktivieren oder deaktivieren Sie **Nicht stören**.

Wenn "Nicht stören" aktiviert ist, wird  $\leq$  in der Statusleiste angezeigt. Sie können Benachrichtigungen auf dem Sperrbildschirm prüfen oder indem Sie von der Statusleiste nach unten streichen, um das Benachrichtigungsfeld zu öffnen. Streichen Sie auf einer

Benachrichtigung nach links und tippen Sie auf  $\{0\}$ , um die Benachrichtigung zu verzögern. Wenn Sie Anrufe, Benachrichtigungen oder Nachrichten empfangen, werden diese stummgeschaltet, der Bildschirm leuchtet nicht auf und es werden keine Bannerbenachrichtigungen angezeigt.

#### Zeitplan für "Nicht stören" festlegen

- **1** Navigieren Sie zu **Einstellungen** > **Töne& Vibration** > **Nicht stören** und deaktivieren Sie **Nicht stören**.
- **2** Aktivieren Sie **Planmäßig**. Ihr Gerät wechselt anschließend samstags und sonntags standardmäßig zum festgelegten Zeitpunkt in den Modus "Nicht stören".
- **3** Tippen Sie auf **Planmäßig**, um den Zeitrahmen und Wiederholungszyklus festzulegen.
- **4** Sie können auch auf **Hinzufügen** tippen, um mehrere Startzeiten festzulegen.

#### Ausnahmen im Modus "Nicht stören" zulassen

Im **Nicht stören**-Modus können Sie das Gerät für Anrufe und Nachrichten von bestimmten Quellen klingeln lassen, so dass Sie nichts Wichtiges verpassen.

Navigieren Sie zu **Einstellungen** > **Töne& Vibration** > **Nicht stören** und aktivieren Sie **Nicht stören** oder **Planmäßig**. Anschließend haben Sie folgende Optionen:

- Tippen Sie auf **Anrufe** oder **Nachrichten** und wählen Sie eine der Optionen. Wenn Sie eine Ausnahme festlegen, wird Ihr Gerät für Anrufe oder Nachrichten von der ausgewählten Quelle klingeln.
- Sobald **Wiederholte Anrufe** aktiviert wurde, wird ein zweiter Anruf von derselben Nummer innerhalb von 15 Minuten nicht stummgeschaltet.

## **SMS-Benachrichtigungston festlegen**

- **1** Navigieren Sie zu **Einstellungen** > **Töne& Vibration** und tippen Sie dann auf **Nachrichtenton**.
- **2** Wenn zwei SIM-Karten verwendet werden, können Sie SMS-Benachrichtigungstöne für diese einzeln festlegen.
- **3** Wählen Sie einen voreingestellten Ton aus oder tippen Sie auf **Musik auf dem Gerät**, um einen lokalen Titel als SMS-Benachrichtigungston festzulegen.

## **Benachrichtigungston festlegen**

Sie können einen globalen Benachrichtigungston einstellen oder Töne für bestimmte Apps wie Memo oder Kalender festlegen.

#### **Standardbenachrichtigungston festlegen**

- **1** Navigieren Sie zu **Einstellungen** > **Töne& Vibration** und tippen Sie auf **Benachrichtigungston**.
- **2** Wählen Sie einen voreingestellten Ton aus oder tippen Sie auf **Musik auf dem Gerät**, um einen lokalen Titel als Benachrichtigungston festzulegen.

## **Benachrichtigungen**

## **App-Embleme**

Wenn neue Benachrichtigungen für eine App empfangen werden, wird ein nummeriertes Emblem auf dem App-Symbol angezeigt. Sie können auch einen Punkt als Emblem festlegen oder das Emblem für einige oder alle Apps ausblenden.

#### **App-Embleme ausschalten**

- **1** Navigieren Sie zu **Einstellungen** > **Benachrichtigungen** und tippen Sie auf **App-Symbolembleme**.
- **2** Schalten Sie den Schalter für einige oder alle Apps aus.

#### **Den Emblem-Anzeigemodus ändern**

Tippen Sie auf dem **App-Symbolembleme**-Bildschirm auf **Emblemanzeigemodus** und wählen Sie entsprechend Ihrer Präferenz **Zahlen** oder **Punkte** aus.

## **App-Benachrichtigungen deaktivieren oder ändern**

#### **App-Benachrichtigungen deaktivieren**

Sie haben die Option, keine Benachrichtigungen auf eine der folgenden Arten zu empfangen:

• Nachdem Sie eine Benachrichtigung von einer App empfangen haben, suchen Sie sie im Benachrichtigungsfeld, streichen Sie auf der Benachrichtigung nach links, navigieren Sie zu

> **Weitere Einstellungen** und deaktivieren Sie **Benachrichtigungen zulassen**.

- Navigieren Sie zu **Einstellungen** > **Benachrichtigungen**, suchen Sie nach der App, für die Sie die Benachrichtigungen deaktivieren möchten, und deaktivieren Sie anschließend **Benachrichtigungen zulassen**.
- Navigieren Sie zu **Einstellungen** > **Apps** > **Apps**, tippen Sie auf das Symbol der App, die Sie festlegen möchten, tippen Sie auf **Benachrichtigungen** und deaktivieren Sie **Benachrichtigungen zulassen**.

#### **Ändern der Art, auf die App-Benachrichtigungen gesendet werden**

- **1** Navigieren Sie zu **Einstellungen** > **Benachrichtigungen**, wählen Sie eine App und aktivieren Sie **Benachrichtigungen zulassen**.
- **2** Befolgen Sie die Bildschirmanweisungen, um einzurichten, wie Benachrichtigungen gesendet werden sollen:
	- Benachrichtigungen stummschalten
	- Wählen Sie den Benachrichtigungsstil (einschließlich Sperrbildschirm-Benachrichtigungen und Banner).
	- Wählen Sie einen Benachrichtigungston.
	- Aktivieren oder deaktivieren Sie die Benachrichtigungsvibration.
	- Aktivieren oder deaktivieren Sie die Funktion zum Zulassen von Benachrichtigungen von der App, selbst wenn "Nicht stören" aktiviert ist.

Die von einer App unterstützten Benachrichtigungsmethoden können variieren.

### **Sperrbildschirm-Benachrichtigungen**

Navigieren Sie zu **Einstellungen** > **Benachrichtigungen** und aktivieren Sie **Benachrichtigungsinhalte ausblenden**. Der Benachrichtigungsinhalt wird nicht länger auf dem Sperrbildschirm Ihres Geräts angezeigt. Wenn **Benachrichtigungsinhalte ausblenden** deaktiviert ist, wird der Inhalt neuer Benachrichtigungen auf dem Sperrbildschirm angezeigt.

## **Weitere Benachrichtigungseinstellungen**

Navigieren Sie zu **Einstellungen** > **Benachrichtigungen** > **Weitere Benachrichtigungseinstellungen** und aktivieren Sie **Bildschirm aktivieren**. Ihr Gerät wird den Bildschirm automatisch einschalten, wenn es eine Benachrichtigung empfängt.

## **Biometrie&Passwort**

## **Fingerabdruck-ID**

Sie können einen Fingerabdruck registrieren und dann mit diesem den Bildschirm entsperren und auf Ihren Safe, die App-Sperre und vieles mehr zuzugreifen.

#### **Fingerabdruck registrieren**

- **1** Navigieren Sie zu **Einstellungen** > **Biometrie& Passwort** > **Fingerabdruck-ID** und befolgen Sie die Anweisungen zum Einrichten oder Eingeben des Sperrbildschirm-Passworts.
- **2** Tippen Sie auf **Neuer Fingerabdruck**, um mit der Registrierung Ihres Fingerabdrucks zu beginnen.
- **3** Legen Sie Ihre Fingerspitze auf den Fingerabdrucksensor. Wenn Sie eine Vibration spüren, heben Sie Ihren Finger und drücken Sie erneut. Bewegen Sie Ihren Finger, um verschiedene Teile davon zu erfassen.
- **4** Wenn die Registrierung abgeschlossen ist, tippen Sie auf **OK**.

Sie können nun Ihren Finger auf den Fingerabdrucksensor legen, um den Bildschirm zu entsperren.

#### **Fingerabdruck umbenennen oder löschen**

- **1** Navigieren Sie zu **Einstellungen** > **Biometrie& Passwort** > **Fingerabdruck-ID** und geben Sie Ihr Sperrbildschirm-Passwort ein.
- **2** Tippen Sie im Abschnitt **Fingerabdruckliste** auf einen registrierten Fingerabdruck, um diesen umzubenennen oder zu löschen.

#### **Fingerabdruck identifizieren**

Die Fingerabdruckidentifizierung ermöglicht es Ihnen, Ihre Finger mit den registrierten Fingerabdrücken abzugleichen.

- **1** Navigieren Sie zu **Einstellungen** > **Biometrie& Passwort** > **Fingerabdruck-ID** und geben Sie Ihr Sperrbildschirm-Passwort ein.
- **2** Tippen Sie im Abschnitt **Fingerabdruckliste** auf **Fingerabdruck identifizieren**.
- **3** Berühren Sie den Fingerabdrucksensor mit dem Finger. Der erkannte Fingerabdruck wird hervorgehoben.

#### **Per Fingerabdruck auf den Tresor zugreifen**

- **1** Navigieren Sie zu **Einstellungen** > **Biometrie& Passwort** > **Fingerabdruck-ID** und geben Sie Ihr Sperrbildschirm-Passwort ein.
- **2** Aktivieren Sie den Schalter für **Auf Tresor zugreifen** und befolgen Sie die Bildschirmanweisungen, um Ihren Fingerabdruck mit dem Tresor zu verknüpfen.

Nun können Sie zu **Dateien** > **Kategorien** navigieren, auf **Tresor** tippen und dann mit Ihrem Fingerabdruck auf den Tresor zugreifen.

#### **Per Fingerabdruck auf gesperrte Apps zugreifen**

- **1** Navigieren Sie zu **Einstellungen** > **Biometrie& Passwort** > **Fingerabdruck-ID** und geben Sie Ihr Sperrbildschirm-Passwort ein.
- **2** Aktivieren Sie den Schalter für **Auf App-Sperre zugreifen** und befolgen Sie die Bildschirmanweisungen, um Ihren Fingerabdruck mit der App-Sperre zu verknüpfen.

Sie können nun auf eine gesperrte App auf Ihrem Startbildschirm tippen und mit Ihrem Fingerabdruck darauf zugreifen.

#### **Zahlung per Fingerabdruck aktivieren und verwenden**

Sie können Ihren Fingerabdruck verwenden, um Ihre Zahlungen in einer Zahlungs-App zu bestätigen.

Wechseln Sie zur Zahlungs-App und folgen Sie den Anweisungen auf dem Bildschirm, um diese Funktion zu aktivieren.

#### **Gesichtserkennung**

Face Scan ermöglicht Ihnen, selbst in dunklen Umgebungen mit Ihren Gesichtsdaten Ihr Gerät zu entsperren oder auf gesperrte Apps zuzugreifen.

Stellen Sie sicher, dass Sie auf den Gerätebildschirm blicken, wenn Sie Face Scan verwenden.

#### **Gesichtsdaten registrieren**

- **1** Navigieren Sie zu **Einstellungen** > **Biometrie& Passwort** > **Face Scan** und geben Sie Ihr Sperrbildschirm-Passwort ein.
- **2** Wählen Sie **"Zum Aktivieren aufrichten" aktivieren** aus.
- **3** Tippen Sie auf **Starten** und befolgen Sie die Bildschirmanweisungen, um Ihre Gesichtsdaten zu registrieren.

#### **Face Unlock aktivieren**

Tippen Sie auf dem **Face Scan**-Bildschirm auf **Gerät entsperren** und wählen Sie eine Entsperrmethode aus.

Wenn Sie PrivateSpace aktiviert oder mehrere Nutzer zu Ihrem Telefon hinzugefügt haben, können Sie Face Unlock nur in MainSpace oder mit dem Besitzerkonto verwenden.

#### **Mit Face Scan auf App-Sperre zugreifen**

Aktivieren Sie auf dem **Face Scan**-Bildschirm **Auf App-Sperre zugreifen** und befolgen Sie die Bildschirmanweisungen zum Hinzufügen Ihrer Gesichtsdaten zu App-Sperre.

Anschließend können Sie auf eine gesperrte App auf Ihrem Startbildschirm tippen und Face Scan zum Zugreifen auf die App verwenden.

#### **Gesichtsdaten deaktivieren oder löschen**

Auf dem **Face Scan**-Bildschirm haben Sie folgende Optionen:

- Gesichtsdaten oder bestimmte Funktionen deaktivieren: Deaktivieren Sie **Gerät entsperren** oder **Auf App-Sperre zugreifen** nach Bedarf. Hierdurch werden keine Gesichtsdaten gelöscht.
- Gesichtsdaten löschen: Tippen Sie auf **Gesichtsdaten löschen** und befolgen Sie die Bildschirmanweisungen zum Löschen Ihrer Gesichtsdaten.

## **Sperrbildschirm-Passwort**

Sie können ein numerisches Passwort, ein Muster oder ein Hybrid-Passwort als Ihr Sperrbildschirm-Passwort festlegen.

#### **Das Sperrbildschirm-Passwort festlegen**

Sie können ein numerisches Passwort, ein Muster oder ein Hybrid-Passwort festlegen.

- **1** Navigieren Sie zu **Einstellungen** > **Biometrie& Passwort** und tippen Sie auf **Entsperrpasswort**.
- **2** Geben Sie ein Passwort mit 6 Ziffern ein.
- **3** Tippen Sie alternativ auf **Entsperrmethode ändern** und wählen Sie einen Passworttyp aus. Befolgen Sie anschließend die Bildschirmanweisungen zum Eingeben eines neuen Passworts.

#### **Das Sperrbildschirm-Passwort ändern**

- **1** Navigieren Sie auf dem **Biometrie& Passwort**-Bildschirm zu **Entsperrpasswort ändern**.
- **2** Geben Sie das ursprüngliche Sperrbildschirm-Passwort ein.
- **3** Geben Sie ein neues Passwort ein oder tippen Sie auf **Entsperrmethode ändern**, um einen Passworttyp auszuwählen. Befolgen Sie anschließend die Bildschirmanweisungen zum Eingeben eines neuen Passworts.

#### **Sperrbildschirm-Passwort deaktivieren**

Navigieren Sie auf dem **Biometrie& Passwort**-Bildschirm zu **Entsperrpasswort deaktivieren**.

## **Apps**

## **App-Einstellungen anzeigen oder ändern**

Navigieren Sie zu **Einstellungen** > **Apps** > **Apps** und tippen Sie auf eine App. Sie können das Stoppen erzwingen, sie deinstallieren, den App-Cache leeren, App-Berechtigungen anzeigen und ändern, Benachrichtigungsmodi festlegen und vieles mehr.

**Einige Apps können nicht deinstalliert werden.** 

## **Akku**

## **Stromverbrauch prüfen**

Navigieren Sie zu **Einstellungen** > **Akku** (oder **Optimizer** > ). Sie können wie folgt vorgehen:

- Tippen Sie auf **Akkunutzung**, um stromintensive Apps anzuzeigen.
- Tippen Sie auf eine stromintensive App, um die **Details zur Akkunutzung** anzuzeigen oder die Einstellungen nach Bedarf anzupassen. Sie können die stromintensive App beispielsweise schließen.
- Tippen Sie auf **Details zur Akkunutzung**, um mehr über den Stromverbrauch der Software und Hardware zu erfahren.

#### **Energieverwaltung**

Auf dem Bildschirm **Akku** können Sie die geschätzte verbleibende Akkulaufzeit überprüfen und einen Energiesparmodus aktivieren, um die Akkulaufzeit Ihres Geräts zu verlängern.

#### **Stromversorgungseinstellungen optimieren**

Navigieren Sie zu **Einstellungen** > **Akku** (oder **Optimizer** > ) und tippen Sie auf **Akkunutzung optimieren**. Ihr Gerät analysiert automatisch die aktuellen Stromverbrauchsprobleme, optimiert bestimmte Einstellungen und empfiehlt andere Optimierungen.

#### **Stromsparmodus aktivieren**

**Optimizer** bietet zwei Stromsparmodi:

- **Stromsparen** reduziert den Stromverbrauch, indem dieser Modus die Aktivität der Hintergrund-Apps, visuelle Effekte und Sounds begrenzt.
- **Ultra-Stromsparen** steuert Hintergrund-Apps enger, um sicherzustellen, dass Ihr Gerät so lange wie möglich in Betrieb bleiben kann. In diesem Modus können Sie nur ausgewählte Apps verwenden und alle Systemschalter, mit Ausnahme von WLAN und mobilen Daten, werden deaktiviert.

Wählen Sie auf dem Bildschirm **Akku** einen Stromsparmodus aus:

• Wenn der Akkustand sehr niedrig ist, aktivieren Sie **Ultra-Stromsparen**. Auf Ihrem Gerät wird dann ein schwarzer Startbildschirm angezeigt.

Um Apps hinzuzufügen, die Sie im Modus **Ultra-Stromsparen** verwenden möchten, tippen Sie auf **wühlen Sie die Apps aus der Liste aus. Tippen Sie auf (4)**, um die Apps zu

entfernen, oder auf  $\Rightarrow$  oben rechts, um den Modus Ultra-Stromsparen zu beenden.

• Wenn der Akkustand nicht sehr niedrig ist, Sie aber trotzdem Strom sparen möchten,

aktivieren Sie **Stromsparen**. Das Symbol wird anschließend in der Statusleiste angezeigt.

**Ultra-Stromsparen** steht auf einigen Geräten nicht zur Verfügung. Wenn diese Option nicht angezeigt wird, bedeutet dies, dass Ihr Gerät diese Funktion nicht unterstützt.

## **Leistungsmodus aktivieren**

Der **Leistungsmodus** passt die Stromversorgungseinstellungen an, um maximale Leistung zu liefern. Dadurch wird der Akku schneller entladen, insbesondere bei grafikintensiven Anwendungen.

Wenn der Akkustand ausreichend ist, navigieren Sie zu **Einstellungen** > **Akku** (oder

**Optimizer** > ) und aktivieren Sie **Leistungsmodus**.

Das Symbol  $\sqrt{Q}$  wird anschließend in der Statusleiste angezeigt.

Der **Leistungsmodus** steht auf einigen Geräten nicht zur Verfügung. Wenn diese Option nicht in **Optimizer** angezeigt wird, bedeutet dies, dass Ihr Gerät diese Funktion nicht unterstützt.

## **Akku-Einstellungen**

Sie können auch einstellen, ob die Akkuladung in Prozent in der Statusleiste angezeigt werden soll und ob eine Netzwerkverbindung aufrecht erhalten werden soll, wenn der Gerätebildschirm ausgeschaltet wird.

#### **Verbleibende Akkuladung in Prozent in der Statusleiste anzeigen**

Navigieren Sie zu **Einstellungen** > **Akku** (oder **Optimizer** > ), tippen Sie dann auf **Akkuladung in %**, und wählen Sie, ob die Akkuladung in Prozent entweder innerhalb oder außerhalb des Akkusymbols in der Statusleiste angezeigt werden soll.

### **Verbindung halten, während Ihr Gerät im Ruhezustand ist**

Wenn Sie möchten, dass Ihr Gerät weiterhin Nachrichten empfängt oder Daten herunterlädt, während es sich im Ruhemodus befindet, stellen Sie ein, dass es während des Ruhezustands verbunden bleibt. Bitte beachten Sie, dass dies den Stromverbrauch erhöhen kann.

Tippen Sie auf dem Bildschirm **Akku** auf **Weitere Akkueinstellungen**, und aktivieren oder deaktivieren Sie dann **Im Ruhezustand verbunden bleiben** wie erforderlich.

## **Speicher**

## **Speicherbelegung überprüfen**

Navigieren Sie zu **Einstellungen** > **Speicher**, um die Speicherbelegung zu überprüfen und zu optimieren, wenn dies Ihrer Meinung nach erforderlich ist.

## **Sicherheit**

## **App-Sperre**

Sie können Apps mit persönlichen und privaten Daten, wie Chat- und Bezahl-Apps, sperren, um unbefugten Zugriff zu verhindern.

#### **App-Sperre aktivieren**

Navigieren Sie zu **Einstellungen** > **Sicherheit** > **App-Sperre** > **Aktivieren**, legen Sie das Passwort für die App-Sperre fest und wählen Sie die zu sperrenden Apps aus. Wenn Sie Face Unlock oder das Entsperren per Fingerabdruck aktiviert haben, können Sie die App-Sperre nach Aufforderung mit einer Face- oder Fingerabdruck-ID verknüpfen. Fingerabdruck-Funktionen werden nicht von allen Geräten unterstützt.

#### **Passwort für App-Sperre oder Sicherheitsfragen ändern**

Rufen Sie den Einstellungsbildschirm App-Sperre auf, navigieren Sie zu  $\{0\}$  > Passworttvp und wählen Sie Entsperrpasswort oder Benutzerdefinierte PIN als Passwort für die App-Sperre aus.

Wenn Sie Benutzerdefinierte PIN auswählen, können Sie anschließend ein neues Passwort und Sicherheitsfragen festlegen.

#### **App-Sperre aufheben oder deaktivieren**

Gehen Sie auf dem Einstellungsbildschirm **App-Sperre** wie folgt vor:

• App-Sperre aufheben: Deaktivieren Sie in der Liste der gesperrten Apps die Schalter neben den Apps aus, für die die Sperre aufgehoben werden soll.

• App-Sperre zurücksetzen: Navigieren Sie zu > **App-Sperre deaktivieren** > **DEAKTIVIEREN**. Dadurch werden alle Sperren aufgehoben und alle Einstellungen für die App-Sperre gelöscht.

## **Smart Unlock**

Smart Unlock ermöglicht es Ihnen, Ihr Gerät mit einem Bluetooth-Gerät wie einem Smart Band zu entsperren. Wenn ein kompatibles Bluetooth-Gerät erkannt wird, können Sie Ihr Gerät entsperren, ohne dass Sie Ihre Identität z. B. mit einem Passwort bestätigen müssen.

- **1** Richten Sie ein Sperrbildschirmpasswort für Ihr Gerät ein.
- **2** Navigieren Sie zu **Einstellungen** > **Biometrie& Passwort** > **Smart Unlock** und aktivieren Sie **Smart Unlock**.
- **3** Tippen Sie zum Koppeln mit einem Bluetooth-Gerät, wie einem Smart Band, auf  $(%)$ . Nach erfolgreicher Kopplung wird der Name des Bluetooth-Gerätes in der Liste **Gekoppelte Geräte** auf dem **Smart Unlock**-Einstellungsbildschirm angezeigt.

**4** Berühren Sie den Bluetooth-Gerätenamen in der Liste **Gekoppelte Geräte**, tippen Sie auf **OK** und folgen Sie den Anweisungen auf dem Bildschirm, um dieses Gerät als **Gerät entsperren** festzulegen.

Danach wird Ihr Gerät automatisch entsperrt, wenn sich das Bluetooth-Gerät in der Nähe befindet.

Um mehr über Smart Unlock zu erfahren, tippen Sie auf  $\bigodot$  auf dem Smart Unlock-Einstellungsbildschirm.

### **SIM-PIN einrichten**

Eine PIN ist der Identitätscode einer SIM-Karte und kann als SIM-Kartensperre festgelegt werden. Anschließend müssen Sie die korrekte PIN bei jedem Einschalten des Geräts oder Wechsel zu einem neuen Gerät eingeben, um die SIM-Karte zu entsperren und so einen unbefugten Zugriff zu verhindern.

Sie müssen sich die PIN für Ihre SIM-Karte bei Ihrem Anbieter besorgen, bevor Sie diese Funktion verwenden können.

- **1** Navigieren Sie zu **Einstellungen** > **Sicherheit** > **Weitere Einstellungen** > **Verschlüsselung und Anmeldedaten**, um den Einrichtungsbildschirm für die SIM-Sperre zu öffnen.
- **2** Aktivieren Sie **SIM-Karte sperren**, geben Sie den PIN-Code ein und tippen Sie dann auf **OK**.

Tippen Sie zum Ändern der PIN auf **PIN ändern** und befolgen Sie die Anweisungen.

- Sie müssen den PUK-Code (Personal Unblocking Key) eingeben, um die SIM-Karte zu entsperren, wenn Sie die maximale Zahl der zulässigen Eingabeversuche für die PIN überschreiten. Eine neue PIN muss eingerichtet werden, wenn Sie Ihre SIM mit einem PUK-Code erfolgreich entsperrt haben. Wenn Sie die maximale Zahl der zulässigen Eingabeversuche für den PUK-Code ebenfalls überschreiten, wird Ihre SIM-Karte gesperrt.
	- Der PUK-Code kann ebenfalls bei Ihrem Anbieter bezogen werden.

### **Bildschirm fixieren**

Sie können den Bildschirm einer App fixieren, um diesen stets im Blick zu haben. Probieren Sie diese Funktion beim Spielen von Spielen, Ansehen von Videos und usw. aus.

## Navigieren Sie zu **Einstellungen** > **Sicherheit** > **Weitere Einstellungen** > **Screen-Pinning** und aktivieren Sie **Screen-Pinning**.

• Streichen Sie bei Verwendung der Gestennavigation vom unteren Bereich des Bildschirms nach oben und halten Sie den Bildschirm gedrückt, um auf den Bildschirm "Zuletzt verwendete Aufgaben" zuzugreifen. Tippen Sie anschließend auf einer App-Vorschau auf

Streichen Sie zum Lösen vom unteren Bereich des Bildschirms aus zweimal nach oben.

• Tippen Sie bei Verwendung der Dreitasten-Navigation auf └ um auf den Bildschirm "Zuletzt verwendete Aufgaben" zuzugreifen. Tippen Sie anschließend auf einer App-

Vorschau auf  $\widehat{\mathsf{X}}$ . Halten Sie zum Lösen  $\mathsf{S}$  gedrückt.

## **Privatsphäre**

## **Berechtigungsverwaltung**

Apps erfordern möglicherweise bestimmte Berechtigungen, wie die Standort-Berechtigungen, um Ihnen die entsprechenden Services bereitstellen zu können.

Einige Apps erhalten jedoch ggf. zu viele unnötige Berechtigungen, was ein potenzielles Risiko für Ihre Privatsphäre und Informationssicherheit darstellt. Sie können die für jede App gewährten Berechtigungen überwachen und diejenigen ablehnen, die Sie als unnötig erachten.

#### **Die Standortberechtigung verwalten**

Mit der Standortberechtigung können Apps Ihren Standort abrufen, um standortbasierte Services bereitzustellen. Wenn eine Karte beispielsweise die Standortberechtigung erhält, kann Sie Ihnen Standort- und Navigationsservices bereitstellen. Sie können die Berechtigung deaktivieren, wenn Sie diese Services nicht benötigen.

- **1** Navigieren Sie zu **Einstellungen** > **Apps** > **Berechtigungen**.
- **2** Rufen Sie auf dem **Berechtigungen**-Bildschirm **Standort** auf, tippen Sie auf die App, die Sie verwalten möchten, und wählen Sie eine Option aus.

### Berechtigungen für den Zugriff auf sonstige persönliche Daten verwalten

Sie können auch Berechtigungen für den Zugriff auf Ihre persönlichen Daten, wie Kontakte, Nachrichten, Anruflisten, Körpersensoren, Kalender und Kamera verwalten, um von besseren Services zu profitieren und Ihre Privatsphäre zu schützen.

Tippen Sie auf dem **Berechtigungen**-Bildschirm auf die Berechtigung, die Sie verwalten möchten, und schalten Sie den Schalter für jede App nach Bedarf ein oder aus.

## **Standortservices**

Einige Apps müssen Ihre Standortinformationen abrufen, um besseren Service bieten zu können. Sie können Ortungsdienste aktivieren oder deaktivieren und bei Bedarf die Berechtigung zum Zugriff auf Standortinformationen für bestimmte Apps erteilen oder verweigern.

#### **Standortservices aktivieren oder deaktivieren**

Sie können Standortservices mit einer der folgenden Methoden aktivieren oder deaktivieren:

• Streichen Sie von der Statusleiste nach unten, um das Benachrichtigungsfeld zu öffnen, und streichen Sie dann weiter nach unten, um alle Verknüpfungstasten anzuzeigen. Tippen Sie

auf  $\left\langle \circ \right\rangle$ , um diese Funktion zu aktivieren oder zu deaktivieren.

• Sie können auch zu **Einstellungen** > **^ìnÑàìĈñªà²ff** navigieren und dort **Auf meinen Standort zugreifen** aktivieren oder deaktivieren.

Nachdem die Standortservices deaktiviert wurden, hindert Ihr Gerät alle Apps und Services daran, Standortinformationen zu sammeln und zu verwenden, mit Ausnahme einiger integrierter Apps. Falls diese Apps oder Services Standortinformationen benötigen, werden Sie von Ihrem Gerät daran erinnert, die Standortservices wieder zu aktivieren.

#### **Genauigkeit von Standortservices erhöhen**

Sie können die Ortungsgenauigkeit Ihres Geräts verbessern, indem Sie Apps und Services erlauben, nach WLAN-Netzwerken und Bluetooth-Geräten in der Nähe zu suchen oder auf Korrekturdaten für globale Satellitennavigationssysteme (GNSS) zuzugreifen.

Navigieren Sie zu **Einstellungen** > **^ìnÑàìĈñªà²ff** > **Erweiterte Einstellungen** und legen Sie anschließend die Optionen nach Bedarf fest.

### **Das Abrufen von Standortinformationen durch Apps zulassen oder verbieten**

Sie können einer App den Zugriff auf Standortinformationen erlauben oder verbieten, einschließlich des einmaligen oder dauerhaften Zugriffs oder der Verweigerung des Zugriffs auf Standortinformationen während der App-Nutzung.

- **1** Navigieren Sie zu **Einstellungen** > **Datenschutz** > **Berechtigungen**, tippen Sie auf Standort und prüfen Sie, welchen Apps der Zugriff auf Standortinformationen gewährt wurde.
- **2** Tippen Sie auf die App, für die Sie die Einstellungen ändern möchten, und befolgen Sie die Bildschirmanweisungen zum Gewähren oder Verweigern von Berechtigungen.

## **Bedienungshilfen**

## **Bedienungshilfen**

Bildschirm-Reader-Apps dienen dazu, Nutzer mit eingeschränktem Sehvermögen bei der Verwendung eines Geräts zu unterstützen.

#### **Farbkorrektur zum Anpassen der Bildschirmfarbe aktivieren**

Die Farbkorrektur hilft Personen mit geringer Sehkraft dabei, Bildschirminhalte leichter zu sehen.

**1** Navigieren Sie zu **Einstellungen** > **Bedienungshilfen** > **Bedienungshilfen** > **Farbkorrektur** und aktivieren Sie **Farbkorrektur**.

**2** Tippen Sie auf **Korrekturmodus**, um einen Farbkorrekturmodus auszuwählen.

#### **Vergrößerungsgesten verwenden**

Verwenden Sie Vergrößerungsgesten, um auf dem Bildschirm zu vergrößern.

Tippen Sie auf dem **Bedienungshilfen** > **Vergrößerung**-Bildschirm auf **Vergrößerung** und aktivieren Sie die Option anschließend.

Sie können vergrößern, indem Sie dreimal hintereinander auf den Bildschirm tippen.

- Während der Bildschirm vergrößert ist, ziehen Sie zwei oder mehr Finger auseinander, um weiter zu vergrößern, und ziehen Sie anschließend zwei oder mehr Finger zusammen, um wieder zu verkleinern.
- Ziehen Sie den Bildschirm mit zwei oder mehr Fingern, um andere Teile des Bildschirms zu sehen.

#### **Farbumkehrung aktivieren**

Farbumkehrung ermöglicht Ihnen, die Farbe von Text und Hintergrund umzukehren. Wenn Farbumkehrung aktiviert ist, zeigt Ihr Gerät Text in Weiß und den Hintergrund in Schwarz an.

Aktivieren Sie auf dem **Bedienungshilfen**-Bildschirm **Farbumkehr**.

#### **Eine Verknüpfung zum Aktivieren einer Bedienungshilfen-Funktion verwenden**

Sie können Lautstärketasten zum schnellen Aktivieren einer Bedienungshilfen-Funktion verwenden.

- **1** Tippen Sie auf dem **Bedienungshilfen**-Bildschirm auf **Bedienungshilfen-Verknüpfung**.
- **2** Tippen Sie auf **Funktionen auswählen**, um die Funktion auszuwählen, die sie mit der Verknüpfung aktivieren möchten.
- **3** Aktivieren Sie **Bedienungshilfen-Verknüpfung**. Sie können jetzt die Lauter- und Leiser-Taste gleichzeitig für ca. 3 Sekunden gedrückt halten, um die Funktion zu aktivieren.

#### **Verzögerung beim Gedrückthalten einstellen**

Die Verzögerung beim Gedrückthalten ermöglicht Ihnen die Zeit anzupassen, in der der Bildschirm reagiert, wenn Sie ein Element gedrückt halten.

Tippen Sie auf dem **Bedienungshilfen**-Bildschirm auf **Reaktionszeit beim Gedrückthalten** und wählen Sie anschließend eine Verzögerungsoption entsprechend Ihren Präferenzen aus.

## **Einhandmodus**

Sie können zu einer Bildschirm-Miniaturansicht wechseln, um Ihr Gerät bequemer mit einer Hand zu bedienen.

## **1** Navigieren Sie zu **Einstellungen** > **Bedienungshilfen** > **Einhandmodus** und aktivieren Sie **Einhandmodus**.

**2** Greifen Sie abhängig von dem Navigationsmodus, den Sie auf Ihrem Gerät verwenden, mit einer der folgenden Methoden auf **Einhandmodus** zu.
- Wenn Sie **Gesten** verwenden, streichen Sie von einer der unteren Ecken aus diagonal nach oben und halten Sie den Bereich gedrückt.
- Wenn Sie **Drei-Tasten-Navigation** verwenden, streichen Sie auf der Navigationsleiste nach links oder rechts.
- **3** Tippen Sie zum Beenden auf den leeren Bereich.

**Einhandmodus** funktioniert nicht, wenn die Vergrößerung mit Gesten auf Ihrem Gerät aktiviert ist.

# **Geplantes Ein-/Ausschalten**

Verwenden Sie die **Geplantes Ein-/Ausschalten**-Funktion, um Ihr Gerät zu festgelegten Zeiten ein- und auszuschalten und so Strom zu sparen und Störungen zu vermeiden, während Sie sich ausruhen.

- **1** Navigieren Sie zu **Einstellungen** > **Bedienungshilfen** > **Geplantes Ein-/Ausschalten** und aktivieren Sie **Geplantes Ein-/Ausschalten**.
- **2** Richten Sie die Zeiten zum Ein- und Ausschalten sowie die Wiederholungszyklen ein. Ihr Gerät wird sich zu den spezifizierten Zeiten automatisch ein- und ausschalten.

Deaktivieren Sie **Geplantes Ein-/Ausschalten**, um die Verwendung dieser Funktion zu beenden.

# **System&Aktualisierungen**

# **Sprache und Region**

- **1** Navigieren Sie zu **Einstellungen** > **System& Aktualisierungen** > **Sprache & Eingabe** > **Sprache und Region** und wählen Sie anschließend die Sprache aus, die Sie verwenden möchten.
- **2** Wenn die Sprache nicht aufgeführt ist, tippen Sie auf **Sprache hinzufügen**, suchen Sie nach der Sprache und fügen Sie sie zu der Liste hinzu.
- **3** Tippen Sie auf **Region**, um ein Land/ eine Region auszuwählen, damit der Displayinhalt an die lokale Kultur und die Gewohnheiten des Lands/der Region angepasst wird, das/die Sie ausgewählt haben.

# **Eingabemethode**

Sie können die Eingabemethode eines Drittanbieters herunterladen und diese als Standardeingabemethode festlegen.

- **1** Laden Sie die Eingabemethode von einem offiziellen App-Store herunter.
- **2** Befolgen Sie die Bildschirmanweisungen, um diese als Standardeingabemethode

festzulegen, oder navigieren Sie zu **Einstellungen** > **System& Aktualisierungen** > **Sprache & Eingabe** > **Standardtastatur** und wählen Sie die Eingabemethode aus.

# **Datum und Uhrzeit**

Ihr Gerät kann das lokale Datum, die Uhrzeit und die Zeitzone über ein Mobilfunknetz synchronisieren. Sie können das Datum, die Uhrzeit und Zeitzone auch manuell für Ihr Gerät einstellen.

Navigieren Sie zu **Einstellungen** > **System& Aktualisierungen** > **Datum & Uhrzeit** und legen Sie anschließend die Optionen entsprechend Ihren Anforderungen fest.

### **Automatisches oder manuelles Einstellen von Datum und Uhrzeit**

- Aktivieren Sie **Automatisch**. Anschließend wird Ihr Gerät das lokale Datum und die Uhrzeit über ein Mobilfunknetz synchronisieren.
- Deaktivieren Sie **Automatisch**, um Datum und Uhrzeit manuell festzulegen.

#### **Ändern der Zeitzone**

- Aktivieren Sie **Automatisch**. Anschließend wird Ihr Gerät die lokale Zeitzone über ein Mobilfunknetz synchronisieren.
- Deaktivieren Sie **Automatisch**, um die Zeitzone manuell festzulegen.

#### **Das Zeitformat ändern**

- Aktivieren Sie **24-Stunden-Format**. Anschließend wird Ihr Gerät die Uhrzeit im 24-Stunden-Format anzeigen.
- Deaktivieren Sie **24-Stunden-Format**. Anschließend wird Ihr Gerät die Uhrzeit im 12- Stunden-Format anzeigen.

## **Mit einem externen Speichergerät sichern**

#### **Sicherung auf einer Speicherkarte**

Setzen Sie eine Speicherkarte in Ihr Gerät ein, so dass Sie Daten bequem sichern können, um sie zu schützen.

- **1** Navigieren Sie zu **Einstellungen** > **System& Aktualisierungen** > **Sichern und wiederherstellen** > **Datensicherung** > **Externer Speicher** und tippen Sie auf **Speicherkarte**.
- **2** Tippen Sie auf **SICHERN**, wählen Sie die zu sichernden Daten aus und tippen Sie anschließend auf **Sichern**.
- **3** Folgen Sie den Anweisungen auf dem Bildschirm, um das Passwort und den Passwort-Hinweis festzulegen. Die Daten werden verschlüsselt und gesichert. Das Passwort ist erforderlich, wenn Sie Ihre Datensicherung wiederherstellen möchten. Um das Passwort zurücksetzen, navigieren Sie zum **Speicherkarte**-Sicherungsbildschirm

## und dann zu > **Passwort zurücksetzen**.

Das neue Passwort ist nur für Sicherungen gültig, die danach erstellt wurden.

**4** Nach Abschluss der Datensicherung finden Sie Ihre Datensicherung im Ordner Huawei in **Dateien** > **Kategorien** > **Speicherkarte**.

Sie können zum **Speicherkarte**-Sicherungsbildschirm gehen und **Auto-Sicherung** aktivieren. Ihr Gerät wird Ihre Daten anschließend alle sieben Tage automatisch sichern, wenn es aufgeladen wird, der Bildschirm ausgeschaltet ist und der Akkustand mindestens 75 % beträgt.

#### **Ihre Datensicherung über eine Speicherkarte wiederherstellen**

- **1** Navigieren Sie zu **Einstellungen** > **System& Aktualisierungen** > **Sichern und wiederherstellen** > **Datensicherung** > **Externer Speicher** und tippen Sie auf **Speicherkarte**.
- **2** Wählen Sie die Datensicherung aus der **SICHERUNGSDATENSÄTZE**-Liste aus, die Sie wiederherstellen möchten.
- **3** Wählen Sie die Daten aus, die wiederhergestellt werden sollen, tippen Sie auf **Wiederherstellen** und geben Sie das Passwort ein wie angefordert.

#### **Sicherung auf einem USB-Speichermedium**

Im Falle von unzureichendem Speicherplatz auf Ihrem Gerät, können Sie große Dateien und beliebige Daten auf einem USB-Speichermedium sichern, wie einem USB-Stick oder Kartenlesegerät.

- **1** Verbinden Sie Ihr Gerät über ein USB-OTG-Kabel mit einem USB-Speichermedium.
- **2** Tippen Sie auf dem **Externer Speicher**-Bildschirm Ihres Geräts auf **USB-Speicher**.
- **3** Tippen Sie auf **SICHERN**, wählen Sie die zu sichernden Daten aus und tippen Sie anschließend auf **Sichern**.
- **4** Folgen Sie den Anweisungen auf dem Bildschirm, um das Passwort und den Passwort-Hinweis festzulegen. Die Daten werden verschlüsselt und gesichert. Das Passwort ist erforderlich, wenn Sie Ihre Datensicherung wiederherstellen möchten. Um das Passwort zurücksetzen, navigieren Sie zum **USB-Speicher**-Sicherungsbildschirm

#### und dann zu > **Passwort zurücksetzen**.

Das neue Passwort ist nur für Sicherungen gültig, die danach erstellt wurden.

#### **Ihre Daten über ein USB-Speichermedium wiederherstellen**

- **1** Verbinden Sie Ihr Gerät über ein USB-OTG-Kabel mit einem USB-Speichermedium.
- **2** Tippen Sie auf dem **Externer Speicher**-Bildschirm Ihres Geräts auf **USB-Speicher**.
- **3** Wählen Sie die Datensicherung aus der **SICHERUNGSDATENSÄTZE**-Liste aus, die Sie wiederherstellen möchten.
- **4** Wählen Sie die Daten aus, die wiederhergestellt werden sollen, tippen Sie auf **Wiederherstellen** und geben Sie das Passwort ein wie angefordert.

#### **Sicherung auf einem NAS-Gerät**

Sie können Ihre wichtigen Daten auf einem Netzwerkspeichergerät (NAS) sichern, auch bekannt als ein privater Cloud-Speicher-Server. Das NAS-Gerät stellt freigegebene Ordner für die Datensicherung bereit.

- **1** Tippen Sie auf dem **Externer Speicher**-Bildschirm Ihres Geräts auf **Geteilter Ordner**.
- **2** Suchen Sie auf Ihrem Gerät nach verfügbaren NAS-Geräten in Ihrem WLAN-Netzwerk und tippen Sie anschließend auf ein geeignetes Gerät, um darauf und auf seine freigegebenen Ordner zuzugreifen.
- **3** Tippen Sie auf **SICHERN**, wählen Sie die zu sichernden Daten aus und tippen Sie anschließend auf **Sichern**.
- **4** Folgen Sie den Anweisungen auf dem Bildschirm, um das Passwort und den Passwort-Hinweis festzulegen. Die Daten werden verschlüsselt und gesichert. Das Passwort ist erforderlich, wenn Sie Ihre Datensicherung wiederherstellen möchten. Um das Passwort zurücksetzen, navigieren Sie zum **Geteilter Ordner**-

Sicherungsbildschirm und dann zu > **Passwort zurücksetzen**.

Das neue Passwort ist nur für Sicherungen gültig, die danach erstellt wurden.

#### **Ihre Daten über ein NAS-Gerät wiederherstellen**

- **1** Tippen Sie auf dem **Externer Speicher**-Bildschirm Ihres Geräts auf **Geteilter Ordner**.
- **2** Suchen Sie auf Ihrem Gerät nach verfügbaren NAS-Geräten in Ihrem WLAN-Netzwerk und tippen Sie anschließend auf ein geeignetes Gerät, um darauf und auf seine freigegebenen Ordner zuzugreifen.
- **3** Wählen Sie die Datensicherung aus der **SICHERUNGSDATENSÄTZE**-Liste aus, die Sie wiederherstellen möchten.
- **4** Wählen Sie die Daten aus, die wiederhergestellt werden sollen, tippen Sie auf **Wiederherstellen** und geben Sie das Passwort ein wie angefordert.

## **Gerät zurücksetzen**

#### **Netzwerkeinstellungen zurücksetzen**

Durch diesen Vorgang werden die Einstellungen für WLAN, mobiles Datennetzwerk und Bluetooth zurückgesetzt. Es werden keine weiteren Einstellungen auf Ihrem Gerät geändert und keine Daten gelöscht.

Navigieren Sie zu **Einstellungen** > **System& Aktualisierungen** > **Zurücksetzen**, tippen Sie auf **Netzwerkeinstellungen zurücksetzen** und befolgen Sie die Bildschirmanweisungen, um die Netzwerkeinstellungen zurückzusetzen.

## **Alle Einstellungen wiederherstellen**

Bei diesem Vorgang werden alle Netzwerkeinstellungen und Ihr Sperrbildschirm-Passwort zurückgesetzt. Wenn Ihr Gerät Fingerabdrücke oder Gesichtserkennung unterstützt, werden auch die registrieren Fingerabdrücke und Gesichtsdaten gelöscht. Andere Daten oder Dateien werden nicht von Ihrem Gerät gelöscht.

Navigieren Sie zu **Einstellungen** > **System& Aktualisierungen** > **Zurücksetzen**, tippen Sie auf **Alle Einstellungen zurücksetzen** und befolgen Sie die Bildschirmanweisungen, um alle Einstellungen zurückzusetzen.

## **Werkseinstellungen wiederherstellen**

Dieser Vorgang löscht Daten auf Ihrem Gerät, einschließlich Ihrer Konten, App-Daten und Systemeinstellungen, installierte Apps, Musik, Bilder, alle Dateien im internen Speicher, Inhalte von Sicherheitschips und lokal gespeicherte System-, App- und persönliche Daten im Zusammenhang mit HUAWEI IDs. Sichern Sie Ihre Daten, bevor Sie die Werkseinstellungen Ihres Geräts wiederherstellen.

Gehen Sie zu **Einstellungen** > **System& Aktualisierungen** > **Zurücksetzen** > **Telefon zurücksetzen**, berühren Sie **Zurücksetzen** und befolgen Sie die Anweisungen auf dem Bildschirm, um die Werkseinstellungen wiederherzustellen.

## **Einfacher Modus**

Der einfache Modus verwendet ein übersichtlicheres Layout zwecks einfacher Navigation, vergrößert Symbole und Schriften für den Startbildschirm und maximiert die Lautstärke.

## **Einfachen Modus aktivieren**

Navigieren Sie zu **Einstellungen** > **System& Aktualisierungen** > **Einfacher Modus** und tippen Sie auf **Aktivieren**.

Halten Sie ein beliebiges Symbol gedrückt, um es an den gewünschten Ort zu ziehen oder zu deinstallieren, wenn es sich nicht um eine obligatorische App handelt.

#### **Einfachen Modus beenden**

Öffnen Sie **Einstellungen** und tippen Sie auf **Einfachen Modus beenden**.

## **Das System online aktualisieren**

Wenn eine Aktualisierung verfügbar ist, fordert Sie Ihr Gerät auf, das Aktualisierungspaket herunterzuladen und zu installieren.

- **1** Stellen Sie vor der Aktualisierung sicher, dass auf Ihrem Gerät eine offizielle Systemversion installiert ist. Andernfalls kann die Aktualisierung fehlschlagen und auf Ihrem Gerät können unbekannte Probleme auftreten.
	- Sichern Sie vor der Aktualisierung Ihre Benutzerdaten.
	- Nach einem Update können Drittanbieter-Apps, die nicht mit der neuen Systemversion kompatibel sind, nicht mehr verfügbar sein. In einigen Fällen kann es einige Zeit dauern, bis eine kompatible App-Version freigegeben wird.
	- Schalten Sie das Gerät während der Aktualisierung nicht aus, starten Sie es nicht neu, entfernen Sie nicht die Speicherkarte und legen Sie keine Speicherkarte ein.
- **1** Navigieren Sie zu **Einstellungen** > **System& Aktualisierungen** und tippen Sie auf **Softwareaktualisierung**.
- **2** Wenn ein Aktualisierung verfügbar ist, können Sie das Aktualisierungspaket entweder manuell herunterladen und installieren oder Ihr Gerät über Nacht automatisch aktualisieren.
	- Laden Sie das Aktualisierungspaket herunter und installieren Sie es: Navigieren Sie zu **Neue Version** > **HERUNTERLADEN UND INSTALLIEREN**. Um eine Datennutzung zu vermeiden, verbinden Sie Ihr Gerät zum Herunterladen des Aktualisierungspakets mit einem WLAN-Netzwerk.

Ihr Gerät wird automatisch neu gestartet, wenn die Aktualisierung abgeschlossen ist.

• Aktualisierung über Nacht: Tippen Sie auf und aktivieren Sie **Automatisches Herunterladen per WLAN** und **Über-Nacht-Aktualisierung**. Ihr Gerät wird automatisch aktualisiert und zwischen 02:00 - 04:00 Uhr neu gestartet. Um eine erfolgreiche Aktualisierung über Nacht zu gewährleisten, vergewissern Sie

sich, dass Ihr Gerät eingeschaltet ist, der Bildschirm gesperrt ist, für diesen Zeitraum keine Alarme eingestellt sind und der Akkuladestand über 35% liegt. Schließen Sie Ihr Gerät bei Bedarf an ein Ladegerät an.

Um automatische Aktualisierungen zu deaktivieren, tippen Sie auf  $\{o\}$  auf dem Bildschirm **Softwareaktualisierung** und deaktivieren Sie dann **Automatisches Herunterladen per WLAN**.

# **Über das Telefon**

## **Rechtliche Hinweise**

**Copyright © Huawei 2020. Alle Rechte vorbehalten.**

Dieses Handbuch dient nur zu Ihrer Information. Das eigentliche Produkt, einschließlich, aber nicht beschränkt auf Farbe, Größe und Bildschirmlayout, kann davon abweichen. Die Angaben, Informationen und Empfehlungen in diesem Handbuch stellen weder eine ausdrückliche noch eine stillschweigende Garantie dar.

Biite besuchen Sie https://consumer.huawei.com/en/support/hotline und erfahren Sie dort die neue Hotline-Nummer und E-Mail-Adresse für Ihr Land oder Ihre Region.

Modell: PPA-LX1 PPA-LX2

EMUI 10.1.1\_01